# **Battery Manager 1.6.1**

User Manual

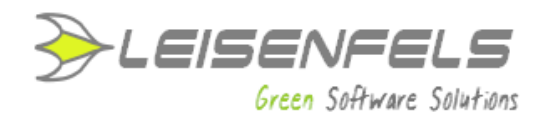

### **Copyright © 2013-2014 Leisenfels UG (haftungsbeschränkt) All rights reserved.**

While the information in this manual has been compiled with great care, it may not be deemed an assurance of product characteristics. Leisenfels shall be liable only to the degree specified in the terms of sale and delivery.

The reproduction and distribution of the documentation and software included with this product is subject to written permission by Leisenfels. We reserve the right to make alterations that arise as the result of technical development.

Debian is a registered trademark of Software in the Public Interest, Inc.

Java and Solaris are registered trademarks of Oracle Corporation

Linux is a registered trademark of Linus Thorvalds.

Mac and Mac OS are registered trademarks of Apple, Inc.

MS-DOS, Windows, Windows 95, Windows 98, Windows NT, Windows 2000, Windows XP, Windows 2003, Windows Vista, Windows 7 and Windows 8 are registered trademarks of Microsoft, Corp.

PGP and Pretty Good Privacy are registered trademarks of PGP Corporation

UNIX is a registered trademark of X/Open Company Limited.

The name Leisenfels is a registered trademark of Axel Schwolow. All other names mentioned may be trademarks or registered trademarks of their respective owners.

Subject to change without notice. No liability for technical errors or omissions.

Leisenfels UG (haftungsbeschränkt) Am Langenkamp 11 49143 Bissendorf Germany

www.leisenfels.com

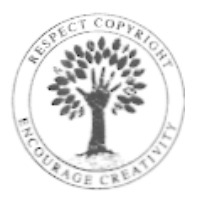

THINK B4 **YOU PRINT!** 

Bissendorf, 05/26/2014

### **User Manual**

This user manual is part of the available documentation of the Battery Manager software. It is delivered as a printable PDF document and also as help system to be used directly from the software. It contains pieces of information required for the use of the described software. You can find detailed pieces of information about the installation of the software in the installation manual.

Most sections of this manual contain information for all available editions of the software. Special instructions for the various editions are either highlighted directly in the text or by appropriate symbols (see the symbols below).

If you find an error or just want to give feedback or suggestions concerning this documentation, please send an e-mail to:

support@leisenfels.com

### **Leisenfels on the Internet**

If you have questions or if you need additional assistance, please visit our Internet server www.leisenfels.com<sup>"</sup> which is available around the clock. Current versions of the software and documentation are available for download here.

### **Used Symbols**

- Important instruction that should be followed ∧
- Additional instructions which can be helpful  $\bf{1}$
- Special instruction for the Personal Edition PE
- Special instruction for the Professional Edition PR
- Special instruction for the Enterprise EditionEE

## **Table of Contents**

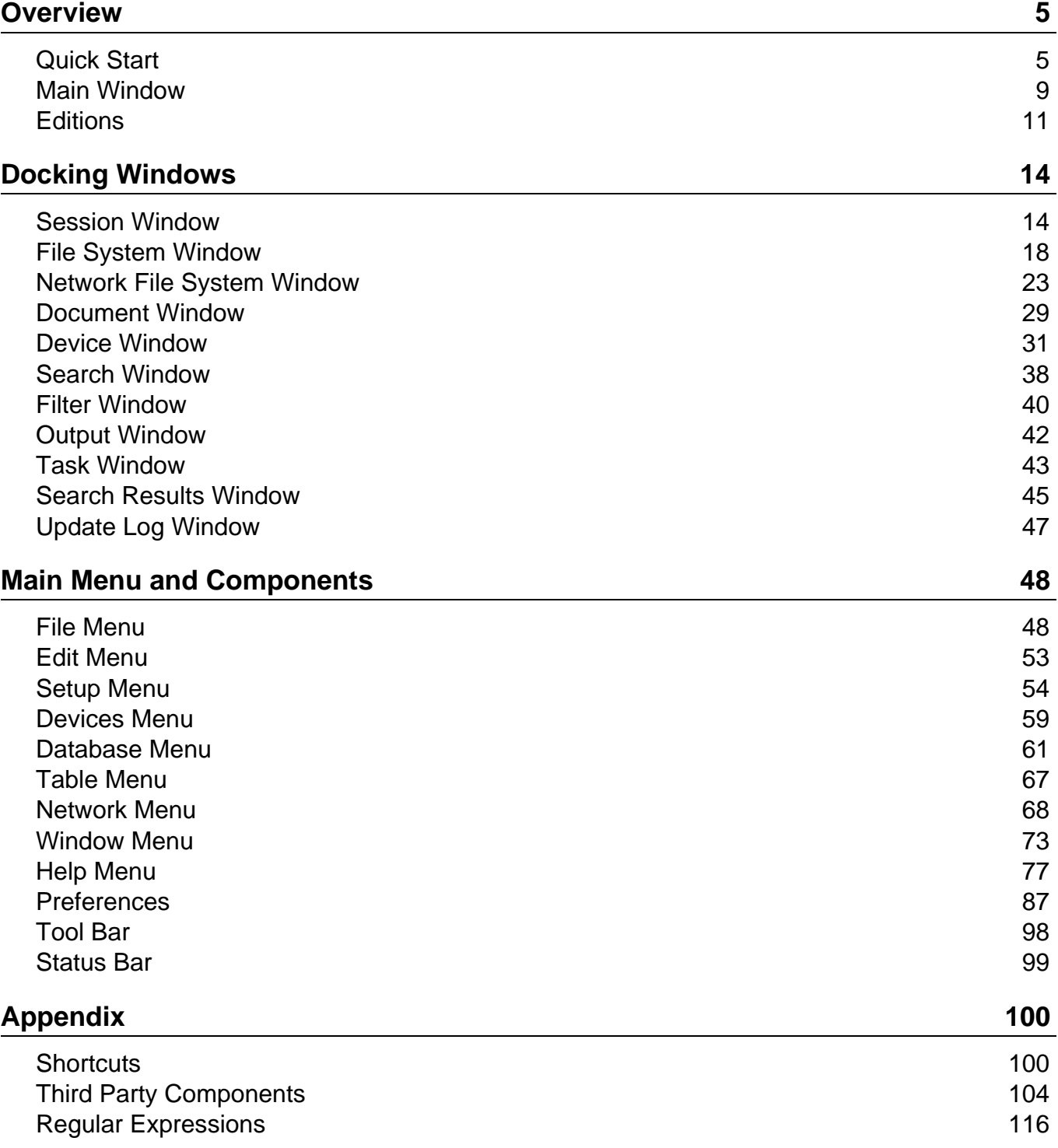

### <span id="page-4-0"></span>**Quick Start**

Thank you very much for your decision to use the Battery Manager software!

In order to get the software up and running quickly this section lists the necessary steps. Please read the detailed pieces of information of the installation manual or found in the following sections of the user manual.

- Please connect your devices like chargers, RFID readers etc., which you plan to use with Battery  $\mathbf{D}$ Manager prior to the installation of the software. Please take a look at the device manuals for the steps necessary to operate the devices (i.e. installation of specific drivers, settings like baud rate and parity for RS-232 ports).
- **[Step](#page-4-1) 1**: [Installation](#page-4-1) of the software
- **[Step](#page-5-0) 2**: [Register](#page-5-0) your license
- **[Step](#page-5-1) 3**: [Configuration](#page-5-1) of database and devices
- **[Step](#page-7-0) 4**: Create your own [batteries](#page-7-0)

### <span id="page-4-1"></span>**Step 1: Installation of the software**

Please download an installer for your operating system from the Battery Manager Homepage". Most Windows user are recommended to click the link **Setup Executable** right after **Windows 32-bit**. Please accept the license agreement on top.

Additional installers or archives exist for many other operating systems.

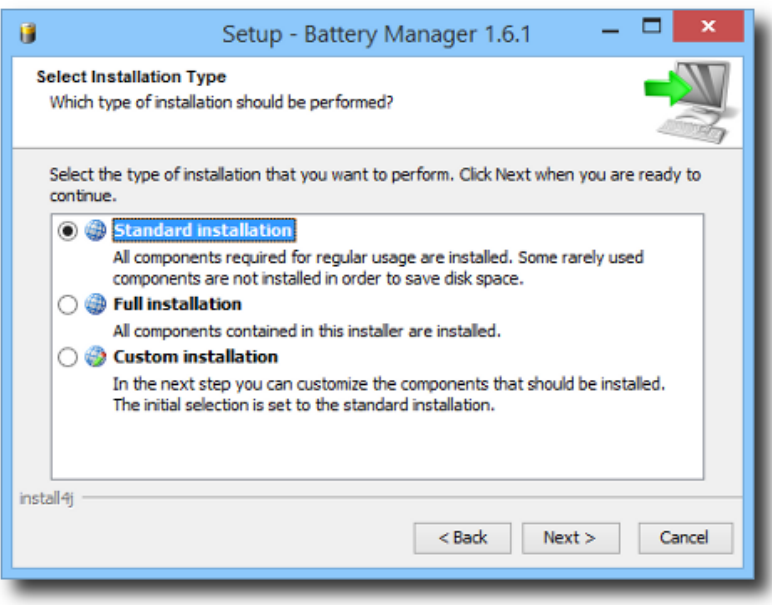

Store the download for example on your desktop and execute it afterwards, follow the dialog steps as demanded. The easiest way is the **Standard installation** (see figure). The Battery Manager starts automatically afterwards.

### <span id="page-5-0"></span>**Step 2: Register you license**

If you have obtained a commercial license for Battery Manager you can find the license key for the registration in the e-mail which has been sent to you right after the purchase (titled like "Your license key(s) for order LEI").

Please save the attachment of this e-mail for example on your desktop and choose this file after clicking the **File** button of the register dialog (see figure). Close the dialog with **OK**. If you have accepted the license agreement you can work with the program.

If you like to evaluate the software first then please click the blue **Evaluate** link. An evaluation license is valid for 30 days, the software may be tested without functional limitations.

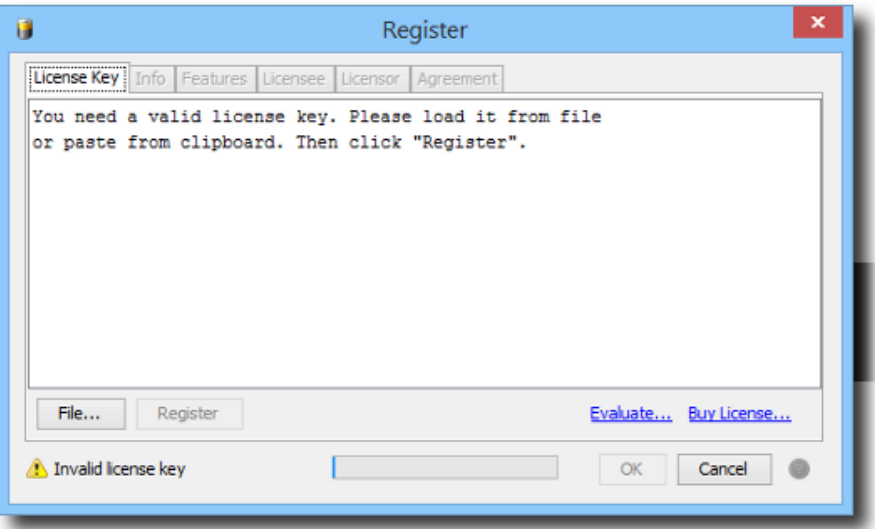

### <span id="page-5-1"></span>**Step 3: Configuration of database and devices**

After the software registration the database wizard is displayed automatically (see next figure). The easiest way is to use the embedded database here which is shipped as part of the software. Continue with **Next** and close the dialog with **Finish**. The embedded data is now up and running, a database session has been created for you.

If you like to use an external database like Oracle or MySQL please refer to the **conn[ection](#page-61-0)** [management](#page-61-0) section.

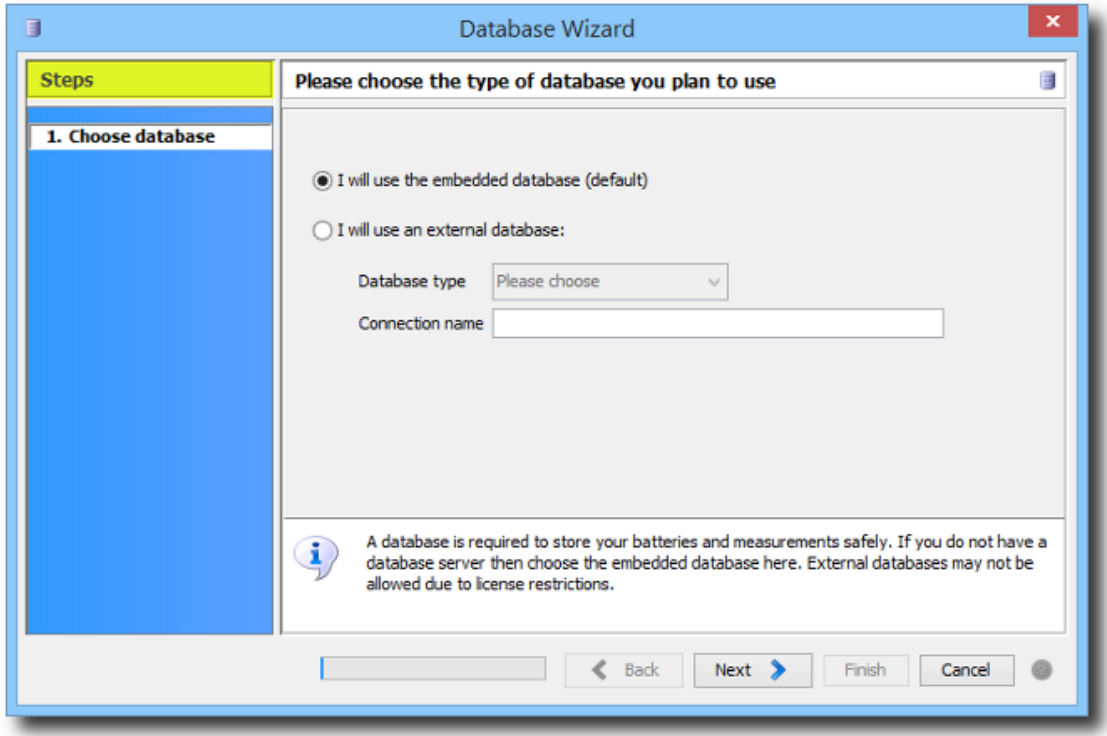

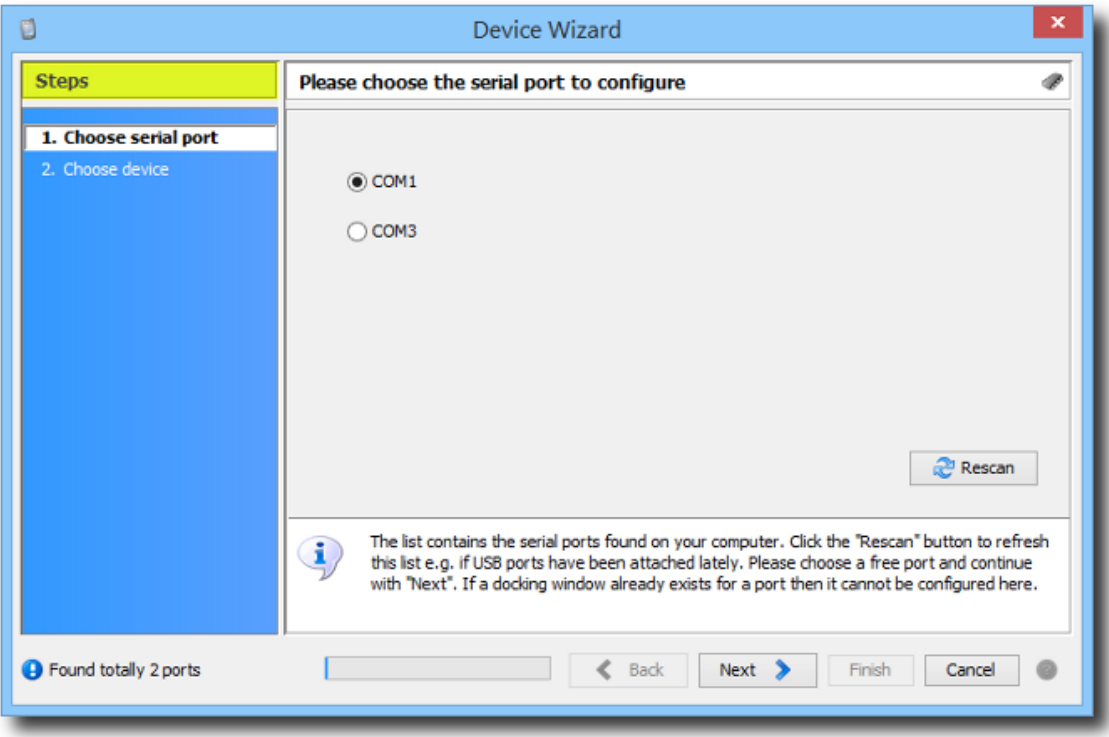

Now the Battery Manager shows the device wizard automatically. Please choose a serial port here where you have connected the charging device etc. and continue with **Next**. The table shows the preconfigured devices, please choose an appropriate device like Charge Manager 2020 here and close the dialog with **Finish**.

A new docking window will be created for each configured device. A good place for device windows is right beside the main window. Please move the device window by dragging it to the desired position.

Repeat these steps for additional databases or devices by calling the respective wizard with the **Devices** and **Database** menues found in the main window of the software.

#### <span id="page-7-0"></span>**Step 4: Create your own batteries**

.

The database session in the main window shows the preinstalled **Battery List** with batteries available on the market (see figure). Please activate the **My Batteries** tab now and click the plus symbol in the right upper corner to create a new battery of your own.

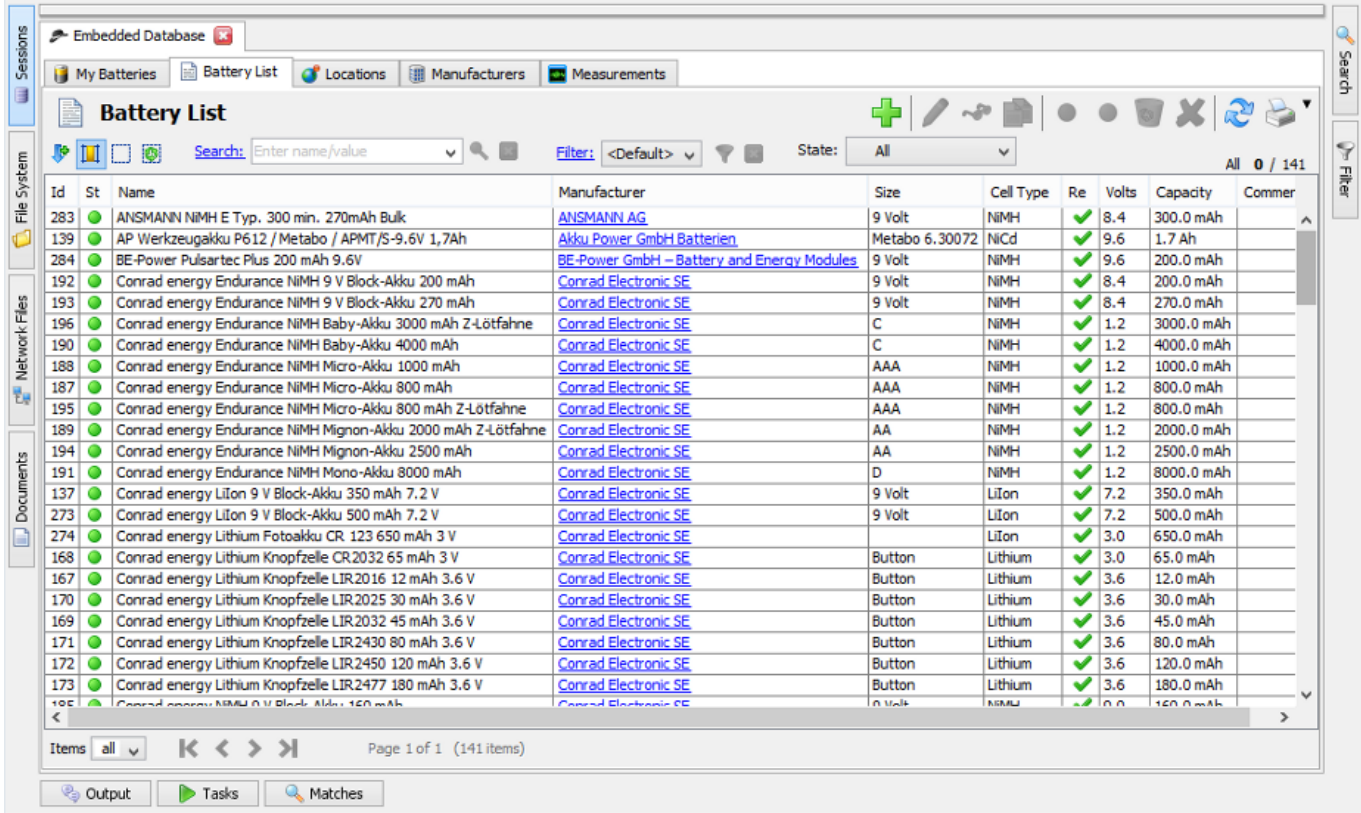

In order to minimize manual editing please choose one of the deposited battery types at the top whenever possible. The data associated with this type will then be used for your own battery. Now only the battery **name** is missing, then the dialog may be closed with **Save**. The new entry for the battery will then be displayed by the **My Batteries** list.

It is recommended that you create all your batteries this way to build up the data basis for your new management. These batteries may directly be used for the windows representing the charging devices (click on the respective bay or the battery symbols at the bottom). The measurement data will then be logged into the database as a basis for reporting for example.

### **Additional Links**

- Battery Manager Homepage<sup>®</sup>
- [Register](#page-83-0) Dialog
- [Database](#page-60-1) Wizard
- Device [Wizard](#page-58-1)
- Device [Window](#page-30-0)

### <span id="page-8-0"></span>**Main Window**

The main window of the Battery Manager software is divided into main [menu](#page-8-1) (1), tool bar (2), docking [windows](#page-9-0) (3) and [status](#page-10-1) bar (4).

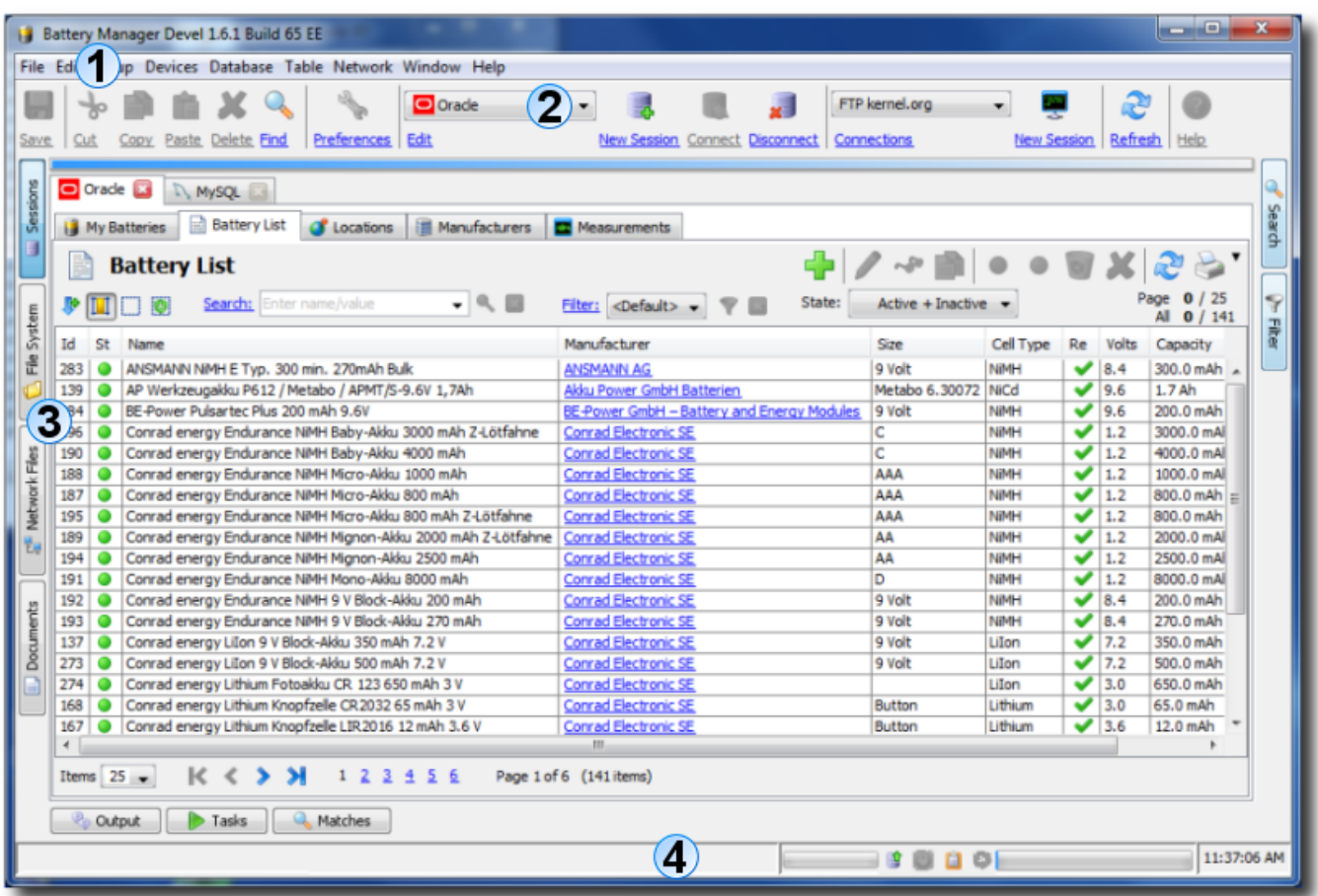

<span id="page-8-1"></span>**Main Menu**

The main menu (a.k.a. the menu bar) you can find on top as usual. Here the keyboard [shortcuts](#page-99-0) are implemented allowing the program functions to be activated more quickly. The main menu consists of the following areas which are explained in detail by the "Main Menu and Components" section:

- **[File](#page-47-0)**: Open files in document editor, call the wizards
- **[Edit](#page-52-0)**: Functions of the clipboard, delete and searching
- **[Setup](#page-53-0)**: Language, look & feel, font size, and miscellaneous preferences
- **[Devices](#page-58-0)**: Management of device like chargers or RFID readers
- **[Database](#page-60-0)**: Management of the accessed databases
- **[Table](#page-66-0)**: Control of lists displayed by the session [window](#page-13-0)
- **[Network](#page-67-0)**: Manage connections, open network sessions
- **[Window](#page-72-0)**: Docking windows, screen shots, general window functions
- [Help](#page-76-0): Help system, manual, release notes, status report, license registration
- Some of the mentioned functions are supported exclusively by the **[Professional](#page-11-0) Edition**  $\bf i$ or the [Enterprise](#page-12-0) Edition. Please visit our Internet website<sup>r</sup> to read more about the functions of the available editions.

### **Tool Bar**

The tool bar is located directly below the main menu and holds the most important symbols of the main menu for a faster access. Here you can find the file functions (**File** menu), the clipboard functions (**Edit** menu), the preferences (**Setup** menu), the database functions (**Database** menu), the network connection management (**Network** menu) as well as the window management (**Window** menu) and the help system (**Help** menu).

In addition to the symbols the tool bar can be configured the way, that the associated labels under the symbols are being displayed. You can find a detailed description of the tool b[ar](#page-97-0) [functions](#page-97-0) in the section "Main Menu and Components".

### <span id="page-9-0"></span>**Docking Windows**

The docking windows are the central components of the Battery Manager software. Here you will find all the important functions such as displaying datasets for batteries and manufacturers as well as the special functions like program messages (logs) and results. The windows will each be represented by small icons that are integrated in the dock. Possible window positions are on top, left, right, and bottom. The docking windows are structurally designed for either horizontal or vertical use, a move from left to right or from bottom to top etc. is possible.

The docking windows can either be attached to the dock as shown above or can be displayed as separate windows. This is useful, for example, in order to deploy standalone windows such as the [devicewindow](#page-30-0) in an optimal way. Currently, the following docking windows are delivered with the Battery Manager software, which are described in section "Docking Windows" in detail:

- **File System [Window](#page-17-0)**: Navigator for the local file system of the PC
- **Session [Window](#page-13-0)**: Display of datasets from the connected databases
- **[Network](#page-22-0) File System Window**: Navigator for remote network file systems
- **[Document](#page-28-0) Window**: Editors/viewers for texts, binary, and graphics files
- **Search [Window](#page-37-0)**: Find files/directories based on their names
- **Filter [Window](#page-39-0)**: Filters datasets by single or multiple field values
- **Device [Window](#page-30-0)**: Display of charging devices, RFID readers etc.
- **Output [Window](#page-41-0)**: Program messages (logs)
- **Task [Window](#page-42-0)**: Tasks which are executed or have been executed by the program
- **Search Results [Window](#page-44-0)**: Matching files/directories
- **Update Log [Window](#page-46-0)**: Results of database updates

### <span id="page-10-1"></span>**Status Bar**

The status bar at the bottom of the main window is used by program to output important messages for the user. The area to the right contains other components such as to indicate the state of the clipboard (whether texts, files etc. have been copied) and to show the progress of ongoing tasks. Far right, the time of the PC clock is being displayed. Some components of the status bar can also be hidden, also the status bar can be hidden completely in order to save place in favor of other components.

For detailed information on how to configure the status bar see section "Main Menu and Components".

### **Additional Links**

• [Preferences](#page-86-0)

### <span id="page-10-0"></span>**Editions**

In order to provide all customers with an appropriate and inexpensive program version the Battery Manager software is currently published in three editions:

- [Personal](#page-11-1) Edition (PE)
- [Professional](#page-11-0) Edition (PRO)
- [Enterprise](#page-12-0) Edition (EE)

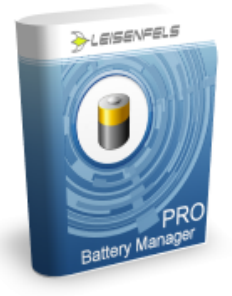

### <span id="page-11-1"></span>**Personal Edition (PE)**

The Battery Manager Personal Edition (PE) is the smallest and cost-effective solution for all users searching for a single tool to manage batteries and charging devices and do not need functions like external server databases or network connections.

The embedded database requires zero administration, the initial configuration may be done using convenient wizards identifying connected devices and preparing the database quickly.

The most important features of the Personal Edition are as follows:

- Convenient management of devices, batteries, manufacturers, locations, and measurements
- Supports the embedded database (single-client, single-user)
- RS-232 support for Windows 32/64, Mac OS X, Linux/UNIX
- Auto-logging of charging data and device raw data
- Preinstalled lists of recent battery types and manufacturers
- Backup and restore the database contents (same database)
- Runs on Windows, Mac OS X, Linux, and many more systems
- Use the installers or execute directly with Java Web Start

Please visit our website to read more about the features of the Battery Manager Personal Edition<sup>"</sup>

### <span id="page-11-0"></span>**Professional Edition (PRO)**

With the Battery Manager Standard Edition (SE) you get the perfect solution to manage batteries and charging devices. In addition to the embedded database you may access one external database like Oracle or MySQL allowing you to access your data also from home. Mutliple users may work together with your data so that the tasks may be finished by multiple persons.

The most important features of the Battery Manager Professional Edition are:

• Convenient management of devices, batteries, manufacturers, locations, and measurements

- Supports the embedded database (single-client, single-user)
- Support for one single external database (single-client, multi-user)
- Network file system support (FTP, SFTP), multiple connections
- Cloud file system support (Dropbox, Google Drive, Amazon S3)
- Transfer database contents (arbitrary databases)
- Runs on Windows, Mac OS X, Linux, and many more systems
- Use the installers or execute directly with Java Web Start
- Supports all functions of the Personal Edition

Please visit our website to read more about the features of the Battery Manager Professional Fdition<sup>"</sup>

### <span id="page-12-0"></span>**Enterprise Edition (EE)**

The Battery Manager Enterprise Edition (EE) is the flagship of the Battery Manager product series. It includes all features of the Personal Edition and Professional Edition, but is not limited to one single database.

With this edition administrators hold a powerful tool in their hands to centrally manage multiple databases in arbitrary places and to master major tasks (like transfer of data across databases).

The following list shows the most important features of the Enterprise Edition at a glance:

- Convenient management of devices, batteries, manufacturers, locations, and measurements
- Supports the embedded database (single-client, single-user)
- Support for multiple external databases (multi-client, multi-user)
- Network file system support (FTP, SFTP), multiple connections
- Cloud file system support (Dropbox, Google Drive, Amazon S3)
- Transfer database contents (arbitrary databases)
- Runs on Windows, Mac OS X, Linux, and many more systems
- Use the installers or execute directly with Java Web Start
- Supports all functions of the Personal Edition and the Professional Edition

Please visit our website to read more about the features of the Battery Manager Enterprise Fdition<sup>"</sup>

#### **Additional Links**

- Battery Manager Personal Edition (PE)<sup>®</sup>
- Battery Manager Professional Edition (PRO)<sup>®</sup>
- Battery Manager Enterprise Edition (EE)<sup>®</sup>
- Compare Battery Manager Editions'

• Main [Window](#page-8-0)

### <span id="page-13-0"></span>**Session Window**

The figure shows the components of the window for database connections with list [area](#page-13-1) (1), [tool](#page-14-0) [bar](#page-14-0) (2), [navigation](#page-16-0) (3), [dataset](#page-16-1) tabs (4), and [connection](#page-17-1) tabs (5).

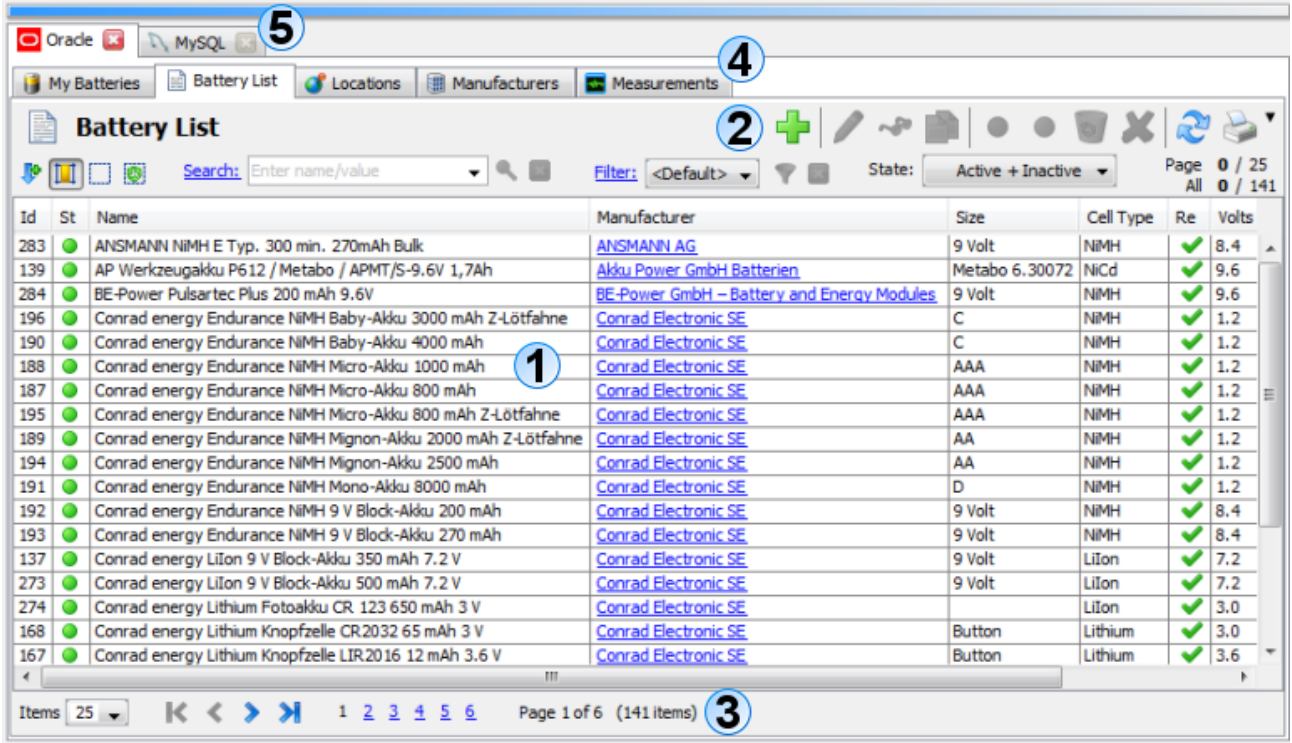

### <span id="page-13-1"></span>**List Area**

The central area of the session window lists all datasets in the sections managed with the Battery Manager software:

- **My Batteries**: Own batteries on the basis of the battery list items
- **Battery List**: Core data for the deposited batteries (available on the market)
- **Locations**: Where batteries are deployed and being kept
- **Manufacturers**: Manufacturers or dealers of devices and batteries
- **Measurement**: Manually or device-generated single measurements or series

Each list shows characteristic fields from the connected database, in the case of batteries for example an internal id, the status (active, inactive, deleted/trash) as well as a name and a manufacturer. As an example representing the other sections the following text describes the **Battery List** in detail.

The **Id** column is a numerical identification of each dataset. The id is unique for each section Battery List, Manufacturers etc. The **St** (=status) column shows the status of the dataset (active=green, inactive=grey, deleted/trash). By default the datasets are active and therefore used by the program. If datasets become obsolete you can either set the status to inactive or move the items to trash. Those datasets are then never used by the program and will not be listed if the status filter found in the tool bar is setup appropriately ("Active" entry). This allows for a fine-grained classification of datasets, also restoring datasets after accidentally deletion is still possible.

The **Name** column shows the associated name of the respective battery, the **Manufacturer** column shows the deposited producer. This column drawn with blue font may be clicked directly with the mouse (link), where a dialog is opened to edit the manufacturer. The **Size** column contains the main classification of the battery size (e.g. "9 Volt"). The **Cell Type** column contains the classification of the used technology for the battery (e.g. "NiMH" for Nickle Metal Hybrid). The **Re** column (=rechargeable, secondary battery) is selected if the battery may be recharged. The **Volts** column shows the numerical value for the voltage measured in V (=Volts), next to this the **Capacity** column is displayed (measured in mAh or Ah). In the **Comment** column you can find an arbitrary text of max. 1 kilobytes length.

The main function of the list is the double-click with which the selected dataset is opened for editing. With the context menu (right mouse button) new batteries can be created or existing batteries can be edited. All functions of the context [menu](#page-66-0) are also available in the table menu which can be controlled with the keyboard, too.

The list is refreshed using the F5 key (see [shortcuts\)](#page-99-0).

### <span id="page-14-0"></span>**Tool Bar**

The tool bar component of the session window controls the display of the list [area, al](#page-13-1)lows for editing datasets, and displays certain subsets with search and filter functions:

- **Symbol and title**: Shown on top left corner above the list
- **Add (plus symbol)**: Starts creating a new dataset
- **Edit (pen symbol)**: Opens the dataset for editing
- **View (glasses symbol)**: Opens the dataset for viewing (read-only)
- **Copy (document symbol)**: Copies the dataset with new id, fields are transferred
- **Reactivate (green dot)**: Sets the "Active" status, dataset is used
- **Deactivate (grey dot)**: Sets the "Inactive" status, dataset is not used
- **Move to Trash (recycling symbol)**: Sets the "Deleted" status, dataset is not used
- **Delete (red X)**: Deletes the dataset finally, only possible from status deleted/trash
- **Refresh List (double arrow symbol)**: Loads the datasets from the database again
- **Print Portrait**: Prints the list in portrait orientation

• **Print Landscape**: Prints the list in landscape orientation

Additional buttons and choices for the list are available below the tool bar:

- **Line numbers**: Switches the display of line numbers as first column (on/off)
- **Column widths**: The column widths are adjusted automatically
- **Clear selection**: Removes the current selection, selected entries become deselected
- **Select all**: All datasets become selected
- **Search**: Starts searching for terms, the fields can be selected using the search [window](#page-37-0)
- **Filter**: Limits the list to display datasets matching certain filter criteria defined by the **filter [window](#page-39-0)**
- **Status chooser**: Shows only datasets of certain status in list

The states of the **line numbers** and **column width** buttons are saved by the program persistently and will be restored the next time the application is started.

In order to search for certain datasets insert a text pattern into the input field near the **Search** link and start searching with ENTER oder by clicking the magnifying glass symbol to the right of the input field. The search [window](#page-37-0) is displayed automatically on the right side by default if the pattern is edited. Here you can configure if matches shall be highlighted on-the-fly (yellow) and which database fields shall be searched. If you are interested in all batteries of size "9 Volt" for example then select the **Sizes** option and clear all other check boxes. You can do this comfortably also by using the context menu (right mouse button) of the **Sizes** check box. The search routines of most database systems do not care about the case here.

After the search the matches are presented by the list which may remain empty. In order to support a better overview all columns with matches are highlighted with a special color. To stop searching please click the red X next to the magnifying glass, all datasets will be displayed again. The search can also be started by clicking the **Search** button of the search [window.](#page-37-0)

To display only certain datasets a filter can be applied. Please click on the blue **Filter** link, then the filter [window](#page-39-0) is displayed automatically on the right side. Please consult the filter window documentation for details.

Once filter criteria has been specified a click on the **Apply** button starts the filtering process. Alternatively you can use the filter symbol next to the blue **Filter** link to start filtering. In order to be able to re-use frequently used filters quickly the filter window let's you create templates which are displayed by the chooser next to the blue Filter link. Please select a template here and start filtering.

After the filtering has been processed only the matches are displayed by the list which may remain empty. To stop filtering please click the red X next to the filter symbol, all datasets will be displayed again.

On the right side of the filter area you can find the **status chooser** where certain datasets can be listed by their current status. For example if you like all datasets from the trash being displayed in order to delete them finally then choose "Deleted (Trash)" here. The list will then be automatically refreshed and displays the desired datasets (may be empty).

To the right of the status chooser you can find a panel with several pieces of information for **Page** and **All**. With the [navigation](#page-16-0) you can configure how many datasets shall be presented by the list (5, 10, 15 etc. or all). If the list shows 25 entries then 25 entries are bundled as a page, you can see the number of datasets displayed to the right of the **Page** label on top. The number in bold font denotes the number of selected datasets on the current page. The numbers behind **All** denote the number of overall selected datasets (may be on different pages) as well as the total number of displayed datasets. These four values can be used for a quick overview of the datasets displayed by the list including the selections.

### <span id="page-16-0"></span>**Navigation**

For large databases loaded from the Internet the navigation accelerates the displaying of datasets since not all datasets are loaded at once. In most situations it is sufficient to load the first 25 datasets only for example while the rest of the datasets are loaded when needed. If the embedded database is used or the database connection is very fast then all datasets may be loaded at once.

The navigation at the bottom edge of the session window primarily let's the user set the desired number of displayed datasets (5, 10, 15 etc. or all). If the list shows 25 entries then 25 entries are bundled as a page. The buttons to the right side of the number chooser allow for a fast move to the desired page or one page forward/back or to the first/last page.

The above mentioned search and filter functions always process all datasets in the database and not only the first 25 entries. The lists with matches may show only the first 25 entries per page if this is configured by the navigation.

The deposited number of datasets per page in the navigation is saved by the program persistently and will be restored the next time the application is started.

### <span id="page-16-1"></span>**Dataset Tabs**

The Battery Manager software manages the sections of a database as follows:

- **My Batteries**: Own batteries on the basis of the battery list items
- **Battery List**: Core data for the deposited batteries (available on the market)
- **Locations**: Where batteries are deployed and being kept
- **Manufacturers**: Manufacturers or dealers of devices and batteries

• **Measurement**: Manually or device-generated single measurements or series

By choosing a tab the underlying li[st](#page-13-1) for the section is being displayed. All tabs belong to the associated session representing a certain database connection. Each connection tab shows the entire set of dataset tabs as listed above.

#### <span id="page-17-1"></span>**Connection Tabs**

You can create as many database connections in the session window as desired. Depending on the deployed edition multiple connections to different database types may be allowed (i.e. Oracle, MySQL). New connections may be easily created with the applic[ation](#page-97-0) tool bar or the **[database](#page-60-0) menu**. If this has been successful a new tab is displayed by the session window. New tabs become automatically active so that the managed lists become visible immediately.

In the preferences you can configure if the previous database session shall be restored the next time the application is started or none which means that the session window does not display any tabs here.

Please remember that multiple sessions with different database types (i.e. Oracle, **PE PR** MySQL) are supported only by the **[Enterprise](#page-12-0) Edition**. The **[Personal](#page-11-1) Edition** allows the use of the embedded database only while the **[Professional](#page-11-0) Edition** is limited to connections for one single database type.

### **Additional Links**

- Search [Window](#page-37-0)
- Filter [Window](#page-39-0)
- [Shortcuts](#page-99-0)
- [Preferences](#page-86-0)

### <span id="page-17-0"></span>**File System Window**

The file system window shows the local file system depending on the underlying operating system. The figure shows a typical file system under Windows with drives, the network environment etc. For other operating systems like Linux the subdirectories of the root directory are listed. The figure shows the window components file system [overview](#page-18-0) (1), directory [overview](#page-19-0) (2), [tool](#page-19-1) bar (3), [context](#page-21-0) menu (4), and [status](#page-22-1) bar (5).

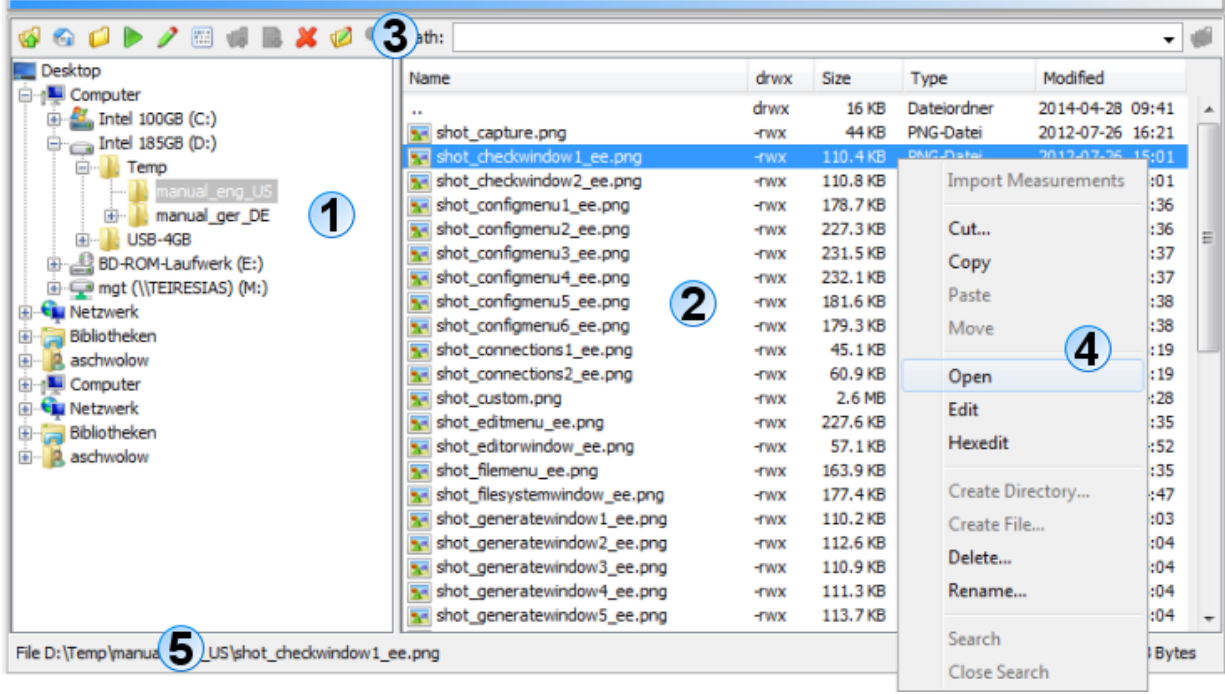

The navigation is intuitive by double-clicking the directories (aka folders) with the mouse. To jump a directory level back you can double-click the first list entry with the two dots "..". By selecting folders and/or files you can deploy the functions either via the context menu directly on the file list (right mouse button) or with the tool bar icons. These include well-known functions such as cut, copy, paste, delete, rename, and find.

Files and directories may be easily exchanged between the file system window, the [network](#page-22-0) file system [window](#page-22-0) and other docking windows. Here you can configure which drag & drop actions are allowed. Currently the Battery Manager supports dragging files from the file system and network file system window. If the drag & drop turns out to be not useful for your daily work you may disable drag & drop completely within the [preferences](#page-86-0).

#### <span id="page-18-0"></span>File System Overview

This overview is shown on the left side of the file system window while the area width can be adjusted by dragging the separator between the two areas. This setting is saved automatically and restored the next time the software is started. The tree shows the entries of the computer's file system as passed to the Java environment by the operating system (in this case Windows 7). You can see the drives and the network environment. By double-clicking the folders or by clicking the plus symbols in front of the folders you may expand the subdirectories. The file system overview shows only directories and no files, these will be displayed by the directory overview on the right side when overview folders are selected. The details for the current selection such as selection type (file or directory) as well as the full path and the selection size (in bytes) you can find in the status bar at the bottom of the file system window.

Above the file system overview the tool bar is located which is part of the file system window and must not be confused with the tool bar of the Battery [Manager](#page-97-0) software (larger symbols). The tool bar icons provides you with known functions such as cut, copy, paste, delete, rename, and find.

### <span id="page-19-0"></span>**Directory Overview**

This overview is located on the right side of the display area. The table shows the files and directories for the selection in the file system overview where only one single entry may be selected, otherwise the directory overview is empty. As the figure shows, all entries are listed alphabetically with additional information. Along with the name of the entry in the first column the table shows the permissions in the **drwx** column (d=directory, r=read permission, w=write permission, x=execute permission). This detail is especially helpful for UNIX/Linux systems where usually more restrictive permissions are configured as for Windows.

The **Size** column shows the length/size of the entry in abbreviated form (e.g. kilobytes), the **Type** column lists the type of entry (file, directory, PDF file etc.). This information is provided directly by the underlying operating system so that the shown types may vary. This is the case also for the icons in the first column **Name**. The **Modified** column finally shows the date and time of last modification in ISO notation (YYYY-MM-DD).

Within the directory overview you can also select any entries and activate the context menu (right mouse button) or click the buttons of the window tool bar.

### <span id="page-19-1"></span>**Tool Bar**

The tool bar of the file system window contains many functions for fast navigation and for the work with files and directories. The following list shows the functions of the tool bar:

- **Parent Directory**: Go one directory level up, same as double-clicking "**..**"
- **User's Home**: Go to the user's home directory
- **Reset Folders**: Close all open directories and create initial view
- **Open**: Let the application or operating system open the selected files
- **Edit**: Let the application or operating system edit the selected files
- **Hexedit**: Opens the integrated hex editor for the selected files
- **Create Directory**: Creates a new folder in the selected folder
- **Create File**: Creates an empty file in the selected folder
- **Delete**: Deletes selected entries, user is prompted to commit
- **Rename**: Gives the selected entry a new name
- **Search**: Starts searching for files/directories based on the name

The button with the up arrow symbol moves to the next directory level (**Parent Directory**). The house symbol navigates into the home directory of the current user (**User's Home**), for example /home/axel under Linux. The next icon with the closed folder (**Reset Folders**) causes all expanded directories within the file system overview to collapse so that it shows the initial state. This is useful when many directories are opened and the window contents are confusing.

The button with the play icon (**Open**) opens the selected entry. This function is only available for files, for selected directories it is deactivated. A click on the icon starts the default programs based on the file extension. Please note, that this strongly depends on the operating system and possibly clicking does not show any response. Similarly, the next button with the editor icon let's the operating system start the default editor (**Edit**). On Windows operating systems for example, the program WordPad may be opened if this is configured as an editor for the selected file.

The Battery Manager software supports opening and editing some specific file types (e.g.  $\pm$  jpg, .png, .gif and .xml). Such files may be directly displayed by the document window. For all other file types the action is delegated to the underlying operating system. For the file types supported by Battery Manager you have the choice to open the files either by the application or the operating system (see **p[references](#page-86-0)** in section "Main Menu and Components"). The next button with the dots and strokes (**Hexedit**) opens a file with the integrated hex editor of the Battery Manager software. This function may be called for any file as long as the program is able to access it.

The next icon with the plus symbol on the folder (**Create Directory**) may be used to create new folders in the selected directory. This function is only activated when you selected a directory within the file system overview. To create a new directory, a dialog will be shown prompting the user for the name of the new folder. After successful creation of the new folder it is shown by the file system window components. You may create new entpy files with the next button showing the plus symbol on the document (**Create File**). The icon with the red X (**Delete**) can be used to delete files or directories including subdirectories.

 $\triangle$ Directories and files deleted with the delete function cannot be restored programmatically, so please backup your data first. Before entries are deleted a security dialog is displayed which draws attention to this fact and where the user explicitly has to confirm the deletion.

Clicking the icon with the pen (**Rename**) allows you to rename the selected entry while both files and directories can be renamed. As for the creation of a directory, a special dialog is displayed which prompts you to enter a new name. The icon with the magnifying glass (**Search**) can be used to find entries starting from the selected directory. When you click on this icon, an input field on top of the file system overview is shown where you can enter a search pattern. The search [window](#page-37-0) is shown automatically which is normally positioned on the right side of the

docking window. There you can configure the search, for instance the search may be case sensitive or can be based on regular expressions. The search is currently limited on the names of files and directories, file contents cannot be searched currently.

Many of the features presented here are also available in the tool bar and can be activated also with the associated entries in the menu bar of the Battery Manager software. For example, you can also delete files/directories by first selecting the desired entries and then clicking the DELETE button or alternatively by activating the **Edit** -> **Delete** menu. Where possible, the functions of the main window menu and tool bar are configured by the docking windows. Whether these functions are available or not is controlled by the active docking window.

Above the directory overview you can see the **Path** input field. Here, an absolute path can be specified, the corresponding entry is then displayed by the other components of the file system window (commit with ENTER). If the clipboard contains a valid path for example then you can insert this entry and make it visible by clicking the icon to the right of the input field. Alternatively you can commit your editing with ENTER. The path input field stores the previous entries automatically as a history list so that it is available the next time the software is started. You can delete the entries of this history list by activating the **Clear History** item from the context menu of the input field (right mouse button).

### <span id="page-21-0"></span>**Context Menu**

Of course even the file system window - like many other applications - provides support for the context menu which can be opened directly on the selection. You can select entries in the file system overview or directory overview and activate the menu with the right mouse button (see illustration). Here you can find all of the above described functions of the tool [bar.](#page-19-1) In addition to the editing functions such as cut/copy/paste you can open or edit the selection here (if applicable), create new directories, delete entries, and rename entries. Also file searches can directly be started from here. Besides these standard features, the context menu provides support for additional functions specific for the Battery Manager software.

- **Import Measurements**: Imports device measurement datasets from files
- **Cut**: Like delete
- **Copy**: Copies the selection into the clipboard
- **Paste**: Inserts files/directories from the clipboard (creates copies)
- **Open**: Opens the selected files with program or operating system
- **Edit**: Starts editing the selection with program or operating system
- **Hexedit**: Opens the integrated hex editor for the selected files
- **Create Directory**: Creates a new directory in the selected folder
- **Create File**: Creates an empty file in the selected folder
- **Delete**: Deletes the selected entries, user is prompted to commit
- **Rename**: Gives the selected entry a new name
- **Search**: Starts searching for files/directories based on the name
- **Close Search**: Closes the search field and the search [window](#page-37-0)

### <span id="page-22-1"></span>**Status Bar**

The status bar at the bottom of the file system window shows pieces of information for the selected files/directories. For single selections the absolute path of the entry and the exact size in bytes are being displayed. For multiple selections or directories the status bar shows the number of entries as well as the total size of the selection. If a path is displayed it may be copied with the context menu (right mouse button) into the clipboard to be used by other applications. If listing the current directory takes a long time then the status bar component displays a progress bar or indicator on the right side.

### **Additional Links**

- [Document](#page-28-0) Window
- Search [Window](#page-37-0)
- Search Results [Window](#page-44-0)
- [Preferences](#page-86-0)
- [Network](#page-22-0) File System Window

### <span id="page-22-0"></span>**Network File System Window**

The network file system window shows a server file system depending on the used protocol and operating system. The figure shows a typical FTP file system. The figure shows the window components file system [overview](#page-23-0) (1), directory [overview](#page-24-0) (2), tool [bar](#page-24-1) (3), context [menu](#page-26-0) (4), [status](#page-27-0) bar (5), and [sessions](#page-27-1) (6).

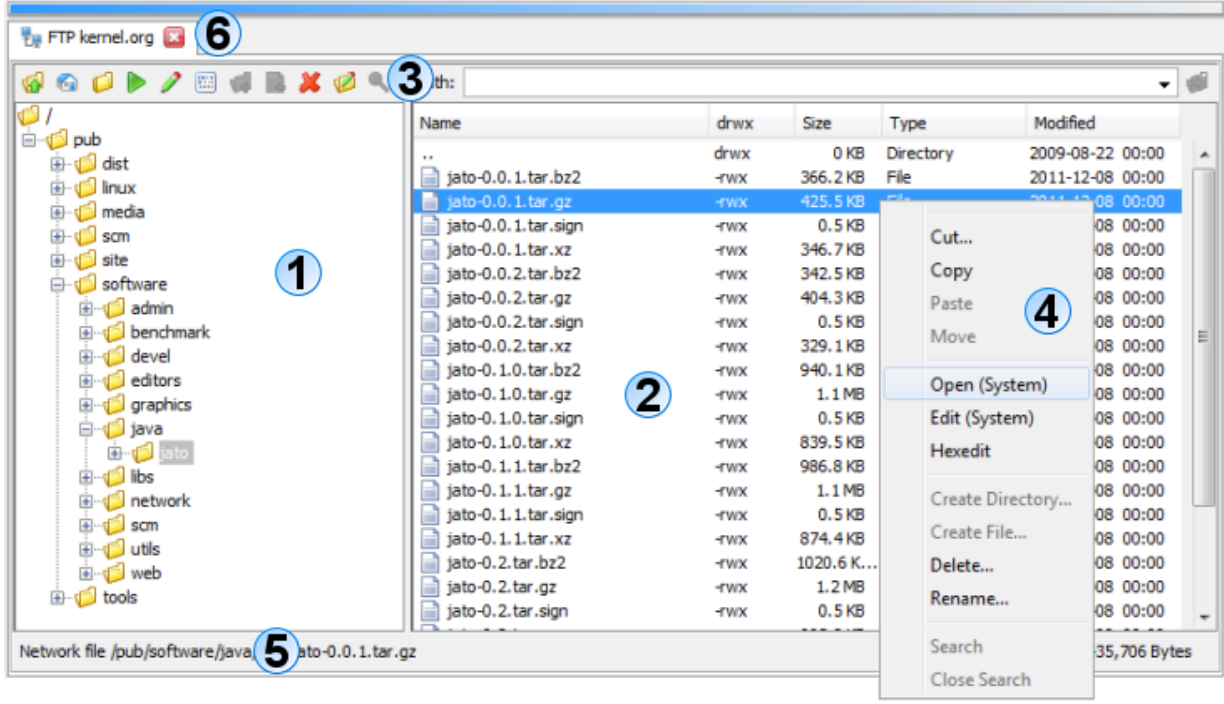

The navigation is intuitive by double-clicking the directories (aka folders) with the mouse. To jump a directory level back you can double-click the first list entry with the two dots "..". By selecting folders and/or files you can deploy the functions either via the context menu directly on the file list (right mouse button) or with the tool bar icons. These include well-known functions such as cut, copy, paste, delete, rename, and find.

Files and directories may be easily exchanged between the file system [window,](#page-17-0) the network file system window and other docking windows. Here you can configure which drag & drop actions are allowed. Currently the Battery Manager supports dragging files from the file system and network file system window. If the drag & drop turns out to be not useful for your daily work you may disable drag & drop completely within the [preferences](#page-86-0).

Please keep in mind that the network functionality is not supported by the [Personal](#page-11-1) **PE** [Edition](#page-11-1).

### <span id="page-23-0"></span>**File System Overview**

This overview is shown on the left side of the network file system window while the area width can be adjusted by dragging the separator between the two areas. This setting is saved automatically and restored the next time the software is started. The tree shows the entries of the computer's file system as passed to the Java environment by the operating system (in this case Windows 7). You can see the drives and the network environment. By double-clicking the folders or by clicking the plus symbols in front of the folders you may expand the subdirectories. The file system overview shows only directories and no files, these will be displayed by the directory overview on the right side when overview folders are selected. The details for the

current selection such as selection type (file or directory) as well as the full path and the selection size (in bytes) you can find in the status bar at the bottom of the network file system window.

Above the file system overview the tool bar is located which is part of the network file system window and must not be confused with the tool bar of the Battery [Manager](#page-97-0) software (larger symbols). The tool bar icons provides you with known functions such as cut, copy, paste, delete, rename, and find.

### <span id="page-24-0"></span>**Directory Overview**

This overview is located on the right side of the display area. The table shows the files and directories for the selection in the file system overview where only one single entry may be selected, otherwise the directory overview is empty. As the figure shows, all entries are listed alphabetically with additional information. Along with the name of the entry in the first column the table shows the permissions in the **drwx** column (d=directory, r=read permission, w=write permission, x=execute permission). This detail is especially helpful for UNIX/Linux systems where usually more restrictive permissions are configured as for Windows.

The **Size** column shows the length/size of the entry in abbreviated form (e.g. kilobytes), the **Type** column lists the type of entry (file, directory, digest file etc.). This information is provided directly by the underlying operating system so that the shown types may vary. This is the case also for the icons in the first column **Name**. The **Modified** column finally shows the date and time of last modification in ISO notation (YYYY-MM-DD).

Within the directory overview you can also select any entries and activate the context menu (right mouse button) or click the buttons of the window tool bar. In the pref[erences](#page-86-0) you can configure how file symbols and types should be determined by the program. Here, you can choose either to show default icons (faster) or to show symbols and types of your computer (costly, since temporary files have to be created).

### <span id="page-24-1"></span>**Tool Bar**

The tool bar of the network file system window contains many functions for fast navigation and for the work with files and directories. The following list shows the functions of the tool bar:

- **Parent Directory**: Go one directory level up, same as double-clicking "**..**"
- **User's Home**: Go to the user's home directory
- **Reset Folders**: Close all open directories and create initial view
- **Open**: Let the application or operating system open the selected files
- **Edit**: Let the application or operating system edit the selected files
- **Hexedit**: Opens the integrated hex editor for the selected files
- **Create Directory**: Creates a new folder in the selected folder
- **Create File**: Creates an empty file in the selected folder
- **Delete**: Deletes selected entries, user is prompted to commit
- **Rename**: Gives the selected entry a new name
- **Search**: Starts searching for files/directories based on the name

The button with the up arrow symbol moves to the next directory level (**Parent Directory**). The house symbol navigates into the home directory of the current user (**User's Home**), for example /home/axel under Linux. The next icon with the closed folder (**Reset Folders**) causes all expanded directories within the file system overview to collapse so that it shows the initial state. This is useful when many directories are opened and the window contents are confusing.

The button with the play icon (**Open**) opens the selected entry. This function is only available for files, for selected directories it is deactivated. A click on the icon starts the default programs based on the file extension. Please note, that this strongly depends on the operating system and possibly clicking does not show any response. Similarly, the next button with the editor icon let's the operating system start the default editor (**Edit**). On Windows operating systems for example, the program WordPad may be opened if this is configured as an editor for the selected file.

The Battery Manager software supports opening and editing some specific file types (e.g. .  $jpg$ , .png, .gif and .xml). Such files may be directly displayed by the document window. For all other file types the action is delegated to the underlying operating system. For the file types supported by Battery Manager you have the choice to open the files either by the application or the operating system (see pre[ferences](#page-86-0) in section "Main Menu and Components"). The next button with the dots and strokes (**Hexedit**) opens a file with the integrated hex editor of the Battery Manager software. This function may be called for any file as long as the program is able to access it.

The next icon with the plus symbol on the folder (**Create Directory**) may be used to create new folders in the selected directory. This function is only activated when you selected a directory within the file system overview. To create a new directory, a dialog will be shown prompting the user for the name of the new folder. After successful creation of the new folder it is shown by the file system window components. You may create new entpy files with the next button showing the plus symbol on the document (**Create File**). The icon with the red X (**Delete**) can be used to delete files or directories including subdirectories.

⚠ Directories and files deleted with the delete function cannot be restored programmatically, so please backup your data first. Before entries are deleted a security dialog is displayed which draws attention to this fact and where the user explicitly has to confirm the deletion.

Clicking the icon with the pen (**Rename**) allows you to rename the selected entry while both files and directories can be renamed. As for the creation of a directory, a special dialog is displayed which prompts you to enter a new name. The icon with the magnifying glass (**Search**) can be used to find entries starting from the selected directory. When you click on this icon, an input field on top of the file system overview is shown where you can enter a search pattern. The search [window](#page-37-0) is shown automatically which is normally positioned on the right side of the docking window. There you can configure the search, for instance the search may be case sensitive or can be based on regular expressions. The search is currently limited on the names of files and directories, file contents cannot be searched currently.

Many of the features presented here are also available in the tool bar and can be activated also with the associated entries in the menu bar of the Battery Manager software. For example, you can also delete files/directories by first selecting the desired entries and then clicking the DELETE button or alternatively by activating the **Edit** -> **Delete** menu. Where possible, the functions of the main window menu and tool bar are configured by the docking windows. Whether these functions are available or not is controlled by the active docking window.

Above the directory overview you can see the **Path** input field. Here, an absolute path or an URL can be specified, the corresponding entry is then displayed by the other components of the network file system window (commit with ENTER). If the clipboard contains a valid path for example then you can insert this entry and make it visible by clicking the icon to the right of the input field. Alternatively you can commit your editing with ENTER. The path input field stores the previous entries automatically as a history list so that it is available the next time the software is started. You can delete the entries of this history list by activating the **Clear History** item from the context menu of the input field (right mouse button).

### <span id="page-26-0"></span>**Context Menu**

Of course even the network file system window - like many other applications - provides support for the context menu which can be opened directly on the selection. You can select entries in the file system overview or directory overview and activate the menu with the right mouse button (see illustration). Here you can find all of the above described functions of the tool [bar.](#page-24-1) In addition to the editing functions such as cut/copy/paste you can open or edit the selection here (if applicable), create new directories, delete entries, and rename entries. Also file searches can directly be started from here. Besides these standard features, the context menu provides support for additional functions specific for the Battery Manager software.

- **Cut**: Like delete
- **Copy**: Copies the selection into the clipboard
- **Paste**: Inserts files/directories from the clipboard (creates copies)
- **Open**: Opens the selected files with program or operating system
- **Edit**: Starts editing the selection with program or operating system
- **Hexedit**: Opens the integrated hex editor for the selected files
- **Create Directory**: Creates a new directory in the selected folder
- **Create File**: Creates an empty file in the selected folder
- **Delete**: Deletes the selected entries, user is prompted to commit
- **Rename**: Gives the selected entry a new name
- **Search**: Starts searching for files/directories based on the name
- **Close Search**: Closes the search field and the search [window](#page-37-0)

#### <span id="page-27-0"></span>**Status Bar**

The status bar at the bottom of the network file system window shows pieces of information for the selected files/directories. For single selections the absolute path of the entry and the exact size in bytes are being displayed. For multiple selections or directories the status bar shows the number of entries as well as the total size of the selection. If a path is displayed it may be copied with the context menu (right mouse button) into the clipboard to be used by other applications. Path URLs are always copied into clipboard without username/password for security reasons since also other programs may access the data. If listing the current directory e.g. for slow ISDN dial-up connections takes a long time then the status bar component displays a progress bar or indicator on the right side.

#### <span id="page-27-1"></span>**Sessions**

For each of the connections the window displays a separate tab showing the connection name. The tabs may be closed using the red X button, active connections are then disconnected. You should wait for all tasks to be properly finished to avoid data loss. New sessions may be created either with the [Network](#page-67-0) menu in the main menu, using the tool [bar, o](#page-97-0)r the network [connection](#page-67-0) [management](#page-67-0).

Within the **p[references](#page-86-0)** you can configure if sessions should be created automatically on program start. You have the choice here to start with no connections or to restore the previous connections.

### **Additional Links**

- Edit [Connections](#page-67-0)
- [Document](#page-28-0) Window
- Search [Window](#page-37-0)
- Search Results [Window](#page-44-0)
- [Preferences](#page-86-0)

• File System [Window](#page-17-0)

### <span id="page-28-0"></span>**Document Window**

The figure shows the components of the document window with editing [area](#page-28-1) (1), tool [bar](#page-29-0) (2), [status](#page-29-1) bar (3) and [document](#page-30-1) tabs (4).

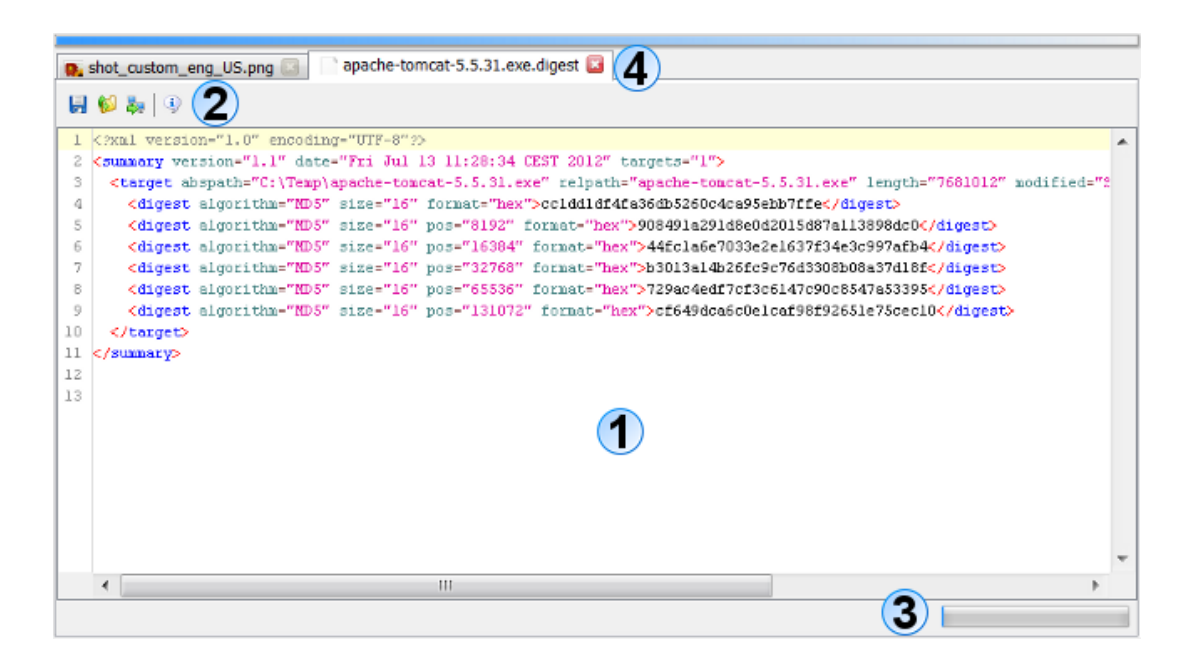

### <span id="page-28-1"></span>**Editing Area**

The center of the document window shows the contents of the files loaded from the PC or the network. The figure shows an opened graphics file shot custom eng US.png as well as the message digest file apache-tomcat-5.5.31.exe.digest. Currently the following file types are supported by the window which means that such files can be viewed or edited:

- **Graphics files** \*.bmp, \*.jpg, \*.wbmp, \*.png, \*.gif (viewing only)
- **Text files** \*.txt, \*.log, \*.asc, \*.sig (viewing/editing)
- **XML files** \*.xml (viewing/editing )
- **Java Properties** \*.conf, \*.properties (viewing/editing)

For these file types arbitrary file extensions may be configured in the [preferences.](#page-86-0) In addition to that you can configure if such files are opened/edited using the document window or the operating system based on the file extension. Please note, that this strongly depends on the operating system and possibly the system does not show any response. On Windows operating systems for example, the program WordPad may be opened if this is configured as an editor for the selected file.

The open function distinguishes between opening and editing files. While editing normally causes the appropriate editor to be shown in the document window opening may cause a specific program function to be executed.

Besides the file types mentioned above the **Hexedit** function of the file system window and network file system window can be used to open any readable file. The editing area therefore shows a special hex editor component, where arbitrary data may be presented on the byte-level. In order to prevent from loading of very large files in the editing area, you can configure a maximum file size within the p[references. A](#page-86-0)dditionally you can limit the number of currently opened files so that the editing area does not become confusing.

In the [preferences](#page-86-0) you can find more ways to configure the document window. There it is possible to start the window with either no documents or with the previous documents. Also you can configure how to handle files with pending changes if tabs shall be closed.

Any supported file type is displayed individually by the document window. XML documents for example are presented using syntax highlighting where XML elements, attributes etc. are colored specially. This allows for an easy overview of the opened files.

### <span id="page-29-0"></span>**Tool Bar**

The toolbar of the document window provides simple functions for the work with the opened files. The following listing shows the tool bar functions, which may vary for the supported file types:

- **Save**: Stores the file back to the original data source (e.g. file on PC)
- **Save as file**: Stores the content into a selectable file on the PC
- **Save as network file**: Stores the content into a selectable file on the server
- **Properties**: Shows the properties of the loaded ressources

The button with the diskette dymbol (**Save**) saves the current content back into the file or network file where it was originally loaded from. If the content has been loaded from a different source (e.g. from clipboard) this function is not possible, the button is disabled then. The next button with the arrow on the folder (**Save as file**) saves the content into a local file of your choice which can be specified with a dialog. The button with the server arrow (**Save as network file**) can be used similarily to save the content into a network file. The detailed properties of the resource including size and used editor type are being displayed when the info icon is clicked (**Properties**). If possible for the file type additional symbols may be shown here e.g. for printing.

### <span id="page-29-1"></span>**Status Bar**

The status bar at the bottom of the document window shows messages of the editors for example if resources are saved. If saving a network files for instance takes a long time then the status bar component displays a progress bar or indicator on the right side.

#### <span id="page-30-1"></span>**Document Tabs**

For each of the opened files and network files (resource in general) the window displays a separate tab showing the resource name. The tab tooltips display the full names or URLs of the resources. The tabs may be closed using the red X button, the contents are being removed from main memory. You should always save changed files properly to avoid data loss.

Within the **[preferences](#page-86-0)** you can configure how to proceed if changed documents are closed:

- **Ask me what to do with changed files**
- **Save changed files automatically when closed**
- **Close changed files without saving (changes are lost)**

Within the [preferences](#page-86-0) you can configure if documents should be reopened automatically on program start. You have the choice here to start with no documents (empty window) or to restore the previous documents.

### **Additional Links**

- File System [Window](#page-17-0)
- [Network](#page-22-0) File System Window
- [Preferences](#page-86-0)

### <span id="page-30-0"></span>**Device Window**

The figure shows typical device window components for a charging device with **device area** (1), **figure** (2), **live data** (3), and **status bar** (4). For each connected device a separate window is generated by the application which is displayed as separate window next to the main [window](#page-8-0) by default. The window may be displayed by the dock as well.

The device window components vary depending on the supported device:

- [Charging](#page-30-2) Device
- RFID [Reader](#page-33-0)
- [UniControl](#page-35-0) 4.36

### <span id="page-30-2"></span>**Charging Device**

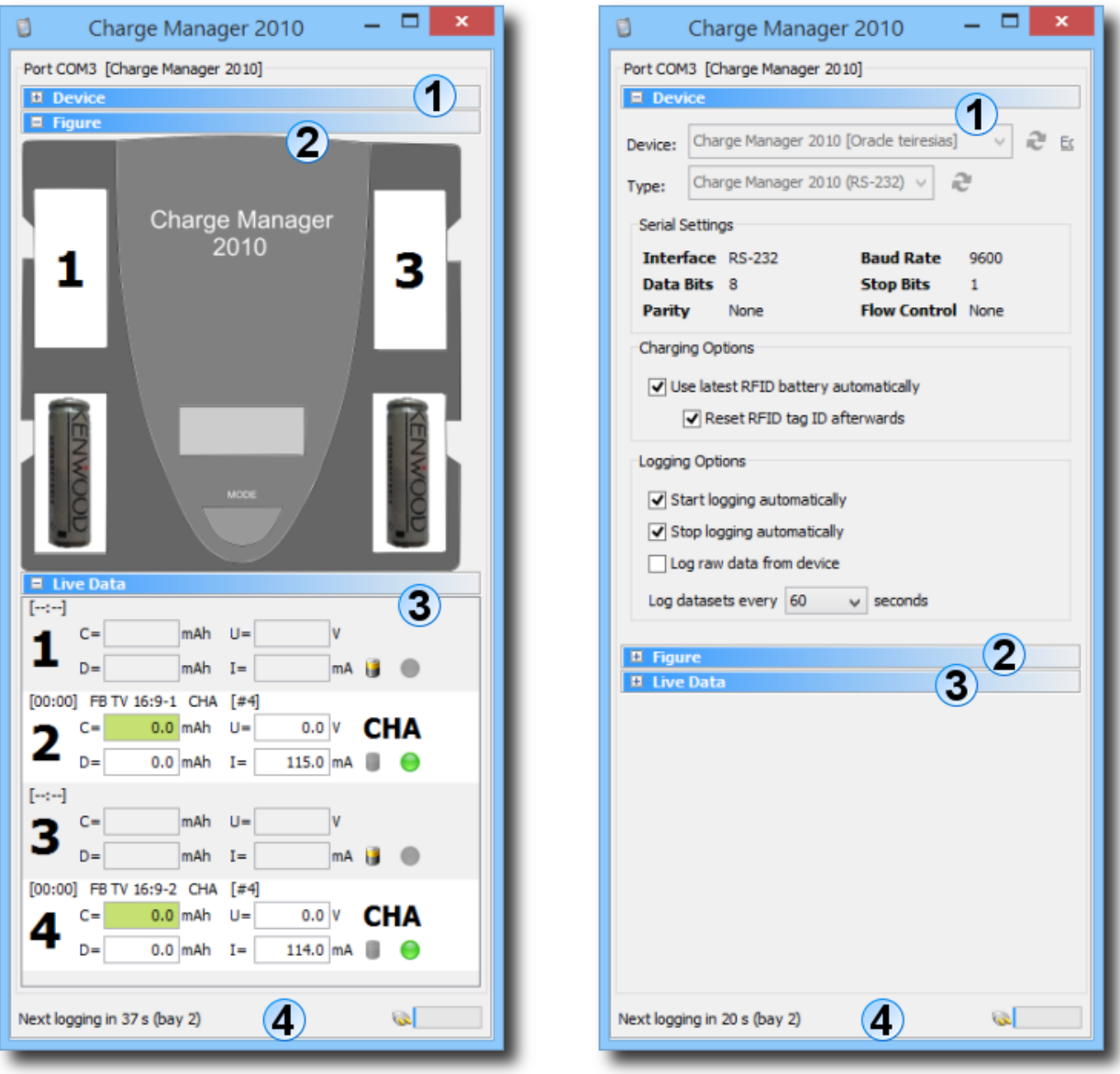

The device window shows 4 areas for charging devices (here: Charge Manager 2010):

- **Device area (1)**: Device chooser and specific settings
- **Figure (2)**: Schematic representation of the device with charging bays
- **Live Data (3)**: Display of the data generated by device
- **Status Bar (4)**: Helpful information, warnings, and error messages

After connecting a new device it is recommended to apply the basic settings first. If the device window has been created by the device wizard or manually some settings can be made from within the **device area**. Please click on the title or the plus symbol in order to expand the area. After you have completed the setup this area should be collapsed again since it not required for the operation and since the other components figure and live data require the availabe space on the monitor.

First of all please choose the connected device. Since devices are stored in the database a connection must have been established in the **session window**. The device list may be refreshed using the button right to the chooser. If you like to change the configuration of the selected device please click the blue **Edit** link. The appropriate type is automatically selected if a device has been selected. If you have not already deposited a device in the database you can set a type for your charging device here. Logging of measurements is not possible then. It is recommended to configure a device in the database and to select it in the device window.

Below this the **serial settings** are listed (like Baud Rate). The area with **charging options** contains the following options:

- **Use latest RFID battery automatically**
- **Reset RFID tag ID afterwards**

These settings let's you control the interaction with RFID readers which can be used for a quick battery identification. If an RFID tag has been recognized and a battery is deposited then the RFID reader device window shows this battery. With the **Use latest RFID battery automatically** option this battery is used automatically once it is inserted into a charging bay so that manual setting is not necessary and logging may start immediately. The option **Reset RFID tag ID afterwards** may be set in order to reset the tag after it has been transferred from the RFID device window into the charging device window (default).

The **logging options** currently consist of the following options:

- **Start logging automatically**
- **Stop logging automatically**
- **Log raw data from device**
- **Log datasets every n seconds**

Once a battery has been inserted into the charging device and has been identified by a RFID tag the logging of measurement data may be started. In order to do this automatically please enable the **Start logging automatically** option. Enable **Stop logging automatically** to get this done automatically if a battery is removed from a charging bay. The **Log raw data from device** option can be selected if you like the raw data from the device be logged in addition to the standard values for voltage, current etc. (default: off). The interval for the loggin is controlled using the **Log datasets every n seconds** option where a value in seconds is specified.

Since device data logging may produce many, many datasets to be stored the interval should  $\bf{1}$ not be set too small. A reasonable value for logging is 60 seconds.

The **figure** (2) shows a schematic representation of the connected device. The charging bays may be clicked in order to select a battery from the database. Measurement data may only be logged if a battery has been identified from the database.

The **live data** (3) area is devied into sections for each charging bay. For each bay the sections display the measurement data from the device. The currently executed charging program of the device is printed on the right side (e.g. CHA=Charge). Like the bay buttons of the figure also the live data section contain buttons to select a battery from the database. If logging is not started/stopped automatically then this can be done separately for each bay using the ball buttons. The header of each bay section displays the duration, the battery name, as well as the executed charging program and the number of log datasets.

On the **status bar** (4) of the device window prints notices, warnings, or error messages from time to time. The symbol on the right side shows the current status (i.e. connected or not connected).

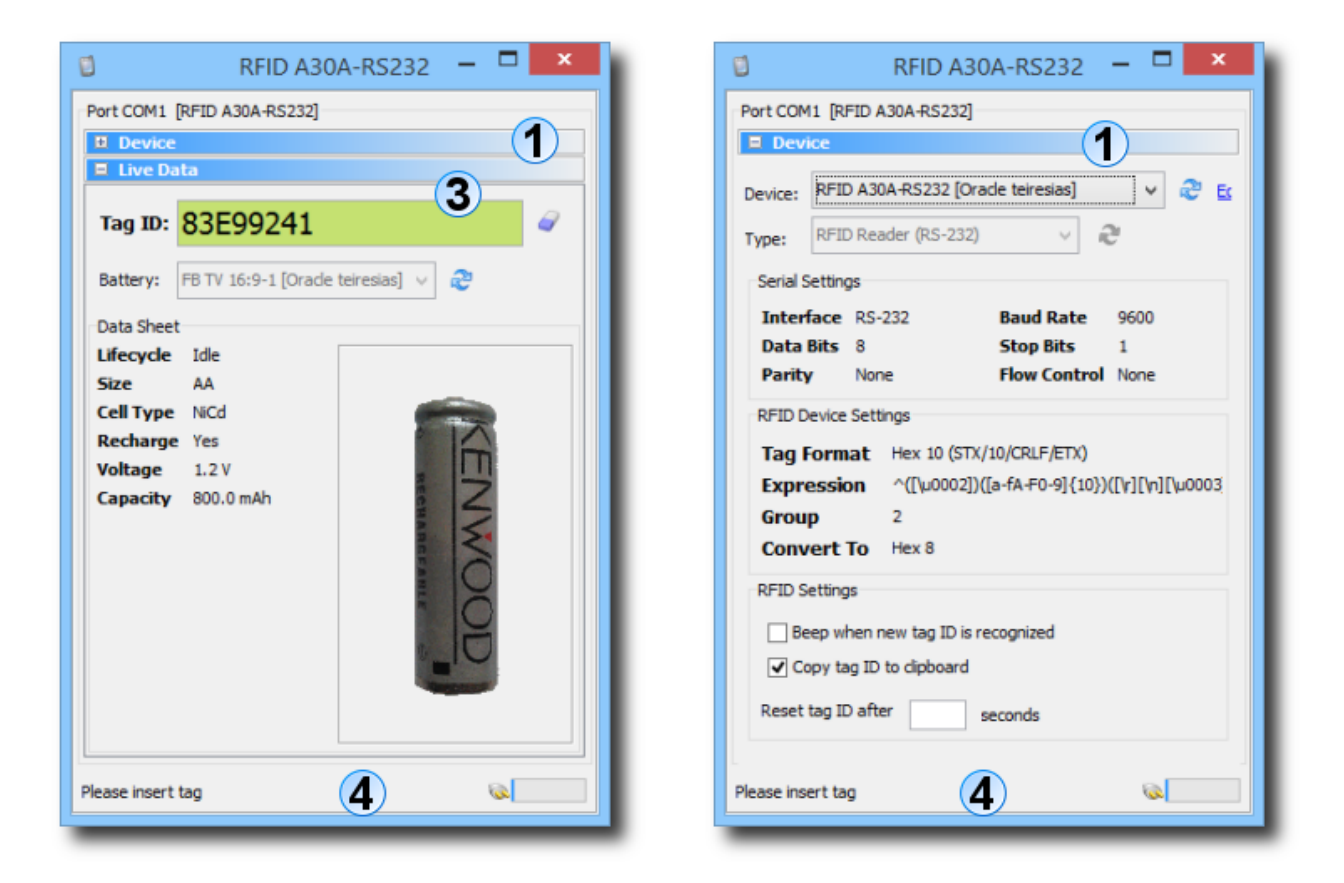

### <span id="page-33-0"></span>**RFID Reader**

The device window shows 3 areas for RFID readers (here: A30A-RS232):

- **Device area (1)**: Device chooser and specific settings
- **Live Data (3)**: Display of the data generated by device
- **Status Bar (4)**: Helpful information, warnings, and error messages

After connecting a new device it is recommended to apply the basic settings first. If the device window has been created by the device wizard or manually some settings can be made from within the **device area**. Please click on the title or the plus symbol in order to expand the area. After you have completed the setup this area should be collapsed again since it not required for the operation.

First of all please choose the connected device. Since devices are stored in the database a connection must have been established in the session [window. Th](#page-13-0)e device list may be refreshed using the button right to the chooser. If you like to change the configuration of the selected device please click the blue **Edit** link. The appropriate type is automatically selected if a device has been selected. If you have not already deposited a device in the database you can set a type for your RFID device here. In the case of RFID readers a device in the database is required since the settings like tag format are stored in the database. Choosing a type only is not possible here.

Below this the **serial settings** are listed (like Baud Rate). The area with **RFID device settings** contains the following options:

- **Tag Format**
- **Expression**
- **Group**
- **Convert To**

The **tag format** specified the data format used for tag IDs recognized by the device. Common values are hexadecimal 10 or decimal 10. Please consult the documenation of your RFID reader to determine the supported format. For each tag format an appropriate regular **[expression](#page-115-0)** must be deposited which in combination with the **group** serves to recognize tag IDs. It is recommened to use the available tag formats since expressions and groups are already deposited here. Both values may also be specified manually using the device [management](#page--1-0) in order to support rarely used tag formats. The **Convert To** option may be used to normalize tag IDs generated by different readers.

The **RFID Settings** include the following options:

- **Beep when new tag ID is recognized**
- **Copy tag ID to clipboard**
- **Reset tag ID after n seconds**

Since not all RFID readers may produce sounds you can let your PC create a beep with the **Beep when new tag ID is recognized** option once a new tag ID has been recognized. In order to share tag IDs with other programs please enable the **Copy tag ID to clipboard** option, the tag IDs are then copied to clipboard after recognition. A recognized tag ID may be reset after a certain time period by setting a value in seconds for the **Reset tag ID after n seconds** option.

The **Live Data** (3) area shows the recognized tag ID, the button to the right may be clicked to reset the ID. If a database connection exists and a battery has been deposited for the recognized tag ID then this battery is displayed by the **Battery** chooser. Simultaneously the battery foto is displayed if configured.

On the **status bar** (4) of the device window prints notices, warnings, or error messages from time to time. The symbol on the right side shows the current status (i.e. connected or not connected).

### <span id="page-35-0"></span>**UniControl 4.36**

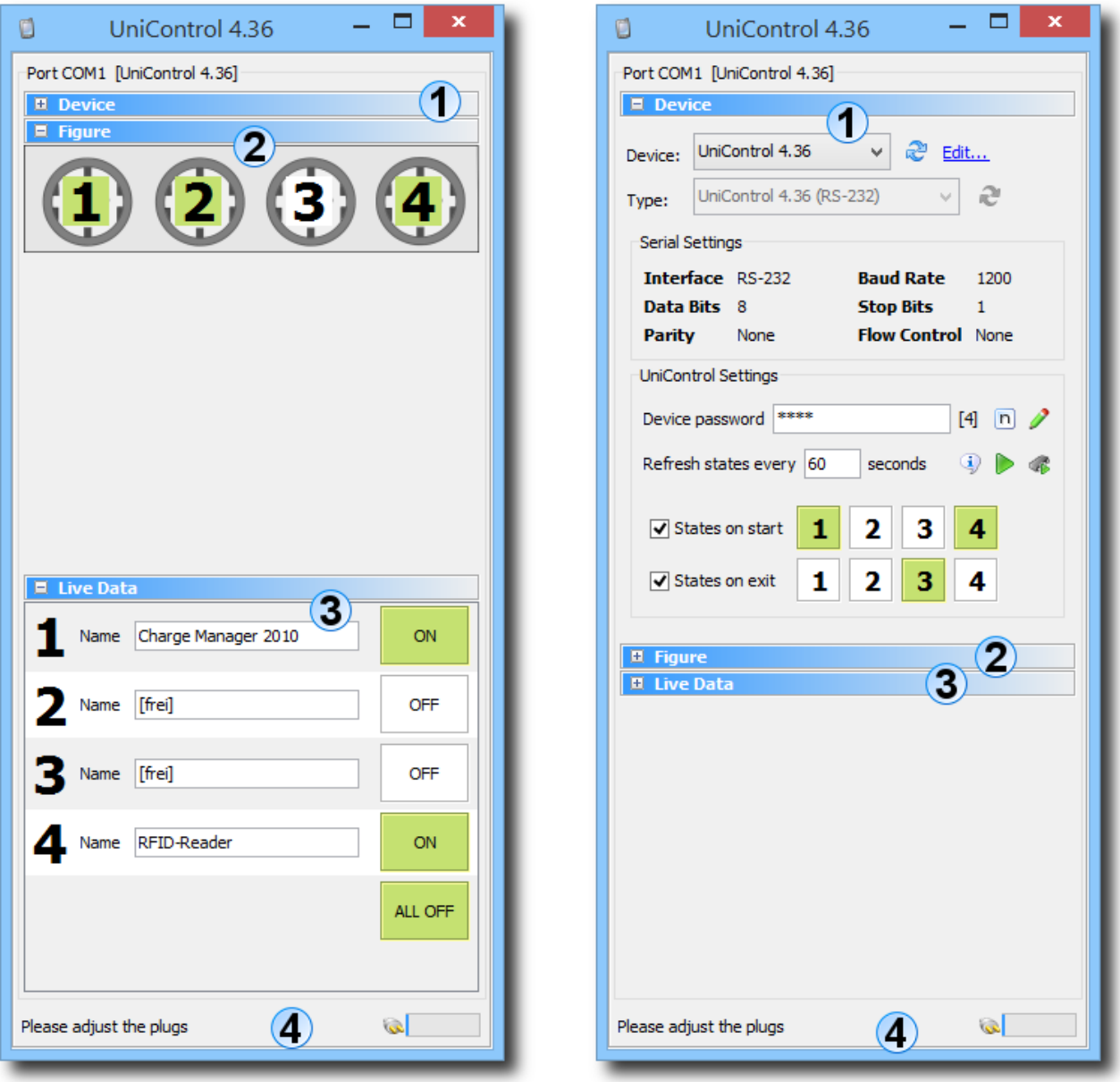

The device window shows 4 areas for programmable plug devices UniControl 4.36:
- **Device area (1)**: Device chooser and specific settings
- **Figure (2)**: Schematic representation of the device with plugs
- **Live Data (3)**: Display of the data generated by device
- **Status Bar (4)**: Helpful information, warnings, and error messages

After connecting a new device it is recommended to apply the basic settings first. If the device window has been created by the device wizard or manually some settings can be made from within the **device area**. Please click on the title or the plus symbol in order to expand the area. After you have completed the setup this area should be collapsed again since it not required for the operation and since the other components figure and Live Data require the availabe space on the monitor.

First of all please choose the connected device. Since devices are stored in the database a connection must have been established in the session [window. Th](#page-13-0)e device list may be refreshed using the button right to the chooser. If you like to change the configuration of the selected device please click the blue **Edit** link. The appropriate type is automatically selected if a device has been selected. If you have not already deposited a device in the database you can set a type for your UniControl 4.36 device here.

Below this the **serial settings** are listed (like Baud Rate). The area with **UniControl settings** contains the following options:

- **Device password**
- **Refresh states every n seconds**
- **Display software version**
- **Display initial device states**
- **Store initial device states**
- **States on start (1-4)**
- **States on exit (1-4)**

The **device password** always consists of 4 ASCII characters, the UniControl 4.36 device uses 1234 as default password. To display the password as cleartext (not masked) please click on the button right next to the input field. With the pencil symbol you can change the password by specifying the old and the new passwords first, the confirmation helps to avoid input failures. After storing the new password in the device a message is displayed on the status bar, the new password is displayed by the input field automatically.

The option **Refresh states every n seconds** causes the window to read the states of the plugs from time to time. If you like to do this manually then please leave this input field empty. By default an interval of 60 seconds is deposited here. Right to the input field you'll find several buttons to display the device software version as well as the configured **initial device states**. If

you like to adjust the states then please set the plugs as desired (ON/OFF) and click the **Store initial device states** button.

In addition to the initial device states you can configure certain state configurations here to be automatically activated if the Battery Manager gets started or exited. With **States on start** you can configure which of the 4 plugs shall be turned on or off, with **States on exit** you can configure which of the 4 plugs shall be turned on or off if the Battery Manager is terminated. With these functions you can turn the other devices controlled by Battery Manager like chargers or RFID readers on or off if the software gets started and exited (energy saving). If you do not like to use these functions please deselect the **States on start** and/or **States on exit** check boxes.

The **figure** (2) shows a schematic representation of the connected device. The plugs may be clicked in order to toggle the current states (ON/OFF). If the device is not connected or a wrong password is used then the buttons are not visible.

The **live data** (3) area is devied into sections for each plug. For each plug the sections display the state data from the device where each plug can be given a name to reflect the connected devices. Like the plug buttons of the figure also the live data section contain buttons to turn the plugs on/off. In cases of emergency the four plugs can be turned off at once with the **ALL OFF** button.

On the **status bar** (4) of the device window prints notices, warnings, or error messages from time to time. The symbol on the right side shows the current status (i.e. connected or not connected).

#### **Additional Links**

- Device [management](#page--1-0)
- Regular [expressions](#page-115-0)
- Session [window](#page-13-0)

## <span id="page-37-0"></span>**Search Window**

This window allows for searching files/directories based on the name (not the content). The search window is usually located on the right side of the screen and is opened by the file [system](#page-17-0) [window](#page-22-0) or network file system window automatically when the search function is activated (also the search pettern is specified there). If this behavior is not desired, you can disable the **Automatic** flag in the context menu (right mouse button) of the docking window button **Search**.

The right figure shows the search window if the search function has been called from the [session](#page-13-0) window where datasets from a database are being searched for. The search window shows the appropriate content depending on the currently selected major docking window.

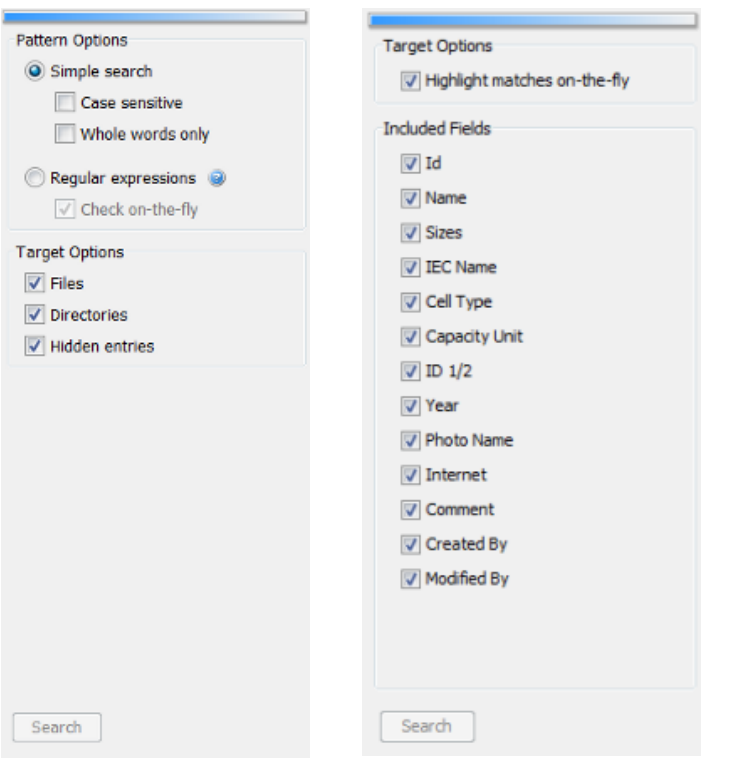

- **Simple search**: Direct pattern search (wildcards like \* are not supported)
- **Case sensitive**: The case of the pattern matters (lower/upper)
- **Whole words only**: If a single word is matched then the file/directory is matched
- **Regular expressions**: Flexible search e.g. for files starting with numbers
- **Check on-the-fly**: Errors in regular expressions are detected early
- **Files**: Search for regular files
- **Directories**: Search for regular directories
- **Hidden entries**: Search for hidden entries, depends on the operating system

The search window lets you configure the search in many ways. You can choose the simple search here where all files/directories are searched based on the given search pattern. If you like the search being case sensitive, please select the **Case sensitive** option for the simple search. The option **Whole words only** configures the search engine to search for words within the entry names. While in this mode, only one single part of the entry names needs to match the pattern to be shown by the hit list. Thus, you can search for OR-combined sub-patterns here.

In some cases, the simple search is inadequate, for example if all file names shall be listed that start with a digit. In these cases, you can use regular expressions by selecting the **Reg[ular](#page-115-0) [expressions](#page-115-0)** option, where the search pattern specified with the input field of the file system

window must be a valid regular expression. To detect errors as early as possible, the software can be configured to check the pattern input already while you are typing. Please activate the **Check on-the-fly** option to do so. If you want to search for files and/or directories and/or hidden entries then you can select the options **Files**, **Directories**, and **Hidden entries** accordingly.

#### **Start Searching**

The search can also be started directly from the search window once all settings are appropriate. Click the **Search** button at the bottom of the window. If the search is not possible for example due to a faulty regular expression, this button will be disabled. If the auto-show/auto-hide feature is enabled when the search is started, then the search window is hidden automatically and a progress dialog is opened which informs you about the current state of the search operation. This dialog can also be configured to perform the search in the background so that you can continue working with the application.

After completing the search, the results are presented by the search results [window.](#page-44-0)

## **Additional Links**

- File System [Window](#page-17-0)
- [Network](#page-22-0) File System Window
- [Session](#page-13-0) Window
- Regular [Expressions](#page-115-0)
- Search Results [Window](#page-44-0)

## **Filter Window**

Here you can filter the datasets shown by the session [window](#page-13-0) by certain criteria which means that only the desired datasets are being displayed. In contrary to the search function which always processes all fields of a dataset the filter function can be used to display only those datasets with certain fields that match the given filter settings. For example you can filter all batteries with lifecycle phase "New" or the size "AAA".

The filter window is usually located on the right side of the screen and is opened by the [session](#page-13-0) [window](#page-13-0) automatically when the filter function is activated. This window also provides the filter templates which can be defined arbitrarily in order to apply commonly used filters quickly. Each type of list (My Batteries, Battery List etc.) has its own filter settings.

The single filter settings "By Lifecycle", "By Size" etc. can be expanded/collapsed by clicking the headers or the plus/minus symbol in order to configure the filters. The buttons above the filters

can be used to reset, refresh, expand/collapse, and to set the logic operator. The template chooser at the bottom allows for storing arbitrary filters as templates which may be applied directly from the [session](#page-13-0) window.

By clicking the **Apply** button the filters are applied based on the current settings.

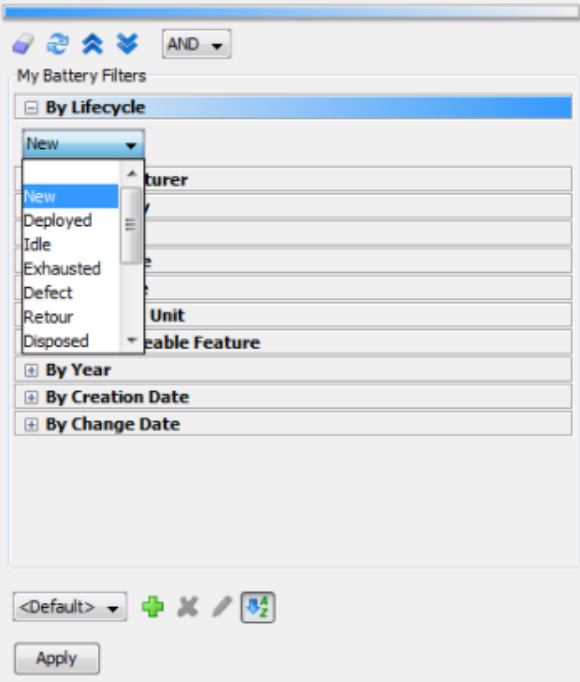

- **Reset filters**: Reset all filters to default selection (no filters)
- **Refresh filters**: Refresh all filters, i.e. reflect database changes
- **Expand all filters**: Make all available filters visible in order to choose a selection
- **Collapse all filters**: Collapses all filters (default)
- **Logic operator**: Combine the single filters with either AND or OR operators, control the selection
- **Add template**: Save the currently selected filters as template
- **Delete template**: Remove the currently selected template
- **Edit template**: Rename the currently selected template
- **Sort templates**: Sort the template list alphabetically or show in order of creation otherwise

The filters can be configured conveniently from here: with the **Reset filters** button above the filters you can reset all filters at once (no filters). If filter values are populated from the database (e.g. battery sizes) and new values have been added then the filters may be updated by using the **Refresh filters** button. With the buttons **Expand all filters** and **Collapse all filters** all filters can be expanded/collapsed in order to adjust multiple filters at once.

By default multiple filters are combined using the AND operator which means that such batteries are displayed that are in the "New" lifecycle phase and have the size "AAA". Here, both filters are required to match in order to let the battery dataset show up. If a single filter shall

be sufficient so that either the "New" lifecycle phase or the size "AAA" matches please choose OR as **Logic operator** here.

Below the filters you can manage filter templates which are displayed by the session [window](#page-13-0) so that configured filter settings can be used again and again easily. With **Add template** you can create a new template while the name must be unique and not already be used. The template name can be specified with an input dialog which is also displayed if the **Edit template** button is clicked in order to rename the current template. With **Delete template** the current filter template can be removed from the list. The button **Sort templates** allows for sorting the template list alphabetically or for showing the items in the order of creation otherwise.

## **Start Filtering**

The filtering can also be started directly from the filter window once all settings are appropriate. Click the **Apply** button at the bottom of the window. If the filtering is not possible for example due to missing filters, this button will be disabled. If the auto-show/auto-hide feature is enabled when the filtering is started, then the filter window is hidden automatically and the program switches to the session [window](#page-13-0) displaying the filtered datasets. Here, the filter templates may be selected and applied by simply clicking a button.

## **Additional Links**

• [Session](#page-13-0) Window

# <span id="page-41-0"></span>**Output Window**

The output window of the Battery Manager software shows the log messages generated by the running program which are also written to the log file in the configuration directory. The window is divided into tabs where the log file  $b$ attman.log and also the log file  $d$ erby.log are being displayed if the embedded database has been started. The log messages are interesting if you plan to contact the Leisenfels support since all relevant pieces of information concerning the running application are documented here precisely. For the daily work with the software this output is usually not important.

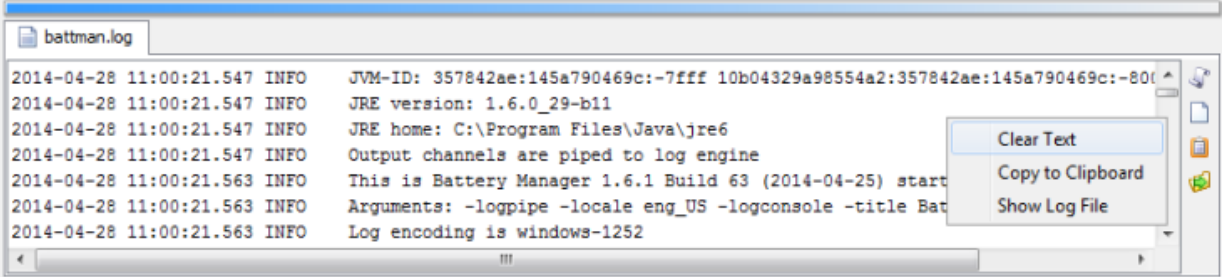

- **Latest Entry**: Auto-scroll to end of file (latest log entries)
- **Clear Text**: Clear text area (not log file)
- **Copy to Clipboard**: Copy contents to clipboard for other programs
- **Show Log File**: Show log file in file system window

The tool bar at the right side of this window allows you to control the display. The scroll symbol (**Latest Entry**) can be selected so that the visible text area is automatically scrolled to the last row. So you can always see the latest log messages. You have to turn off this feature if you want to see the log messages at the beginning of the log file. This setting is stored when the application is terminated and restored the next time it is started.

The symbol with the empty sheet (**Clear Text**) clears the text in the text area but does not touch the log file contents. Use this function if a lot of log messages have been generated by the program and the scrolling becomes too imprecise. Click the clipboard icon (**Copy to Clipboard**) to copy the complete text into the clipboard of the operating system. This can be useful when forwarding log files to the Leisenfels support without the log file being attached to an e-mail. The button with the green arrow (**Show Log File**) shows the log file in the file system [window](#page-17-0).

As an alternative to the buttons, the corresponding functions are also provided by the context menus which you can activate with the right mouse button on the text area (see figure).

## **Additional Links**

• File System [Window](#page-17-0)

# **Task Window**

The task window is used by the Battery Manager software to list all tasks that have been executed in the background, by the progress dialog, or that are currently running. The figure shows a completed session creation and a search for .exe files.

If a task has not yet completed, its status is usually shown as a progress indicator with the remaining time shown by the **ETA** column (Estimated Time Access, here 1 minute and 15 seconds). The **Message** column presents the last message generated by the task, while the final status is indicated by a special icon in front of the message in most cases. The final status will also be displayed as text by the **Status** column. The **Duration** column contains the time period as hours:minutes:seconds that the task execution took so far or that the task execution took finally. The **Prio** column shows a number to indicate which priority the task has been executed with.

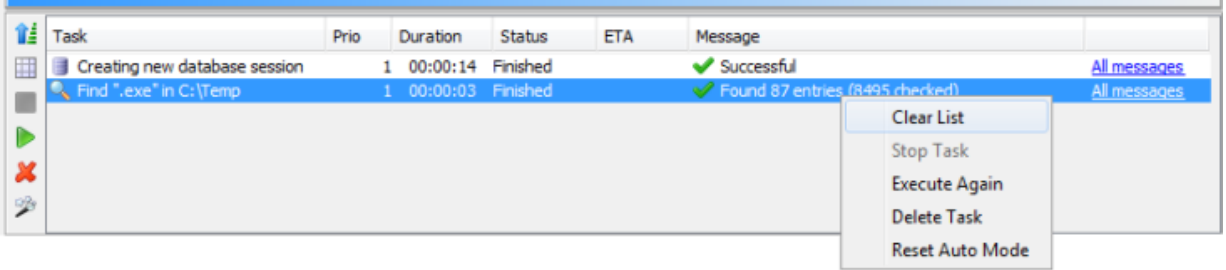

- **Order**: Show latest task on top, as started otherwise
- **Clear List**: Delete all completed tasks from the list
- **Stop Task**: Cancel the selected tasks if possible
- **Execute Again**: Restart the selected tasks if supported
- **Delete Task**: Delete the selected tasks from the list
- **Reset Auto Mode**: Reset auto backgrounding mode (ask with dialog)

The left tool bar can be used to manage the list of tasks. The button with the blue arrow (**Order**) can be clicked to show the latest task on top of the list or in the order as they were started otherwise. The activated magic wand icon (**Reset Auto Mode**) shows the window automatically whenever a new task is passed to be managed. This may be done easily from the progress dialog by clicking the **Background** button. The icon with the empty table (**Clear List**) can be used to delete the entire list of tasks with one single click. This feature is available only if all the tasks have been completed. If the docking window is configured to be **Automatic**, then removing the entire list items causes the task window to be hidden, too.

The gear icon with the red square (**Stop Task**) is enabled when a running task is selected which can be terminated. A click on this button causes the task being immediately canceled. This is useful for example to abort a long running search operation. The task is assigned the **Canceled** status here. If you like a task to be executed again (if supported by the task), then please select the task in the list and click the gear icon with the green triangle (**Execute Again**). The task is then restarted based on the previous settings. This is also possible for canceled tasks, unless the task declares itself not to be restartable. If you like to remove tasks from the list, please use the gear icon with the red X (**Delete Task**).

As an alternative to the buttons, the corresponding functions are also provided by the context menus which you can activate with the right mouse button on the selected list entry (see figure).

### **Additional Links**

- Search [Window](#page-37-0)
- File System [Window](#page-17-0)
- [Network](#page-22-0) File System Window

## <span id="page-44-0"></span>**Search Results Window**

After the search has been initiated from the search [window](#page-37-0) and the results are available, these are listed by the search results window (see illustration). Here all hits are listed while the list is sorted alphabetically by default. You can select the hit list entries as in the file system [window](#page-17-0) and also activate the context menu (right mouse button). This menu usually provides all features of the file system window. The details for the current selection such as the selection type (file or directory) as well as the full path and the selection size (in bytes) is displayed by the status bar at the bottom of the docking window.

The search results window is structured with tabs with each tab assigned to a search operation. This way, virtually any number of operations can be displayed here without the need for multiple result windows. The buttons on the left side allow to automatically show/hide the window like the search window (magic wand symbol). The icon with the empty window can be used to close all displayed result tabs. This function is useful if you like to remove all search results with one single click. If the docking window is configured to be **Automatic** then the docking window is also automatically hidden.

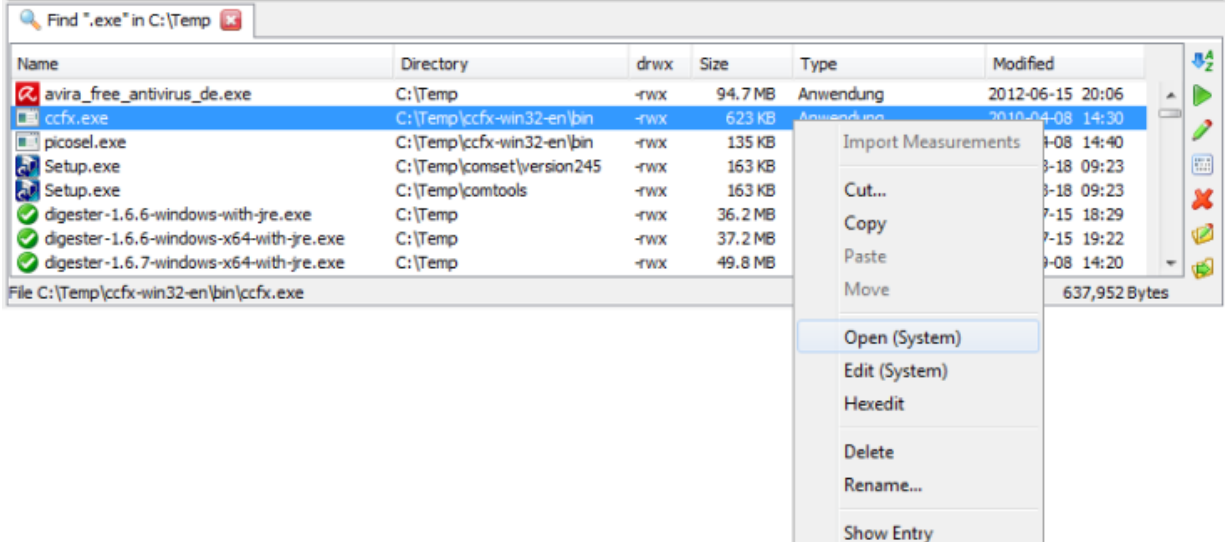

- **Sorting**: Sort matches alphabetically or in order of finding
- **Open**: Opens the selected files with program or operating system
- **Edit**: Starts editing the selection with program or operating system
- **Hexedit**: Opens the integrated hex editor for the selected files
- **Delete**: Deletes the selected entries, user is prompted to commit
- **Rename**: Gives the selected entry a new name
- **Show Entry**: Show entry in <u>file system [window](#page-17-0)</u> or [network](#page-22-0) file system window

The right tool bar contains various functions to control the display of the hit list. With the AZ icon (**Sorting**) you can either sort the list alphabetically (default) or show the items in the order that the files have been found.

The button with the play icon (**Open**) lets the program or operating system open this entry. This function is only available for files, this button is deactivated for directories. A click on this icon starts the standard programs associated with the selected file extension or one of the integrated editors. Please note, however, that this is strongly dependent on the operating system and there may be no response at all. This is also true for the next button with the editor icon (**Edit**) which can be used to let the program or operating system start the standard editor for the selected file. Under Windows operating systems for example the program WordPad is opened if this is the default editor for the selected file.

The Battery Manager software supports opening and editing some specific file types (e.g.  $\cdot$  jpg, .png, .gif and .xml). Such files may be directly displayed by the document window. For all other file types the action is delegated to the underlying operating system. For the file types supported by Battery Manager you have the choice to open the files either by the application or the operating system (see **p[references](#page-86-0)** in section "Main Menu and Components"). The next button with the dots and strokes (**Hexedit**) opens a file with the integrated hex editor of the Battery Manager software. This function may be called for any file as long as the program is able to access it.

The icon with the red X (**Delete**) can be used to delete the selected files and directories including subdirectories. A click on the icon with the pen (**Rename**) allows you to rename the selected entry which may be both files or directories. Similar to the creation of a directory, a special dialog is displayed that prompts you to enter the new name. The button with the green arrow (**Show Entry**) shows the selected hit list entry in the file system window. This symbol varies a little if the search has been started from the network file system window.

Directories and files deleted with the delete function cannot be restored ⚠ programmatically, so please backup your data first. Before entries are deleted a security dialog is displayed which draws attention to this fact and where the user explicitly has to confirm the deletion.

As an alternative to the buttons, the corresponding functions for the search results window are also provided by the context menus which you can activate with the right mouse button on the entries of the hit list. The context menu items are almost identical to the items provided by the file system window extended by special items such as **Show Entry**.

## **Additional Links**

- Search [Window](#page-37-0)
- File System [Window](#page-17-0)
- [Network](#page-22-0) File System Window

# **Update Log Window**

This window is automatically displayed if database updates are available. This may be the case if a new program version has been installed and the software is started the first time afterwards. Each time a database connection is established a check takes place if the current database version is compatible with the application version. If not then the database update is started automatically and the update log window is displayed (see figure).

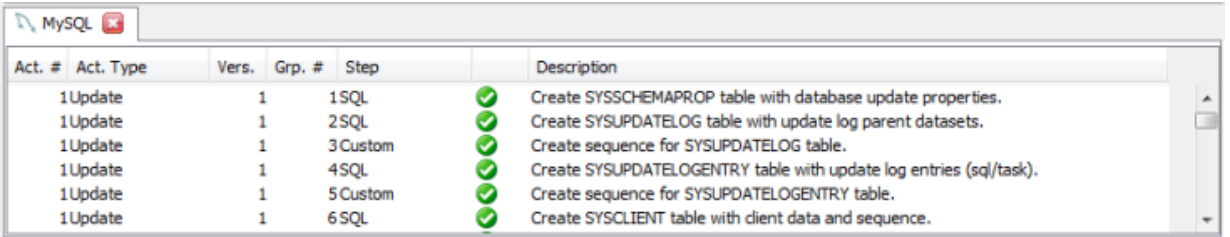

The window shows a separate tab for each updated database (MySQL here). The table shows the progress of the processed update actions and if they have been successful. If an update step was successful then the column after **Step** displays a check symbol or an error symbol otherwise.

If the database has changed all update steps are required to succeed since the  $\triangle$ application expects a certain database version and it may show errors otherwise. Unsuccessful update steps are often caused by missing permissions for the current database user. You should check the current database permissions first if you encounter any update errors and then try again by connecting to the database.

## **Additional Links**

• [Database](#page-60-0) Menu

## **File Menu**

- Import [Measurements..](#page-47-0)
- [Recently](#page-47-1) Opened
- Edit [Files...](#page-48-0)
- Edit [Network](#page-48-1) Files...
- [Save](#page-48-2)
- [Save](#page-49-0) As...
- Save As [Network](#page-49-1) File...
- [Database](#page-49-2) Backup
- [Preferences](#page-50-0)
- [Print](#page-51-0)
- [Restart](#page-51-1)
- [Exit](#page-52-0)

#### <span id="page-47-0"></span>**Import Measurements**

Opens a dialog to choose one or multiple files with measurement data to be imported. By default such files are stored by the program into the user's home directory under .battman-1.6.x/devdata/, whenever there's a problem while saving device datasets into the database. This way no measurement data is lost while the data import is possible at any time after the failure.

After choosing files with measurement data another dialog is opened showing the overview of recognized datasets. Besides the import file the number of contained datasets as well as the target database is displayed. By clicking the **Import** button the import of all the listed files begins. If you like to delete the successfully imported files afterwards please enable the **Delete files after successful import** option.

The imported measurement data is listed by the **Measurements** tab found on the database session presented by the **session window**. Depending on the number of datasets and the connection speed the import may take a while and should not be interrupted.

#### <span id="page-47-1"></span>**Recently Opened**

This submenu shows the files and network files which have been opened by the docu[ment](#page-28-0) [window](#page-28-0) for viewing or editing purposes. Here, a maximum of 10 entries are being displayed.

You can open these files again by selecting the desired submenu entry. In order to clear the list from time to time or due to data security concerns please select the last entry **Reset**.

#### <span id="page-48-0"></span>**Edit Files**

Opens the file chooser dialog where you can select one or multiple files to be viewed or edited by the [document](#page-28-0) window. Currently the following file types are supported by this window which means viewing or editing is possible for these types:

- **Graphics files** in the formats \*.bmp, \*.jpg, \*.wbmp, \*.png, \*.gif (viewing only)
- **Text files** \*.txt, \*.log, \*.asc, \*.sig (viewing/editing)
- **XML files** \*.xml (viewing/editing)
- **Java properties** \*.conf, \*.properties (viewing/editing)

For these file types arbitrary extensions may be configured in the **preferences**, an appropriate editor is then opened automatically. In the file system [window](#page-17-0) it is possible to open arbitrary file formats with the integrated hex editor. Please select the **Hexedit** context menu (right mouse button).

This function can also be called with the [shortcut](#page-99-0) **Ctrl+E** (Windows) or **Cmd+E** (Mac).

#### <span id="page-48-1"></span>**Edit Network Files**

Opens the network file chooser dialog where you can select one or multiple files to be viewed or edited by the **[document](#page-28-0) window**. Currently the following file types are supported by this window which means viewing or editing is possible for these types:

- **Graphics files** in the formats \*.bmp, \*.jpg, \*.wbmp, \*.png, \*.gif (viewing only)
- **Text files** \*.txt, \*.log, \*.asc, \*.sig (viewing/editing)
- **XML files** \*.xml (viewing/editing)
- **Java properties** \*.conf, \*.properties (viewing/editing)

For these file types arbitrary extensions may be configured in the **preferences**, an appropriate editor is then opened automatically. In the network file system [window](#page-22-0) it is possible to open arbitrary file formats with the integrated hex editor. Please select the **Hexedit** context menu (right mouse button).

#### <span id="page-48-2"></span>**Save**

The currently displayed file or network file within the **d[ocumentwindow](#page-28-0)** can be saved with this function, if the content has been changed. This is always indicated by an asterisk (\*) after the file name on the tab. If a file name is not known right now (e.g. after inserting content from the clipboard), then a file selection dialog appears to be used for storage.

This function can also be called with the [shortcut](#page-99-0) **Ctrl+S** (Windows) or **Cmd+S** (Mac) as well as from the [tool](#page-97-0) bar using a button.

#### <span id="page-49-0"></span>**Save As**

For contents of the d[ocumentwindow](#page-28-0) to be saved into local files, please use the **SaveAs** function. A file chooser dialog is displayed to specify a target file to save the data. If the file already exists and the content has not already been saved into this file, a security dialog appears, where you can cancel the saving.

#### <span id="page-49-1"></span>**Save As Network File**

For contents of the d[ocumentwindow](#page-28-0) to be saved into network files, please use the **SaveAs Network File** function. A file chooser dialog is displayed to specify a target file to save the data. If the file already exists and the content has not already been saved into this file, a security dialog appears, where you can cancel the saving.

If network files are being accessed the respective network connection must have been established. In order to do so you can use the functions in the header area of the dialog. You can create new connections with the Edit [Connections](#page-67-0) menu.

#### <span id="page-49-2"></span>**Database Backup**

The Battery Manager database should be backed up regularly in order to be able to restore data in cases of server failures or due to accidentally deletions. Most database manufacturers provide specialized tools for that which are capable of creating backups automatically on a regular basis.

The databases supported by Battery Manager may be backed up additionally with the **Database Backup** menu. The files created here may be used also to transfer from one database into another database.

- Please remember that the transfer of database backups into databases of different PE types is only possible with the [Professional](#page-11-0) Edition and the [Enterprise](#page-12-0) Edition. The [Personal](#page-11-1) Edition is limited to restore data into the same (embedded) database.
- **Create Backup**: Saves the datasets into a local file
- **Restore Backup**: Loads the backup from a file and restores the datasets

With **Create Backup** the backup creation wizard is called. In the first step **Database connection** you can choose the database to be backed up, the connection must have been established with the session [window.](#page-13-0) In the second step **Backup file format** you may choose between **Plain XML** and **ZIP compressed archive**. The ZIP archive is recommended since the files are significantly smaller than the plain XML files. In the last step **Target file** the wizard requests a file for the backup. Depending on the number of datasets and the connection speed the backup may take a while after you have pressed the **Finish** button.

With **Restore Backup** the database contents may be restored from a backup file. The backup restore wizard initially requests a target database (step **Database connection**), the connection must have been established with the session [window.](#page-13-0) In the seconds step **Target file** you may choose a file from which the database shall be restored.

In the last step **Check** the wizard determines whether the data may be imported into the desired database. To do this the application version must match, the database schema version must match, the current edition is required to allow the transfer (see notice above), and the tables of the target database need to be empty. If one of these necessary requirements is not satisfied the dialog shows an appropriate hint. For example if the tables still contain data then the datasets may be deleted using a link which opens the database management. This has to be done manually in order to have the chance to create backups of the running database.

If all requirements are satisfied the database backup can be restored by clicking the **Finish** button. Depending on the number of datasets and the connection speed the backup restore may take a while and should not be interrupted.

While the database is restored from backup files the current datasets are deleted. ∧ Please backup your database before the database tables are deleted during the backup restore.

## <span id="page-50-0"></span>**Preferences**

The program settings are managed with the P[references](#page-53-0) menu. All file operations around the preferences are located in the **Preferences** menu of the **File** menu together with the other file functions.

- **Save Preferences:** Save preferences into configuration file(s)
- **Import Preferences:** Load previously exported preferences from a file
- **Export Preferences:** Save current preferences into a file of choice

With **Save Preferences** the current **[preferences](#page-53-0)** of the program may be saved explicitely e.g. after changes were applied. Each time the program is terminated the preferences are automatically saved in the configuration file of the application. This file is located in the PC user's home directory in .digester-1.6.x/config/digester.conf. Depending on the program this directory contains additional configuration files like OpenPGP keystores which are saved automatically as well when the program terminates. If the program has to be stopped using the Windows Task Manager then the preferences are not saved, so that your settings at the time of interruption may be lost. After bigger changes to the configuration it makes sense to save the preferences explicitely once with this menu function.

This function can also be called with the [shortcut](#page-99-0) **Ctrl+Alt+S** (Windows) or **Cmd+Alt+S** (Mac).

With **Import Preferences** you can choose a file to load preferences which have stored using the **Export Preferences** functionality previously. After these two functions have been called a file chooser dialog is displayed where to select a configuration archive in ZIP format. If the file does already exist a security dialog is shown where the action can be cancelled. Please keep in mind, that you can only import such configuration archives that have been exported with exactly the same program version. If this is not possible the program shows a special message.

The export functionality should be used regularly to create backups of the program  $\bf{1}$ preferences. The exported archives should then be saved on secure media and carried to secure locations. Import/export could also be used to transfer the preferences from one PC to another or to restore the preferences for example if the operating system has been re-installed.

#### <span id="page-51-0"></span>**Print**

Many application parts like the session window provide a function to print lists. The button is active whenever such a function is supported by the program. Depending on the program additional print buttons may exist where additional options like portrait or landscape are provided.

This function can also be called with the [shortcut](#page-99-0) **Ctrl+P** (Windows) or **Cmd+P** (Mac).

The [preferences](#page-86-0) provide a **Printing** section where to configure several options to control printing like the paper size, resolution, and a default printer.

#### <span id="page-51-1"></span>**Restart**

The program can be properly terminated and restarted with the **Restart** menu. This is possible for both the installer versions as well as the Web Start versions of the software. When restarted the current program state is being analyzed. Dialogs may be created e.g. if tasks are still being executed and where the appropriate steps can be configured. Finally the program shows a dialog where you must confirm the restart of the program (not the PC!). This dialog may be opted out by setting the **Do not show again** flag so that the next restart can be executed directly without being asked.

Program restarts may be initiated by the program itself e.g. after the memory size has been adjusted.

### <span id="page-52-0"></span>**Exit**

The program should be properly terminated after use, since certain data and preferences are saved for the next run. If the program is stopped by the Windows Task Manager for example your manuall applied settings may be lost and must be applied again the next time. When restarted the current program state is being analyzed. Dialogs may be created e.g. if tasks are still being executed and where the appropriate steps can be configured.

This function can also be called with the [shortcut](#page-99-0) **Ctrl+Q** (Windows) or **Cmd+Q** (Mac).

## **Additional Links**

- Session [Window](#page-13-0)
- [Document](#page-28-0) Window
- File System [Window](#page-17-0)
- [Network](#page-22-0) File System Window
- [Preferences](#page-86-0)

## **Edit Menu**

- **Cut (Ctrl+X/Cmd+X):** Delete files/directories, list entries etc.
- **Copy (Ctrl+C/Cmd+C):** Copy text, files, or network files in clipboard
- **Paste (Ctrl+V/Cmd+V):** Paste contents from clipboard
- **Delete (Delt/Delt):** Like Cut
- **Rename:** Give files/directories or network files new names
- **Find (Ctrl+F/Cmd+F):** Call the search functions e.g. of the file system window

This menu contains standard functions for the work with files, directories, network files, texts, lists etc. The functions may vary depending on the active docking window. The cut function of the file system [window](#page-17-0) for example causes the selected files or directories to be deleted while this function deletes the selected text in the active editor of the [document](#page-28-0) window. These menu entries are enabled if the functions are supported by the active docking window, deactivated otherwise.

Some of the functions can also be called with s[hortcuts](#page-99-0) (Windows/Mac) or by cl[icking](#page-97-0) tool bar buttons.

## **Additional Links**

- File System [Window](#page-17-0)
- [Network](#page-22-0) File System Window
- [Document](#page-28-0) Window
- [Tool](#page-97-0) Bar

# <span id="page-53-0"></span>**Setup Menu**

- Setup [Wizard](#page-53-1)
- [Language](#page-53-2)
- [Look](#page-54-0) & Feel
- [Fonts](#page-55-0)
- [Memory](#page-55-1)
- [View](#page-56-0)
- [Web](#page-57-0) Start
- [Preferences](#page-58-0)

## <span id="page-53-1"></span>**Setup Wizard**

This wizard can be used to configure the database and connected devices the first time the application is started. Since this [wizard](#page-58-1) simply calls the two other wizards device wizard und [database](#page-60-1) wizard sequentially we will not go into detail here.

## <span id="page-53-2"></span>**Language**

The user language can be very easily configured during installation via installer or using Web Start so that the Battery Manager software already displays the desired language initially. Especially on computer systems with multiple users it may be necessary that the software supports multiple languages. While one user wants the English version, another user prefers the German version. This is no problem because the language setting within the Battery Manager software is stored on a per-user basis. You may also switch the language at runtime, only a restart of the application is necessary in such cases.

- **English (US):** English language, United States (American English)
- **German (DE):** German language, Germany

To do so, please open the **Language** submenu and select the desired language. The current language is grayed out and not selectable (here English). If you like to use English as your

language then select the English (US) entry. Please note, that the languages are selectable here only if the relevant language packs have been installed. If you want to make all supported languages available for the computer users, then please select the **Full Installation**. When installing the Battery Manager software via compressed archives then all available languages are installed by default. If you use the Battery Manager software via Web Start, then you can choose your favorite language by simply selecting the appropriate link on the Leisenfels homepage. The menu for the Web Start version (see above) always shows all available languages on the server. The required language pack will be automatically downloaded when the language is changed.

Once you have selected a different language, the program prompts you to restart the application (not the whole computer). A restart is possible with all program variants directly from the menus. By clicking on Restart Now the application is terminated and then restarted. If it does not work, please start the application as usual e.g. by double-clicking the desktop icon or from the program group. You can use the new language when the software has been restarted.

#### <span id="page-54-0"></span>**Look & Feel**

The Battery Manager software uses a standard look & feel based on the operating system and therefore looks differently under Windows and let's say Linux. This makes sense since the application integrates flawlessly into the current environment. If you do not like the default look & feel then you can choose from an extensive list of additional look & feels. The Leisenfels website" shows s small set of available look & feels.

To change the look & feel please activate the **Look & Feel** menu. The current look & feel is grayed out and not selectable. Please note, that the look & feels are provided only if the components have been installed. If you want to make all supported look & feels available for the computer users, then please select the **Full Installation**. When installing the Battery Manager software via compressed archives then all available look & feels are installed by default. This is also the case for the Web Start variants of the software.

Changing the look & feel does not require the application to be restarted, the new look & feel is displayed immediately. When switching between different look & feels, it is possible that single components are displayed unexpectedly. Then please restart the application (not the whole computer) and the freshly initialized application components are displayed properly.

By activating the menu **Show Overview...** a dialog is opened. On the **Look & Feels** tab you can see the list of currently installed look & feels with their respective short names. Right next to the list you can find the available look & feel themes as well as the individual characteristics of the selection. If you select a look & feel with the mouse then the available themes are determined and displayed. The bottom right area shows the main properties of the selected look

& feel including short nam[e, description, and full](#page-84-0) class name. This status dialog can also be opened with the help menu **About Battery Manager**.

#### <span id="page-55-0"></span>**Fonts**

In order to improve the readability of the displayed fonts you can adjust the font sizes:

- **Larger Fonts (Ctrl+Plus/Cmd+Plus):** Increase font sizes by 10%
- **Smaller Fonts (Ctrl+Minus/Cmd+Minus):** Decrease font sizes by 10%
- **Reset Font Size:** Set font sizes back to default value (100%)

Some of the functions can also be called with [shortcuts](#page-99-0) (Windows/Mac). In order to configure a precise font size percentage please adjust the input field within the [preferences.](#page-86-0)

#### <span id="page-55-1"></span>**Memory**

Java programs are often deployed in professional environments and are subject to some (reasonable) limitations on resource consumption. Thus, the amount of used memory cannot grow infinitely, but the maximum must be specified before the application is started. This has the advantage that the running computer programs cannot crash the system (important for 24/7 servers). This precaution, however, makes it necessary to determine how much memory may be consumed (memory here always means the RAM). How much memory is currently consumed by the application and how much more is possible, these values can be controlled with the memory controller component on the right side of the main [window](#page-98-0) status bar.

- **Release Caches:** Clear internal caches in order to increase available memory
- **Memory Size:** Adjust the maximum memory size with a dialog
- **Collect Garbage:** Free memory that is not longer needed

With the menu function **Release Caches** the Battery Manager software clears the currently managed internal caches, if possible. For example this includes many of the displayed icons and dialogs which are kept in memory for a certain period of time (normally 10 minutes). This is efficient since the resources do not have to be reloaded again and again. After the configured timeout the caches are automatically released then the total amount of available memory for the program can be increased. You can use this function before complex calculations to free as much memory as possible.

By default, the Battery Manager software is configured to consume a maximum of 256 megabytes (MB) of memory. Here the amount of memory that the Java environment itself consumes must be added (under Windows about 35 megabytes). This amount of memory should be sufficient for average checking and generating operations, however, you should configure more memory if you plan to process entire disks or directory trees. While the

algorithmic calculations require little memory, the result structures may require many hundreds of thousands of objects being managed simultaneously.

In order to adjust the memory size for the programm in general please click on the **Memory Size** item, a dialog is shown to adjust the memory. You now have the choice of a fixed value from the list (e.g. 64, 128, 256 megabytes) or you can enter the desired value manually (e.g. 384). Values of less than 64 megabytes will not be accepted by the dialog. If you like to increase the default value of 256 megabytes, please select one of the values 256 or 512. It must not exceed the half of the physical memory since this can cause the operating system to crash. If your computer for example is equipped with 1 gigabyte of memory (1024 megabytes) then you should enter a maximum value of 512 megabytes.

Now you can confirm the dialog with the **OK** button to commit the maximum memory size. Then another dialog is opened that prompts you to restart the program (not the whole computer). If you select **Cancel** here then the previous memory size is not changed. Click **Restart Now** to terminate the application which is then immediately restarted. If it does not work, please start the application as usual e.g. with the desktop icon or from the program group.

**1** If the amount of memory is too large, the application may not start! To reset the previous value for installer versions please open the battman. vmoptions file in the application installation directory with a text editor (e.g. WordPad under Windows) and then set the value back to -Xmx256M (default). Start the application as usual and select a suitable amount of memory as described above. For Web Start versions you can simply go to the Leisenfels homepage and reinstall the software by clicking the appropriate hyperlink. The application will then use the default memory size of 256MB.

Often large amounts of text or image data are loaded into the clipboard which may require much memory. The clipboard can be cleared at any time by clicking the clipboard icon next to the memory controller in the status bar and then by clicking the symbol with the blue recycle icon. The amount of consumed memory shown by the memory controller will then be reduced. The **Collect Garbage** function is automatically called in the background either at irregular intervals and if the Java environment runs out of memory.

This function can also be called with the [shortcut](#page-99-0) **Ctrl+G** (Windows) or **Cmd+G** (Mac).

#### <span id="page-56-0"></span>**View**

- **Tool Tips:** Show little automatic windows with help texts for components
- **Tool Bar:** Show the tool bar at the top
- **Status Bar:** Show the bar for messages, progress, and memory at the bottom

With the menu **View** you can turn certain GUI components on or off. The so-called tool tips are the small help windows being shown after a certain time period when placing the mouse pointer over a window component. Tool tips are enabled by default because new users can find useful hints here. If you do not like tool tips to be shown just deselect the checkbox item named **Tool Tips**.

If you like to save some place on the main window you can hide the tool [bar](#page-97-0) (the row of icon buttons on top of the main window). With the menu **Tool Bar** you can reactivate this component at any time. The tool bar can also be hidden by using the context menu (right mouse button) on the right side of the tool bar component next to the icons. Many of the menu functions can be called by their corresponding context menus provided directly by the GUI components.

Like the tool bar also the status bar can be hidden. The status bar can be found at the bottom of the main window where the above mentioned memory controller is positioned. With the menu function **Status Bar** you can reactivate this component at any time. The status bar can also be hidden by using the context menu (right mouse button) directly on the status bar component (select the **Hide Status Bar** menu item). This context menu provides two additional menu items to hide the memory controller and the time component separately.

## <span id="page-57-0"></span>**Web Start**

- **Java Control Panel:** Web Start application management of the Java environment
- **Uninstall:** Uninstall Web Start version, keep local configuration files
- **Clean Uninstall:** Uninstall and also delete local configuration files

The Battery Manager software can be installed locally via Installer or downloaded and started from the Internet via Web Start. To support the work with the Web Start version the software provides various menu functions. You can find these functions in the submenu **Web Start**. Please note that all menu items shown here are only available within the Web Start versions and disabled for the installer versions.

The Java Control Panel can be opened with the **Java Control Panel** menu item. The Java executable javaws must by accessible from the execution path which is normally adjusted by the Java installer automatically. Within the Java Control Panel you can list and remove currently installed applications, view JNLP files, and much more.

With the menu function **Uninstall** you can remove the Web Start application from the Web Start environment including resources from the local disk. If desktop icons have been installed during Web Start installation these will also be removed here. The application of course cannot be started after uninstallation and must then be installed again from the Leisenfels Internet server. If you also want the configuration directory of the Battery Manager software be deleted on uninstall please activate the menu **Clean Uninstall**. This allows the software to be quickly

installed e.g. on a customer's computer and uninstalled after the work has been done without leaving any files on the system (data security).

 $\langle i \rangle$ Please verify that the configuration directory has been successfully removed when using the **Clean Uninstall** function since especially Windows systems permit applications to remove files which are currently opened. For instance this is the case for the Battery Manager log file.

#### <span id="page-58-0"></span>**Preferences**

Here you' ll find the options to configure the program. For a detailed listing of the configurable values please see the **[Preferences](#page-86-0)** section.

The import/export of preferences as well as the function to explicitely save the settings is implemented by the functions of the [File](#page-50-0) menu.

#### **Additional Links**

- [Preferences](#page-86-0)
- [Shortcuts](#page-99-0)
- [Tool](#page-97-0) Bar
- [Status](#page-98-0) Bar

## **Devices Menu**

- Device [Wizard](#page-58-1)
- Edit [Devices](#page-59-0)
- [Rescan](#page-60-2) Ports

## <span id="page-58-1"></span>**Device Wizard**

This dialog guides the user through the installation of a new device. Currently the Battery Manager supports charging devices like Charge Manager 2010 and RFID readers like A30A-RS232 both of which are attached to the serial interfaces.

In the first step the qizard determines the available serial interfaces of the computer. The free ports can then be selected. In the second step a device can be deposited. Since devices are stored into the database a database connection is required which must have been created using the session [window.](#page-13-0) A tab showing the devices is displayed by the wizard for each connected database here.

Please choose an available device from the list (double-click). If no appropriate or free device is available please add a new device directly from the list or copy an existing device.

Finally the wizard creates a new *device [window](#page-30-0)* where additional settings may be applied. By default separate windows are created for the devices which can then be positioned to the right of the main window. The device windows may also be moved to the dock.

## <span id="page-59-0"></span>**Edit Devices**

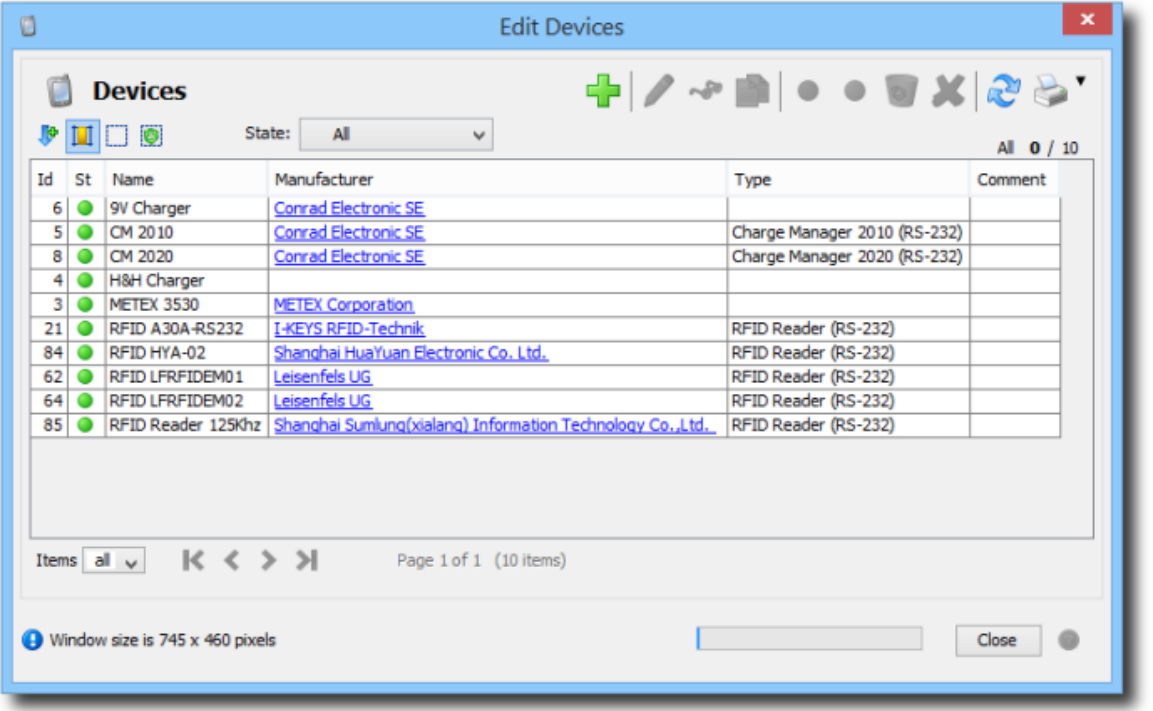

The dialog to manage devices allows the creation and maintenance of devices in a connected database. A database connection is required which must have been created using the s[ession](#page-13-0) [window](#page-13-0), a notice on the status bar is displayed otherwise.

The list in the figure shows the deposited device datasets shipped with the Battery Manager software. Currently the Battery Manager supports charging devices like Charge Manager 2010 and RFID readers like A30A-RS232 both of which are attached to the serial interfaces. In addition to that, also devices without serial interface may be configured here (of no fixed type) which cannot be displayed by the device window though. For example a multimeter from METEX without serial connection is configured here which is used for manual measurements of the battery voltage.

For the details of the general function of the buttons and choosers please refer to the description of the [session](#page-13-0) window.

## <span id="page-60-2"></span>**Rescan Ports**

The **Rescan Ports** menu may be used to find the serial ports of the computer. After the scan the status bar prints a message with the number of free ports. This function is especially useful also while the application is running to find temporarily attached USB serial ports. Typical port names under Windows are COM1, COM2 etc.

For each detected port the menu displays an appropriate entry with which the visibility of the associated device [window](#page-30-0) can be controlled. If a port has not been configured yet or if a port must not be used by Battery Manager then the menu item is deselected.

The scan functionality can also be called with the corresponding [shortcut](#page-99-0) (Windows/Mac).

The easiest way to configure new devices is the **device wizard**. It is recommended to use this dialog whenever possible for the configuration of serial ports, too.

## **Additional Links**

- Device [Window](#page-30-0)
- Session [Window](#page-13-0)
- [Preferences](#page-86-0)
- [Tool](#page-97-0) Bar
- [Shortcut](#page-99-0)

## <span id="page-60-0"></span>**Database Menu**

- [Database](#page-60-1) Wizard
- Edit [Connections](#page-61-0)
- New [Session](#page-64-0)
- [Connect](#page-64-1)
- [Disconnect](#page-64-2)
- [Reconnect](#page-65-0)
- Start [Embedded](#page-65-1) Database
- Stop [Embedded](#page-65-2) Database
- [Set/Change](#page-65-3) Password
- Manage [Database](#page-65-4)
- Edit [Client](#page-66-0) Data

## <span id="page-60-1"></span>**Database Wizard**

This dialog guides the user through the installation of a new database connection. Currently the Battery Manager supports databases like Oracle, MySQL, and Apache Derby (embedded database) which are normally provided by a server.

In the first step you can choose which database type to use. Here, the embedded database shipped with the Battery Manager (Apache Derby) or an external database may be selected.

Please remember that multiple sessions with different database types (i.e. Oracle, PE PR MySQL) are supported only by the [Enterprise](#page-12-0) Edition. The [Personal](#page-11-1) Edition allows the use of the embedded database only while the **[Professional](#page-11-0) Edition** is limited to connections for one single database type.

If the embedded database has been chosen (default) the wizard navigates to the last page since all necessary settings have already been configured by the program. The embedded database is configured during the Battery Manager installation and has just to be started at this point in most cases and is ready for work then. With the **Create new session** option the wizard creates a new session [window](#page-13-0) tab for you once the dialog has been closed using the **Finish** button.

If an external database has been chosen the database type like Oracle or MySQL is required now. Below this chooser please specify a unique name for the new connection. This name later appears as title of the session tab for this connection.

In the next step the wizard requests all parameters necessary for this connection of the desired database type where the values strongly depend on the local configuration of your database. The structure of this input form is the same as described by the input form for [database](#page-61-0) [connections](#page-61-0) section below and shall not be discussed here redundantly.

Once all settings are done and **Next** is clicked the wizard switches over to the last page where the connection is checked. With the **Create new session** option the wizard creates a new [session](#page-13-0) window tab for you once the dialog has been closed using the **Finish** button. If the connection check has not been successful please move back using the **Back** button, modify the unproper settings, and try again.

## <span id="page-61-0"></span>**Edit Connections**

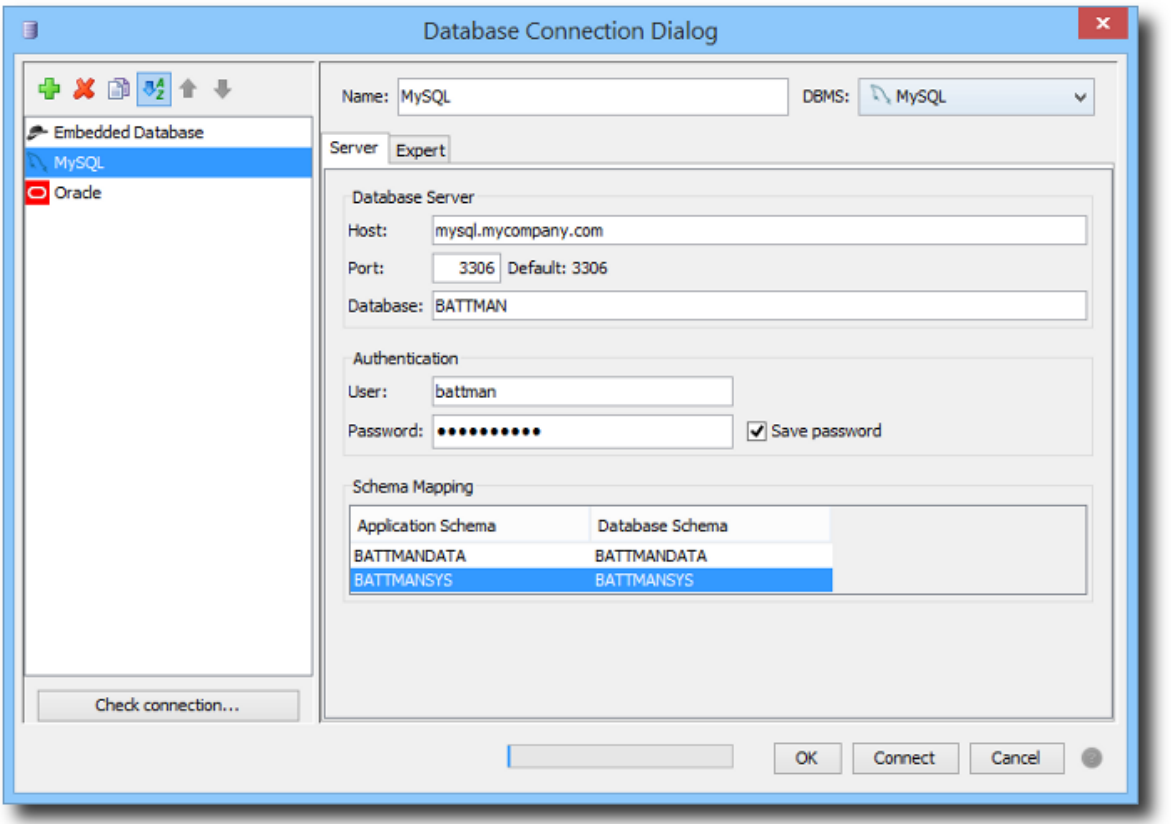

The dialog for the management of database connections allows to create and maintain connections with local or remote servers. On the left side of the dialog window new connections can be created (plus symbol), existing connections can be deleted (red X), and selected connections can be copied (symbol with double document). The order of the connection items can be alphabetically or in the order of creation. If the connections are shown as created (unordered) then the connections can be sorted manually by moving the items up or down. Invalid connections due to invalid configurations (e.g. because the used DBMS type is not supported) are shown with a stroke. The tool tip shows a message.

In order to adjust the existing connections please select the entry in the list. The settings for this connection are then displayed on the right side of the dialog. To check the current settings, please click the **Check** button at the bottom. A special dialog is opened where a connection can be established using the current settings. If the connection could not be established e.g. due to a missing password an appropriate message is displayed. Sometimes the log file of the software contains a hint why problems have occurred during connection tests (blocked/wrong ports, wrong password etc.).

Each connection can be given an appropriate name on the right side which can be adjusted later. At the top you can select the **DBMS** to be used. The combobox shows the available types like Oracle or MySQL. Depending on the selected DBMS the settings below may vary from connection to connection.

The connection settings are devided into **Server** and **Expert** options. The server options include:

- **Server:** Name or IP address of the server
- **Port:** Network port for the service like 3306 for MySQL, default is displayed
- **Database:** Name of the server database
- **User:** Name of the user for login (authentication)
- **Password:** Password of the user for login
- **Schema Mapping:** Mapping of application schemas to real schemas in the database

If user name and password are required please edit the data in the text fields. If the password may be stored permanently so that is available for the next connects please enable the **Save password** flag. If the password shall be used for the next connect only please disable the flag. The password is not remembered then and has to be typed again the next time.

If your database has only one single schema for Battery Manager please modify the **Database Schema** entries appropriately (double-click the teble cell, save with ENTER). Instead of BATTMANDATA and BATTMANSYS you can set BATTMAN here for example. All tables are then created together in this schema.

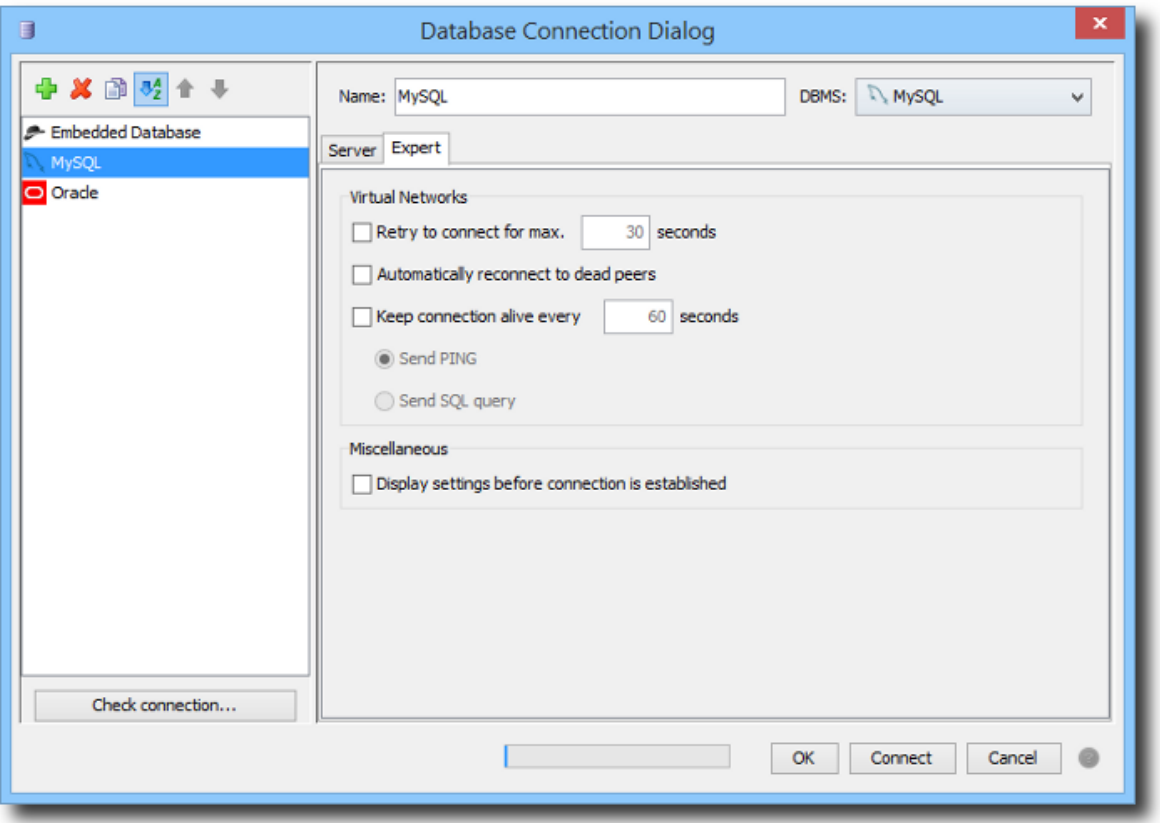

The **Expert** options include:

• **Retry to connect for max x seconds:** Wait for slow dialin connections

- **Automatically reconnect to dead peers:** Re-establish connections when interrupted
- **Keep connection alive every x seconds:** Keep connection (ISDN/VPN)
- **Send PING:** Contact server, normally by sending ICMP PING
- **Send SQL query:** Contact server by querying the database
- **Display settings before connection is established:** Show dialog always

Once all settings shown by the dialog are as desired you can connect to the selected servers by clicking the **Connect** button at the bottom of the dialog. If the selected connections are valid this button is enabled, disabled otherwise. For each connection a separate tab with the name of the connection will be displayed by the session [window.](#page-13-0) With a click on the **OK** button the current settings will only be saved without creating new connections.

The database connection management may be called also from the tool bar [by c](#page-97-0)licking a button. The **p[references](#page-86-0)** provide further settings for database connections, for example if connections of the session window shall be restored or not when the program is restarted.

#### <span id="page-64-0"></span>**New Session**

With the **New Session** menu one can establish connections with configured server systems. The currently selected connection within the tool [bar](#page-97-0) is used for this. This selection is automatically set to the current list selection each time the management dialog is closed so that one can work directly with the connection that has been edited last. For each connection a separate tab with the name of the connection will be displayed by the session [window. If](#page-13-0) configured for the connection the management dialog is presented here where you can edit user name and password to login.

The function to create a new session may be called also from the [tool](#page-97-0) bar by clicking a button.

#### <span id="page-64-1"></span>**Connect**

The **Connect** menu is enabled if the session [window](#page-13-0) is visible and the active connection tab is disabled which means that currently there is not connection to the server. Together with the **Disconnect** menu it is easily possible to keep connection tabs (sessions) permanently on the screen (see [preferences\)](#page-86-0) while the connection is established on demand and disconnected after use.

#### <span id="page-64-2"></span>**Disconnect**

The **Disconnect** menu is enabled if the **session [window](#page-13-0)** is visible and the active connection tab is enabled which means that the tab is currently connected to the server. Together with the **Connect** menu it is easily possible to keep connection tabs (sessions) permanently on the

screen (see [preferences\)](#page-86-0) while the connection is established on demand and disconnected after use.

#### <span id="page-65-0"></span>**Reconnect**

The **Reconnect** menu is enabled if the session [window](#page-13-0) is visible and the active connection tab is enabled which means that the tab is currently connected to the server. If the menu is called the user is asked for user name and password so that the connection can be established for a different database user.

#### <span id="page-65-1"></span>**Start Embedded Database**

The embedded database shipped with Battery Manager may be started and stopped directly from the running application. A separate program does not exist to do this. Depending on the current state a symbol is displayed by the program st[atus](#page-98-0) bar where the switch between the states on/off may be performed directly.

The final state of the embedded database (on/off) will be automatically restored the next time the program is started.

#### <span id="page-65-2"></span>**Stop Embedded Database**

The embedded database shipped with Battery Manager may be started and stopped directly from the running application. A separate program does not exist to do this. Depending on the current state a symbol is displayed by the program st[atus](#page-98-0) bar where the switch between the states on/off may be performed directly. Active sessions for the embedded database in the [session](#page-13-0) window will be automatically deactivated when the database gets stopped.

The final state of the embedded database (on/off) will be automatically restored the next time the program is started.

#### <span id="page-65-3"></span>**Set/Change Password**

This function is only available for the embedded database. By default no password is set here so that authentication with password is not necessary. If the database access shall be restricted a password may be deposited using a dialog here. This password has to be specified each time a new connection is established later. An existing password may be deactivated by deleting the password (leave the input fields empty).

#### <span id="page-65-4"></span>**Manage Database**

A dialog is displayed where the datasets in the database tables of the active session in the [session](#page-13-0) window are listed. Here you can delete all datasets using the **Clear Tables** button. This is necessary for example before backups may be restored (see section [Database](#page-49-2) Backup).

Please backup your database before the database tables are deleted with this function. The  $\triangle$ data will be lost and may not be restored!

#### <span id="page-66-0"></span>**Edit Client Data**

Each license for the Battery Manager software contains pieces of information about the licensee (client). In order to associate each database connection with a client, parts of this information is stored also into the database.

If you have [registered](#page-83-0) a new license please create a connection to your database in the [session](#page-13-0) [window](#page-13-0) and call the **Edit Client Data** menu item. Then choose a client from the license with the **Client** combobox to be used for this database. You can adjust the licensee data in the input fields below to your needs. For example some of these values are used for printing.

#### **Additional Links**

- Device [Window](#page-30-0)
- Session [Window](#page-13-0)
- [Preferences](#page-86-0)
- [Tool](#page-97-0) Bar
- [Shortcut](#page-99-0)

# **Table Menu**

- **Add (plus symbol)**: Starts creating a new dataset
- **Edit (pen symbol)**: Opens the dataset for editing
- **View (glasses symbol)**: Opens the dataset for viewing (read-only)
- **Copy (document symbol)**: Copies the dataset with new id, fields are transferred
- **Reactivate (green dot)**: Sets the "Active" status, dataset is used
- **Deactivate (grey dot)**: Sets the "Inactive" status, dataset is not used
- **Move to Trash (recycling symbol)**: Sets the "Deleted" status, dataset is not used
- **Delete (red X)**: Deletes the dataset finally, only possible from status deleted/trash
- **Refresh List (double arrow symbol)**: Loads the datasets from the database again
- **Print Portrait**: Prints the list in portrait orientation
- **Print Landscape**: Prints the list in landscape orientation

This menu provides functions for the work with lists displayed by the session [window. The](#page-13-0) functions may vary depending on the active docking window and depending on the selected items in the list. These menu entries are enabled if the functions are supported by the active docking window, deactivated otherwise.

The functions described here are also supported by the context menu (right mouse button) of the list shown by the session window.

#### **Additional Links**

- [Session](#page-13-0) Window
- [Tool](#page-97-0) Bar

## <span id="page-67-0"></span>**Network Menu**

- Edit [Connections](#page--1-0)
- New [Session](#page-70-0)
- [Connect](#page-71-0)
- [Disconnect](#page-71-1)
- [Clear](#page-71-2) Pool

Please keep in mind that the network functionality is not supported by the **[Personal](#page-11-1)** PE [Edition](#page-11-1).

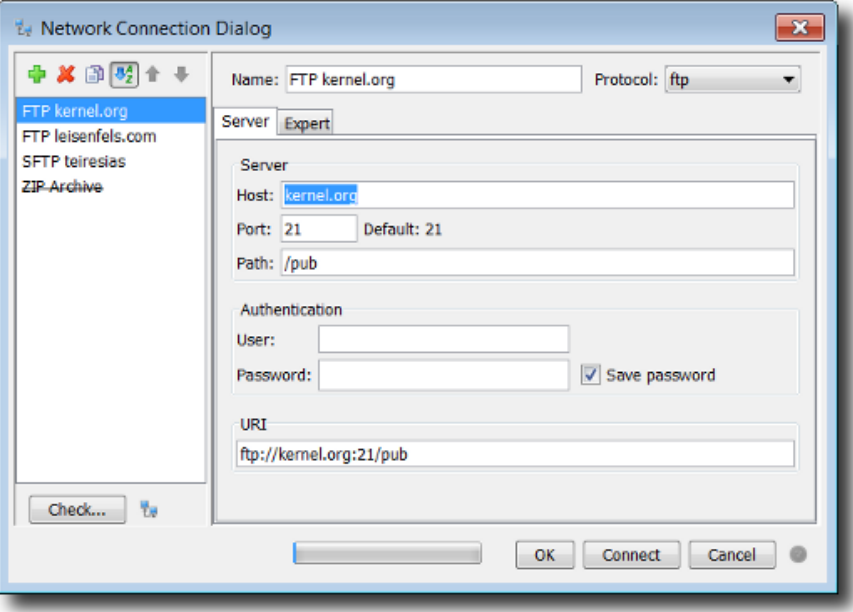

The dialog for the management of network connections allows to create and maintain connections with local or remote servers. On the left side of the dialog window new connections can be created (plus symbol), existing connections can be deleted (red X), and selected connections can be copied (symbol with double document). The order of the connection items can be alphabetically or in the order of creation. If the connections are shown as created (unordered) then the connections can be sorted manually by moving the items up or down. Invalid connections due to invalid configurations (e.g. because the used protocol is not supported) are shown with a stroke. The tool tip shows a message.

In order to adjust the existing connections please select the entry in the list. The settings for this connection are then displayed on the right side of the dialog. To check the current settings, please click the **Check** button at the bottom. A special dialog is opened where a connection can be established using the current settings. Please let the details be shown to see all messages. Is the connection test successful, the dialog lists the capabilities of the connected file system. If the connection could not be established e.g. due to a missing password an appropriate message is displayed. Sometimes the log file of the software contains a hint why problems have occurred during connection tests (blocked/wrong ports, wrong password etc.). In addition to the connection check you can open the network file chooser dialog in order to test the selected connection.

The network protocols must have been installed in order to be listed here. When in  $\bf{1}$ doubt please choose the **Full Installation** for the installer.

Each connection can be given an appropriate name on the right side which can be adjusted later. At the top you can select the network **Protocol** to be used for the data exchange with the server. The combobox shows the available protocols like FTP or SFTP. The network protocols must have been installed in order to be listed here. This can be done for the installation with installer or with Web Start. A separate installation of specialized operating system drivers or similar is not required. Depending on the selected protocol the settings below may vary from connection to connection.

The connection settings are devided into **Server** and **Expert** options. The server options include:

- **Server:** Name or IP address of the server
- **Port:** Network port for the service like 22 for SFTP, default is displayed
- **Path:** Access path on the server
- **User:** Name of the user for login (authentication)
- **Password:** Password of the user for login
- **URI:** Overall address for the server access consisting of the other fields

You can set a directory on the server as path which can be accessed by the configured user. If the user bobby logs in to a FTP server and the home directory of the user is /home/bobby, then

set / to access the directory directly or  $/$ temp to list the subdirectory  $/$ home $/$ bobby/temp. Create links on the server i norder to access the root directory of the system if this is allowed for the user. Depending on the server system the access rules configured on this system are valid also for the network connection so that the access to files and directories is secure.

If user name and password are required please edit the data in the text fields. If the password may be stored permanently so that is available for the next connects please enable the **Save password** flag. If the password shall be used for the next connect only please disable the flag. The password is not remembered then and has to be typed again the next time. If you like to edit user name and password each time a connection is established (not remembered) then use the expert option **Display settings before connection is established**.

The input field for the URI (Uniform Resource Identifier) combines all entries of the other components for this connection. You may either fill out the single fields or alternatively edit the overall URI, the other fields are updated appropriately.

A URI must apply to the follwing scheme:

[protocol]://[username[:password]@]hostname[:port][absolute-path]

Examples of valid URIs are as follows:

ftp://kernel.org/pub/

ftp://root@ftp.mycompany.com/media/hdd/movie

sftp://bobby@mycompany.com :22/Temp

The configured password is not shown as part of the URI but used only internally in  $\bf{d}$ order to avoid misuse and spying.

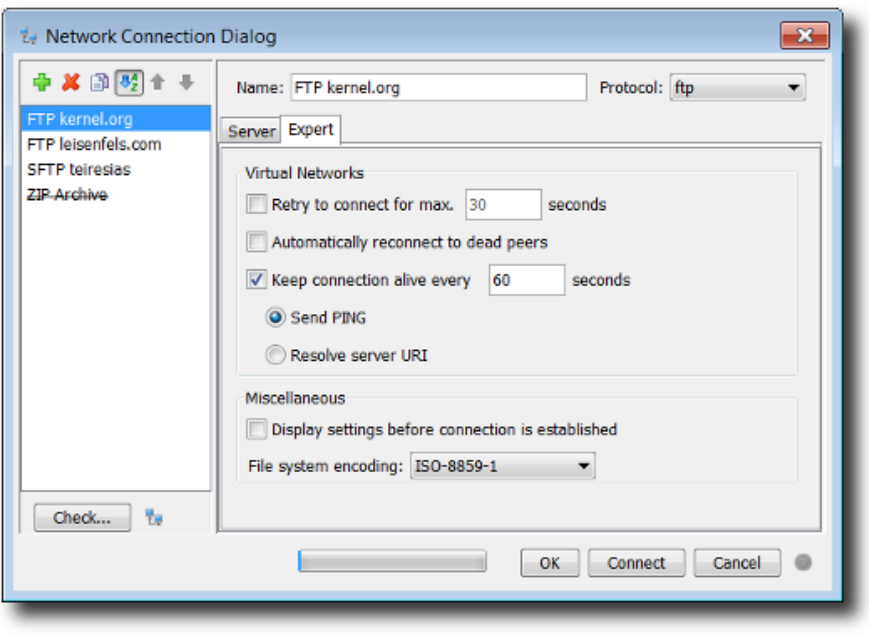

The **Expert** options include:

- **Retry to connect for max x seconds:** Wait for slow dialin connections
- **Automatically reconnect to dead peers:** Re-establish connections when interrupted
- **Keep connection alive every x seconds:** Keep connection (ISDN/VPN)
- **Send PING:** Contact server, normally by sending ICMP PING
- **Resolve server URI:** Contact server by listing the access path
- **Display settings before connection is established:** Show dialog always
- **File system encoding:** Charset for the file names on the server-side

Once all settings shown by the dialog are as desired you can connect to the selected servers by clicking the **Connect** button at the bottom of the dialog. If the selected connections are valid this button is enabled, disabled otherwise. For each connection a separate tab with the name of the connection will be displayed by the network file system [window.](#page-22-0) With a click on the **OK** button the current settings will only be saved without creating new connections.

The configured connections are used program-wide, which means that these connections are provided by the network file chooser dialog and by the sync wizard for example. If files/directories on remote servers are synchronized it makes sense to deposit user name and password for the connections, if these functions are called from the command-line or from build scripts.

The network connection management may be called also from the tool [bar](#page-97-0) by clicking a button. The [preferences](#page-86-0) provide further settings for network connections, for example if connections of the network file system window shall be restored or not when the program is restarted.

#### <span id="page-70-0"></span>**New Session**

With the **New Session** menu one can establish connections with configured server systems. The currently selected connection within the tool [bar](#page-97-0) is used for this. This selection is automatically set to the current list selection each time the management dialog is closed so that one can work directly with the connection that has been edited last. For each connection a separate tab with the name of the connection will be displayed by the network file [system](#page-22-0) [window](#page-22-0). If configured for the connection the management dialog is presented here where you can edit user name and password to login.

The function to create a new session may be called also from the [tool](#page-97-0) bar by clicking a button.

## <span id="page-71-0"></span>**Connect**

The **Connect** menu is enabled if the network file system [window](#page-22-0) is visible and the active connection tab is disabled which means that currently there is not connection to the server. Together with the **Disconnect** menu it is easily possible to keep connection tabs (sessions) permanently on the screen (see p[references\)](#page-86-0) while the connection is established on demand and disconnected after use.

#### <span id="page-71-1"></span>**Disconnect**

The **Disconnect** menu is enabled if the **network** file system [window](#page-22-0) is visible and the active connection tab is enabled which means that the tab is currently connected to the server. Together with the **Connect** menu it is easily possible to keep connection tabs (sessions) permanently on the screen (see p[references\)](#page-86-0) while the connection is established on demand and disconnected after use.

#### <span id="page-71-2"></span>**Clear Pool**

The **Clear Pool** menu may be called to free memory consumed by re-used network connections. Connection recycling is an optimization to limit the costs produced by new network connections. Connection pools are managed for example for stateful protocols like FTP and SFTP.

#### **Additional Links**

- [Preferences](#page-86-0)
- [Tool](#page-97-0) Bar
- Output [Window](#page-41-0)
- [Network](#page-22-0) File System Window
## **Window Menu**

- Docking [Windows](#page-72-0)
- [Screen](#page-72-1) Shot
- [Resolutions](#page-74-0)
- Reset [Windows](#page-74-1)
- [Close](#page-75-0) Tab
- [Hide](#page-75-1)
- [Refresh](#page-75-2)

## <span id="page-72-0"></span>**Docking Windows**

The docking [windows](#page-8-0) in the main display area are the key components of the Battery Manager software. Using the buttons at the top, bottom, left, and right sides along the edges of the main window, the docking windows can be made visible or invisible. Which docking windows are displayed at all can be configured with the **Docking Windows** menu. Depending on the edition, single or multiple windows can be missing, for example the generate window is not available in the Basic Edition.

Each docking window can be configured individually so that you can easily make those windows visible that are relevant for your daily work. In order to display a docking window, the checkbox menu entry for the docking window must be selected. If the checkbox is disabled, the window is not visible within the side bars. Some of the docking windows are shown automatically by the application when needed. For example, this is performed for the search results docking window.

## <span id="page-72-1"></span>**Screen Shot**

The Battery Manager software provides various functions to take screen shots to be saved as files or to be printed. This functionality is useful e.g. when the Leisenfels support is contacted, since certain behavior of the software or error conditions can be documented effectively. Any support request to Leisenfels should be as precise as possible and in some cases a screen shot attached can be much more informative than a textual description. With the **Screen Shot** menu you can either open the capture tool dialog or take screen shots with the available sub-menus directly.

- **This Window:** Print or save main window or copy to clipboard
- **Full Screen:** Print or save full screen or copy to clipboard
- **Capture Tool:** Show dialog and capture windows after timeout

 $\triangle$ Please note, that screen shots can contain sensitive information! Check the visible data carefully before giving away to other persons. In some environments like hospitals a higher security level may be required.

For the print function a printer is required which must be supported by the operating system (e.g. Windows print service). The available printers of the operating system are being presented by the dialog. The page format is configured automatically for the screen shot to fit on the page. Alternatively you can save the screen shots as graphics files. You will be prompted to specify a target file when the dialog is opened. If the file already exists a dialog is shown. Currently supported graphics formats are BMP, JPG, WBMP, PNG, and GIF.

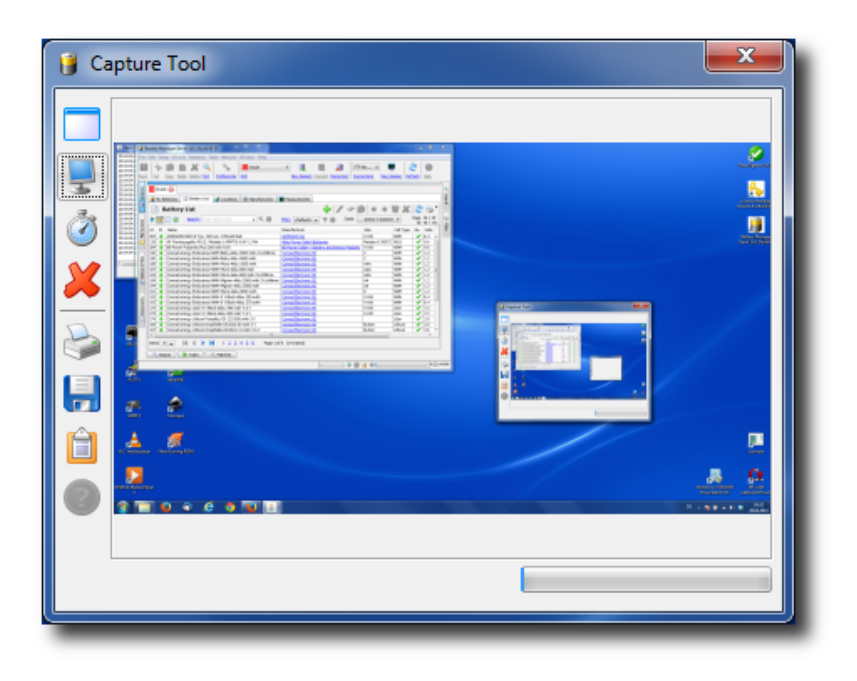

By activating the **Capture Tool** sub-menu a special dialog is opened. This special tool is independent of the Battery Manager main window and can thus be positioned anywhere on the screen. On the left side of the dialog you can see numerous buttons. The first three buttons can be used to produce a screen shot of a single window of the Battery Manager software, to capture the entire screen, or to take a full screen shot after a timeout. To capture a single window just click the top button and then activate the desired window of the Battery Manager application. Please note, that this only works for the windows of the Battery Manager application while the windows of other programs cannot be captured currently. The captured image data is then displayed by the preview area of the capture dialog (see illustration). The **Hide Dialog** flag in the context menu of the timeout button can be set if the tool dialog itself shall not be visible on the photo.

If you like to take a screen shot of the entire screen so that all visible windows are captured, please click the second button from the top (monitor icon). Alternatively you can take a full screen shot after a certain timeout (e.g. 5 seconds). This function is useful to capture context menues which are opened right before the screen shot to be on the photo. The timeout value (default: 5 seconds) can be adjusted using the context menu (right mouse button) directly on the stop watch symbol (1 to 60 seconds). With the X button you can remove the image data from the preview since this saves significant amounts of memory. This could be done whenever you finished working with the capture tool.

The captured images can now be processed in various ways. The Battery Manager software can directly print the image on paper or save the data into files. Click on the printer icon to print the image on a local printer. This function uses the default print service of the operating system. Under Windows, the well-known Windows print dialog is opened. Usually the default printer is already selected so that the image can be directly printed on paper. It depends on your printer configuration whether the screen shot is printed in color or just black and white for example.

With the floppy disk icon you can save the captured image data into files. Currently the file formats BMP, JPG, WBMP, PNG, and GIF are available. Of course you can store the images in various formats in multiple steps. The generated files can then be used for e-mail attachments or opened with image editing programs such as Gimp. The following figure shows the file selection dialog which is displayed after clicking on the floppy disk icon and where you can specify the filename and format. If you like the image data be available for other applications with access to the system clipboard, you can click the clipboard button. This loads the image data into the clipboard of the operating system if supported (e.g. under Windows). The popular image editing programs are able to process such data.

The capture tool can also be opened with a **[shortcut](#page-99-0)** (Windows/Mac).

#### <span id="page-74-0"></span>**Resolutions**

In order to set standardized dimensions of the main [window](#page-8-0) several submenues of the **Resolutions** menu exist. For example you can set the size 1024 x 768 pixels (XGA) here.

#### <span id="page-74-1"></span>**Reset Windows**

You can call this function to get the docking windows back to their default positions when the program was started the first time. This may be required if a windowshas been moved accidentally from lieft to right and alike. Before the resetting takes place a dialog is displayed which can still be canceled. The reset includes the window sizes, positions in the dock, as well as the window modes (pinnded, unpinned etc.) which are reset to the initial values. The current

settings will be lost. The options of the docking windows (e.g. the templates of the generate window) are not influenced by the reset.

During reset the docking windows are closed once and then reopened where positions, sizes etc. are then adjusted with the values as if the program is started the first time.

#### <span id="page-75-0"></span>**Close Tab**

The **Close Tab** menu can be called in order to close the active tab within a docking window. This is only possible for some docking windows like the **document window**. The function is executed for the active tab of the window (e.g. the shown document). The other tabs are not influenced by this function, but may be closed also by calling this function multiple times. Depending on the docking window special dialogs or messages may be displayed if for example a modified document should be saved before it is closed.

This function can also be called with a sh[ortcut](#page-99-0) (Windows/Mac) if the active docking window supports it. If not, the **Close Tab** menu is not clickable.

#### <span id="page-75-1"></span>**Hide**

Docking windows can be hidden always if a docking windows has been activated to receive input. The docking window then shows a special header as an indication (e.g. different color).

This function can also be called with the corresponding [shortcut](#page-99-0) (Windows/Mac).

This function is useful in order to make displayed docking windows invisible quickly for instance if critical data like passphrases are currently being shown which should not be seen by other persons. If a docking window is hidden then the previously active window becomes visible again and so on. By calling this function multiple times all docking windows are made invisible. If a docking window is being shown exlusively it will be hidden and the exclusive display of this window ends.

#### <span id="page-75-2"></span>**Refresh**

The **Refresh** menu allows to update the active docking window. The exact function may vary depending on the type of the docking [window](#page-17-0). In the case of the file system window and the [network](#page-22-0) file system window the current directory will be read and listed again.

This function can also be called with the corresponding [shortcut](#page-99-0) (Windows/Mac) if supported by the active docking window. If not the **Refresh** menu is nicht clickable.

## **Additional Links**

- Docking [Windows](#page-8-0)
- [Tool](#page-97-0) Bar
- [Document](#page-28-0) Window
- File System [Window](#page-17-0)
- [Network](#page-22-0) File System Window

# **Help Menu**

- [Help](#page-76-0)
- Help [Topics](#page-76-1)
- [Manual](#page-77-0) (PDF)
- [Release](#page-78-0) Notes
- Check for [Updates](#page-78-1)
- Send Status [Report](#page-80-0)
- Product [Homepage](#page-83-0)
- Buy [License](#page-83-1)
- [Register](#page-83-2)
- About Battery [Manager](#page-84-0)

## <span id="page-76-0"></span>**Help**

This menu opens the help [system](#page-76-1) appropriately for the active docking window or the current program state. The possible entry positions are depending on the active docking window. If the help is not possible for the current context then the menu is disabled. Then please call the **Help Topics** menu instead and search for a pattern of interest.

The context-sensitive help can also be called with the corresponding [shortcut](#page-99-0) (Windows/Mac) or from the [tool](#page-97-0) bar with a button.

## <span id="page-76-1"></span>**Help Topics**

The help system in JavaHelp format is part of the Battery Manager software and can be opened directly from the running application. It is particularly suitable for fast lookup. The convenient search function allows to search the contents for keywords or even parts of keywords. The help system can be displayed by activating the **Help Topics** menu. Alternatively you can press the F1 key which opens a special dialog with the following tabs:

- **Table of Contents**: List of chapters and sections of the help system
- **Find**: Search for pattern and sub-patterns in the whole text
- **Favorites**: Bookmarks with frequently used text positions

The first tab **Table of Contents** lists the chapters and sections of the help system. Normally, there is already a start page selected, so that the viewing area initially shows some text. If the help system is called from certain positions of the program, the display will navigate directly to the associated section [\(context](#page-76-0) help).

To search the full text of the help system, go to the Find tab (magnifying glass icon) and enter a search term where also parts of terms are allowed. When committed with ENTER, the search is started and the find results are listed. By selecting a matching list entry with the mouse, you can view the text in the text area to the right.

The **Favorites** tab finally allows to store help page references permanently, so that such references are directly available the next time the help system is opened. To store a favorite text page from the help system, please select a page from the table of contents or from the find tab so that the text content is displayed by the text area. Then click on the **Add to Favorites** button with the same symbol as the **Favorites** tab. You can find this button in the tool bar of the help system window (the slightly larger symbols). The added text page then appears on the **Favorites** tab and is also available the next time the help system is opened.

Within the tool bar there are some more buttons to navigate **Back** and **Next** as you probably already know from your Internet browser. You can click the printer icon to print the currently displayed text page on paper.

Please note, that a printer is needed here which must be configured on the operating system level. In order to adjust the size of the help system window for your computer system, you can drag the divider between the list area on the left and the text area with the mouse.

In addition to the help system a printable manual in PDF format is shipped with the Battery Manager software.

## <span id="page-77-0"></span>**Manual (PDF)**

In addition to the help [system](#page-76-1) the Battery Manager software also provides a printable manual in PDF format. You can view the PDF manual by activating the menu **Manual (PDF)**. If there is a PDF viewer such as Acrobat Reader installed on the computer, it will be automatically executed. If no window shows up at this point, the system probably lacks a suitable viewer for PDF files. Please install either an appropriate program to display PDF files and repeat the above steps, or use the help system instead which can be directly opened from the Battery Manager software. The Battery Manager software does not contain any viewer for PDF files.

The PDF manual is available for the Web Start versions of the software as well as for the installer versions, provided that this component has been installed. More information about installing the PDF manual can be found in section Installer for Windows. You can view the PDF manual for an installed version also by clicking the special symbols within the program group for the Battery Manager software, provided that the program links have been created during the installation process.

From the Web Start versions, the PDF manual can be exclusively viewed by activating the **Manual (PDF)** menu which first of all downloads the PDF file from the Leisenfels web server to the configuration directory within the user's home directory. The next time you call the PDF manual, this file is already available and does not need to be downloaded again.

#### <span id="page-78-0"></span>**Release Notes**

To find out about the features of the available Battery Manager versions, the Leisenfels web server is available around the clock. The software itself also provides so-called release notes. While the information for the currently used version is always available chances are good that you can find the release notes of older versions here as well. Please activate the **Release Notes** menu, so that a special dialog is displayed.

You can find the list of included program versions at the top left corner with the currently running version being selected by default. If you like to view the release notes for an older version, please select the corresponding entry in the list. The available notes for the selected program version are displayed by the list on the right side. The entry symbols represent the nature of the applied changes to the program version (e.g. new functionality, performance enhancement etc.). In addition to the title of the note the table shows the date when the entry has been deposited by the author. If you select a certain note from the list, the details for the note are being displayed by the text area at the bottom of the dialog.

The top right corner of the text area may show hyperlinks to be clicked directly with the mouse. For example, the links let you browse further information from the Internet or from the application help system. The target addresses of the links are displayed as tooltips if the mouse is crossing for a while. You can filter the available notes by type, category, and edition. Possible change types are New feature, Enhancedfunctionality , Fixed bug, Security issue solved, and Miscellaneous change. The categories are program specific, currently there are entries such as Graphical User Interface and Digest generation available. Notes may also belong to multiple categories. The edition filter allows you to display only the notes specific for one of the available editions.

## <span id="page-78-1"></span>**Check for Updates**

In order to keep the Battery Manager software up-to-date, the software provides a special dialog. Here you can explicitely check for newer versions as well as configure automatic update checks performed in regular intervals. The figure shows the **Check for Updates** menu which opens the dialog shown below. This is the well-known information dialog providing relevant status data for the running application. The update information can be found on the **Updates** tab.

 $\langle \mathbf{i} \rangle$ Please note, that an Internet connection is required to load update information from the Leisenfels download server.

When you call the status dialog via the **Check for Updates** menu it will immediately attempt to connect to the Leisenfels Internet server. If you have no working internet connection then the update connection will fail and no update information is displayed. If the update server can be reached, a request is sent including the current program version as well as the unique license ID. The server responds based on the request by transmitting a data record which may contain a list of available newer program versions. A special hint message is displayed by the dialog if the currently used version has not yet been replaced by a newer version or if the license is invalid (e.g. expired).

In the example, the request is generated by the installed program version 1.6.2 and the newer version 1.6.3 Build 229 is available on the server. In addition to the exact program version, the update list of the dialog shows the date of publishing for the update versions. The Update column indicates the type of update, if it is a newer major version, a newer Java version, a newer minor version, or a newer build version. The table shows examples for the different types of updates for the Battery Manager software based on the following scheme:

```
[Hauptversion].[Java-Version].[Mini-Version] Build [Build-Version]
```
The major version starts with 1 and is incremented for each further major version. New major versions are published when the software has changed fundamentally. Commercial licenses are usually valid for a specific major version so that updating to another major version may not be possible.

The Java version in the second position of a typical program version denotes the minimum required Java version. The first Battery Manager versions are based on Java 1.6, so the program versions are 1.6.2, 1.6.3, and so on. By adding the Java version to the scheme it is possible to publish multiple versions within a major version for example for Java 1.5 and Java 1.6. Please keep in mind that a suitable Java runtime environment is required for such updates at least for the Web Start versions. Some of the installer-based installation archives already include an appropriate Java environment already.

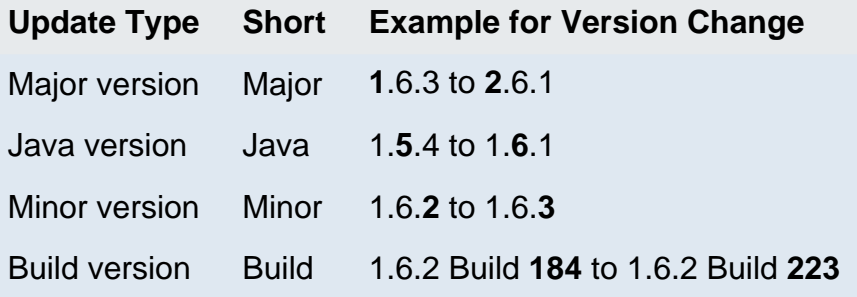

The most common update type is the minor version change, since updates usually replace older versions of the same major version including minor enhancements and bug fixes. Such update versions can usually be used with an existing license. Both the installer and the Web Start variants may be installed simultaneously so that you can safely testdrive a new version prior to production use. Build version updates are only relevant for the development of the software and will not be available for end-users.

In order to avoid problems during the update process, please always check the latest release notes for the respective version at the Leisenfels website first. You can do this comfortably by clicking the hyperlinks shown by the update list of the software. These links are provided directly by the update server depending on the program and allows you to directly navigate to the appropriate area of the Leisenfels homepage. By clicking the links, your default web browser is opened. The above mentioned dialog requests update information from the server while the update packages themselves are not downloaded here. Thus you always have the full control over the update process for your software.

If you are using an installer-based variant the installed version should be uninstalled prior to the installation of the update version. If you are using the Web Start version of the Battery Manager software, it is possible to let Web Start care for the automatic updating or you can update your software manually by installing a fixed program version. For detailed information about the available Web Start versions of the software and the update techniques see section Web Start.

By clicking the **Check Now** button you can always check explicitely for available updates. If you like to query the update server automatically on a regular basis, then you should activate the **Auto-check** option shown by the dialog. Here you can configure the time intervals between the update requests. Currently, queries can be generated **On every start**, **Daily**, **Weekly**, or **Monthly**. The Battery Manager software will automatically contact the update server and keep you informed about available updates by displaying a special icon in the status bar. By clicking this icon, the dialog is opened where you can view the list of available updates.

#### <span id="page-80-0"></span>**Send Status Report**

The **Send Status Report** menu is only enabled if your license includes a commercially available Premium Support option. This option is transported within the license key and activated by the software when such a license is r[egistered.](#page-83-2) The menu **Send Status Report** is then enabled and can be selected.

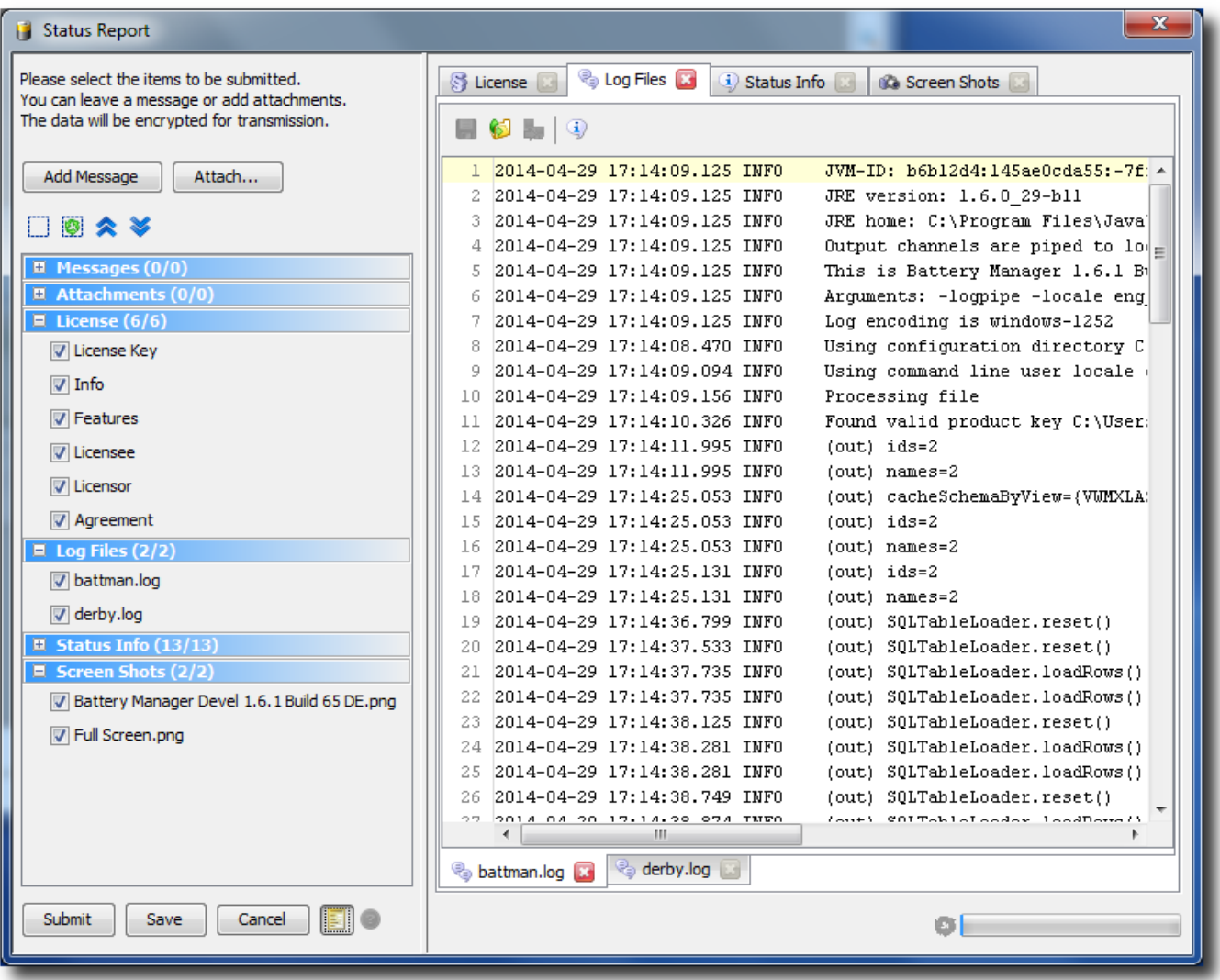

If the menu was called it may take a few seconds without any reaction by the program. Please wait until the dialog is opened or a status message is displayed by the program. If only a minimum of free memory is available please deactivate memory-consuming elements of the status reports like screen shots from within the **pr[eferences](#page-86-0)** before you call the status report function.

The status report functionality currently is reserved for customers with Premium Support<sup>'</sup> option.

A status report consists of different pieces of information collected by the running program and is transferred encrypted either directly to the Leisenfels support team or saved as a local file. Saving as file becomes necessary if no Internet connection is available. The export file may then be sent for example as an e-mail attachment from a PC with Internet connection to the

Leisenfels support for further analysis. The contained data is handled confidentially and only in the way it is described in the license agreement (e.g. for analyzing errors).

Currently the following information can be sent with a status report:

- **Messages**: Program messages or own remarks as text
- **Attachments**: Program resources or own additional files
- **License:** Identification data about the current license
- **Log Files**: File with program output to be analyzed for errors
- **Status Info**: General information about the running program
- **Screen Shots**: Photos of the main window and the whole screen

The status report parts to be finally transferred may be configured in detail. If you like elements like screen shots not being transferred you may opt out this feature within the pr[eferences. In](#page-86-0) addition to that any data elements presented by the dialog may be deselected or closed so that these data report parts are not transferred or stored. The transferred or save status reports are encrypted to avoid unwanted access.

The dialog to send status report on the left side shows the button **Add Message** to create a new message, where the text could be typed like an e-mail. Please write messages either in German or English, other languages are currently not supported. If you like additional files be attached to the status report (like sketches, ZIP archives etc.) then please click the **Attach** button and choose one or multiple files. Please keep in mind that the overall size of a status report is limited, the program warns if this maximum size will be exceeded.

Below the buttons on the left you can see the collapsible areas representing the report parts each. With the little buttons above the collapsibles you can deselect all, select all, expand all, or collapse all parts. With the context menu of the collapsibles (right mouse button) you may select or deselect the elements within the parts.

In the preview area on the right you can see the previews for the contained information as it is seen later by the support team. The upper tabs each represent the collapsible elements on the left side where at least one element must be selected in order to see the tab on the right. With the red X you may close the tabs on the right so that that the associated data is not transferred. The tabs at the bottom each represent the flags as shown by the expanded collapsibles on the left side. Also these tabs may be closed in order to ignore the associated data for the final transfer.

In order to send the status report please click on the **Submit** button. The program then tries to establish a connection to the Leisenfels server on the Internet. During transfer the progress is shown by a special dialog, you may do the transfer in the background like other tasks or cancel the transfer. If the transfer was successful then an appropriate message is displayed.

If the report could not be sent another dialog is displayed where you can store the status report as a local file. You can sent the stored report attached to an e-mail to our support team from a PC with Internet connection or at a later time. If you generally like the status report sent via e-mail then click the **Save** button where you are prompted to specify an export file. If this file does already exist a message is displayed.

In order to save memory, the preview for the scheduled data may be switched off (golden symbol next to **Cancel**).

#### <span id="page-83-0"></span>**Product Homepage**

After selecting the **Product Homepage** menu you will be navigated to the Battery Manager pages on the Leisenfels Internet site. To do this your default Internet browser will be started and the page will be preselected. If nothing happens probably no default Internet browser is configured on your PC.

Please note, that an Internet connection is required to access the Leisenfels homepage.

#### <span id="page-83-1"></span>**Buy License**

After selecting the **Buy License** menu you will be navigated to the Leisenfels shop on the Internet. To do this your default Internet browser will be started and the page will be preselected. If nothing happens probably no default Internet browser is configured on your PC.

Please note, that an Internet connection is required to access the Leisenfels homepage.

#### <span id="page-83-2"></span>**Register**

To deploy the Battery Manager software, a commercial license must be obtained. You can find the available product licenses and terms of use on the Leisenfels website. The software can be licensed as a Single-User License where the Battery Manager software can be used by a single person also on multiple computers. On first start or after selecting the **Register** menu the Battery Manager software shows a dialog where you are prompted to specify a valid license key. Here you can see the following tabs:

- **License Key**: Text with encrypted license key from file
- **Info**: Information about the license like type, ID, validities
- **Features**: Active options for the software like Premium Support
- **Licensee**: Data about the licensee (customer)
- **Licensor**: Date about the licensor (Leisenfels)
- **Agreement**: Binding license agreement text for customer and Leisenfels

You can now specify a license key in several ways. If you have already purchased a license or started an evaluation, you have received an e-mail with the associated license key in the form of a text fragment or as a file attachment.

License files usually are named like license-DIGEST16BESU-LF-00001267.txt. Please save this file on your hard disk or copy the text fragment from the e-mail to the clipboard of your operating system. Under Windows this can be done by selecting the text with the mouse and pressing the key combination **Ctrl+C**. Then switch to the registration dialog and either insert the copied text (under Windows by pressing the key combination **Ctrl+V**) or select the license file by clicking the **File** button so that the license key is inserted into the text area of the dialog. Once the **Register** button becomes active, please click on this button.

The license will then be decrypted and verified. If the license is valid for the current version, the license details are displayed by the other tabs **Info**, **Licensee**, **Licensor**, and **Agreement**. Please read the license details carefully. In particular you should read the license agreement carefully because this provides the legal framework for the use of the software. If you confirm the dialog with the **OK** button, another dialog will be opened prompting you to accept the license agreement.

If you do not accept, the dialog is closed and the Battery Manager software is terminated because no valid license key is configured. If you do accept the agreement, the dialog is closed and you can use the software from now on. The license will be deposited within the configuration directory and automatically loaded and checked the next time the application is started. If the deposited license key is invalid e.g. because the license has expired you will have to set a valid license as described above.

 $\langle \mathbf{i} \rangle$ If you want the Battery Manager software to be improved in the future, we ask you to obtain valid licenses for each deployment of the software and to make sure the license agreement is respected. Thank you very much!

## <span id="page-84-0"></span>**About Battery Manager**

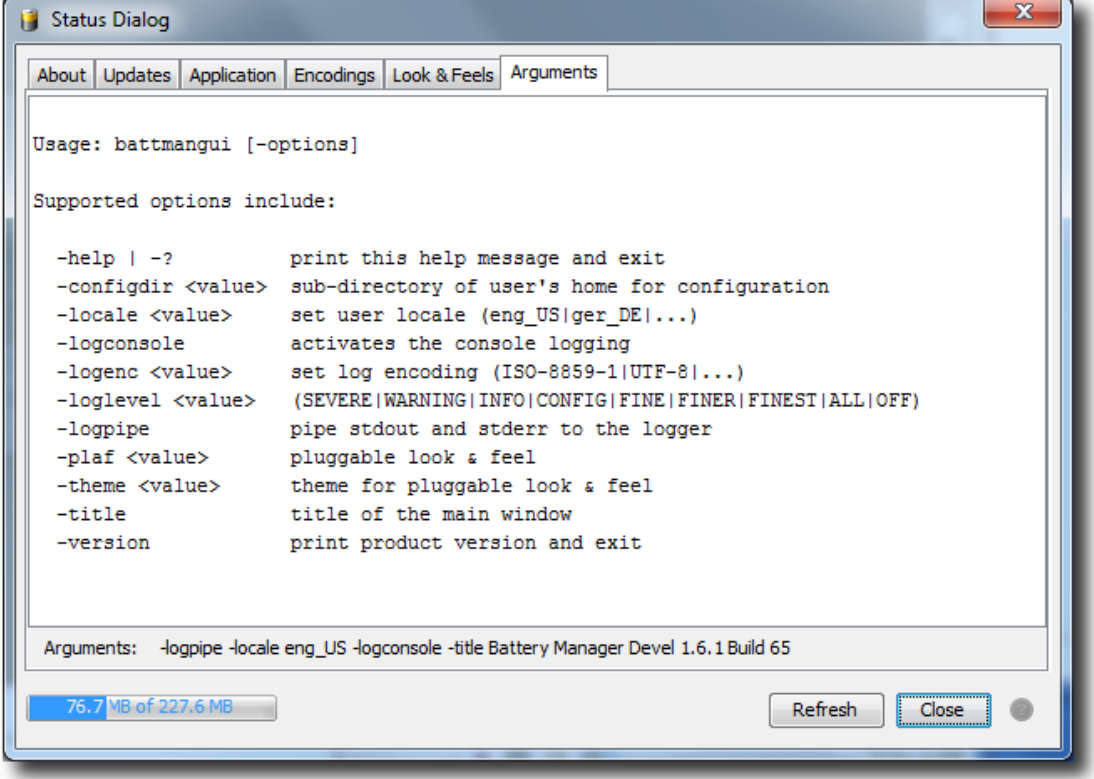

To view detailed information about the internal state of the Battery Manager software you can activate the **About Battery Manager** menu which opens the dialog described here. Alternatively, this status dialog can be displayed using the corresponding tool [bar](#page-97-0) icon. This dialog provides various tabs with detailed information about the current program, the Java runtime environment as well as the operating system. Some of the tabs can be refreshed by clicking the **Refresh** button. The **Updates** tab can also be called directly with a dedicated menu item, please refer to the section Check for [Updates](#page-78-1).

- **About**: Symbol and info about license, Java environment, and program version
- **Updates**: Access to information about newer program versions
- **Application**: Characteristics about the running program and the computer
- **Encodings**: System charsets e.g. for the -logenc command-line argument
- Look & Feels: Info about the available look & [feels](#page-54-0)
- **Arguments**: Command-line arguments the software has been started with

The **Application** tab lists the main internal parameters of the running application. These include the computer name, the installed printers, the IP address of the computer, the presence of an Internet connection, the local configuration directory within the user's home directory, the license file, the log file as well as many other details, which can be useful when contacting the Leisenfels support. If the individual values are not readable, then you can adjust the column widths by moving the boundary line between the header cells accordingly.

The **Arguments** tab displays the command-line parameters supported by the current application version. Below the text area you can see the parameters actually in use.

### **Additional Links**

- Premium Support'
- [Tool](#page-97-0) Bar
- [Shortcuts](#page-99-0)
- [Preferences](#page-86-0)

## <span id="page-86-0"></span>**Preferences**

- [Files](#page-87-0)
- File [Types](#page-88-0)
- [Download](#page-89-0)
- Docking [Windows](#page-89-1)
- File System [Window](#page-90-0)
- [Network](#page-91-0) File System Window
- Session [Window](#page--1-0)
- [Document](#page-92-0) Window
- Devices & [Batteries](#page-93-0)
- [Dialogs](#page-93-1)
- [Disabled](#page-94-0) Dialogs
- Drag & [Drop](#page-94-1)
- [Miscellaneous](#page-94-2)
- [Support](#page-95-0)
- [Energy](#page-96-0) Saving
- [Printing](#page-96-1)

The dialog for the preferences of the Battery Manager software shows an overview of the supported units on the left side. The viewing mode may be set to either **Options Tree** or **Symbol List** (see figure). Both the symbols and tree nodes are clickable, the settings of the selected units are presented on the right side of the dialog.

By clicking the **Cancel** button, the current changes may be rejected. You can enter a search pattern in the input field to search for. The matching units are then displayed on the left side, the matches are highlighted on the right side to be easily identified. The search can be stopped with the red X button, then all units are being shown again.

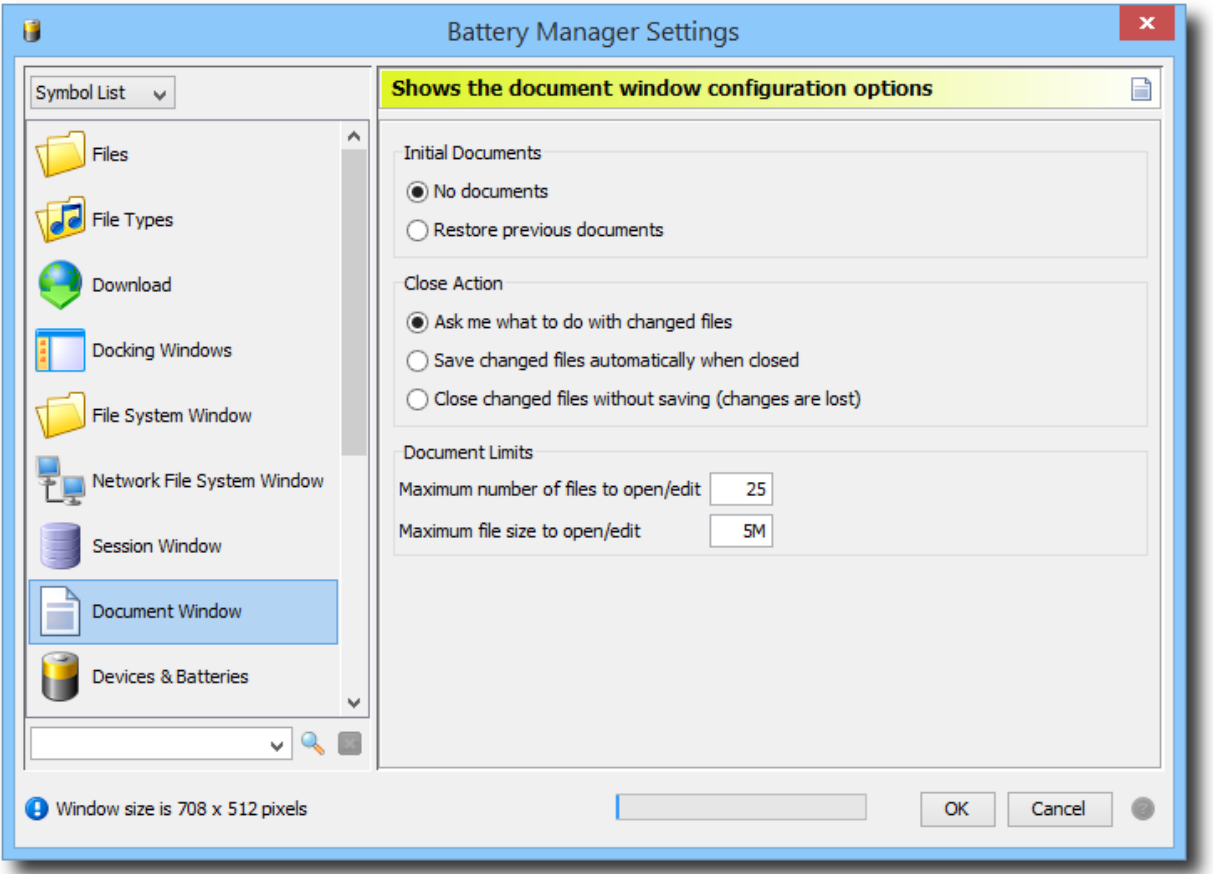

With the arrow buttons above the list you can expand or collapse the tree (tree mode only). These functions can be called also from the context menu of the units (right mouse button). Here you can find the additional menues **Restore Unit Defaults** and **Restore All Units**, if you like to reset the settings for a single or multiple units.

When option units are reset your pending changes will be lost. Please backup your  $\triangle$ preferences prior to resetting, you can use the export [preferences](#page-50-0) function to achieve this. Backups may be imported again with the *import [preferences](#page-50-0)* function.

The preferences can be displayed also with **s[hortcuts](#page-99-0)** (Windows/Mac) or from the tool [bar](#page-97-0) by clicking a button.

#### <span id="page-87-0"></span>**Files**

- **Version:** The header text for created OpenPGP files, leave emty otherwise
- **Use default icons and types**: Display network files with default icons (faster)
- **Use local icons and types (costly)**: Display network files like local files

Here you can find the settings for processing files with the program. If OpenPGP files are written, the header may contain a single-line text (**Version**, optional). This text is arbitrary and may contain information like copyrights or your name or your company's name. The signature files headers created by the generate window are not influenced by this option.

The options **Use default icons and types** is used to display network files which are listed for instance by the network [filesystem](#page-22-0) window. Here, a file symbol and the file type is being displayed where this pieces of information are provided by the underlying operating system (see file system [window](#page-17-0)). It is not possible for network files so that either default symbols (document) and default types (file, folder etc.) may be shown or as an alternative you may choose the **Use local icons and types (costly)** option. Here, a temporary local file is created in order to determine the network file type. This may be very costly and may slow down the program's speed significantly. This effect may be reduced a little if a fast cache is used where previously determined file symbols and types may be used again. Please activate the **Use fast cache** option for this.

## <span id="page-88-0"></span>**File Types**

Several file types are already supported by the software. Graphics files in the formats PNG and GIF may be displayed within the [document](#page-28-0) window, XML files may also be edited there etc. The list shows the configured file types with the associated file extensions. If selected then the input field above may be used to edit the extensions. Multiple extensions must be separated with space characters in order to support arbitrary extensions. Changes are being displayed immediately by the list.

You can configure for each file extension how the type should be determined by the program. Normally the option **Simple extensions** should be sufficient which means that the file types must end with one of the configured extensions. For example the files test.zip, test.ZIP,  $test.\mathbb{Z}$  are recognized with a configured  $\mathbb{Z}$  ip extension. If the case of writing (lower/upper) should matter then please choose the **Case sensitive** option.

Regular expressions are much more flexible and also file names beginning with a number or special characters may be recognized. Please choose the **Regular expression** option for this. You'll find the details on how regular expressions are used in section Regular [Expressions.](#page-115-0)

For some of the listed extensions it can be configured how files should be opened or edited (**Open** and **Edit**). This is always possible if the program has an internal feature implemented to view the contained data [\(document](#page-28-0) window). You may choose for open or edit action separately if it is executed by the **Application** or by the **System** (operating system).

Please keep in mind that the system execution depends heavily on the used operating system and it may show no reaction at all. Under Window operating systems for example the WordPad is opened if this program has been configured as the default viewer for the selected file.

#### <span id="page-89-0"></span>**Download**

Here you can setup the download options of the program like the download directory:

- **Application download directory**: subdirectory of the configuration directory
- **Fixed directory**: Always use the same directory
- **Ask me before a resource is downloaded**: Ask with dialog

Within the configuration directory of the program (like . battman-1.6.x) which is always located in the user's home directory, a special directory is being created for downloads. Here all downloads of the Battery Manager software may be downloaded (**Application download directory**). If you like to use a different directory please select the **Fixed directory** option and click the button with the dots in order to choose a directory. If you like to decide from file to file please select the **Ask me before a resource is downloaded** option.

Downloads can be limited to a certain extent:

- **Maximum number of files to download**
- **Maximum amount of data to download**

The **Maximum number of files to download** option controls how many files are allowed to be downloaded. This option helps to avoid unnecessary program errors (e.g. due to a large memory consumption). If it becomes clear right before the download that too many files are going to be processed then the GUI version of the program shows a dialog window where you must explicitely confirm to continue. The command-line version of the software will abort at an early stage. Please enter a plausible numeric value into the field (default is 100 files).

Like the number of files also the amount of processed data may be limited. The total size of the processed files is calculated and compared with the value **Maximum amount of data to download**. If the maximum amount of data is exceeded, then the GUI version of the program shows a dialog window where you must explicitely confirm to continue. The command-line version of the software will abort at an early stage.

Please enter a plausible numeric value into the field (default is  $1G = 1$  gigabyte). You may can use the commonly used abbreviations (K)ilobytes, (M)egabytes, (G)igabytes and (T)erabytes here, where a postive number must be specified in the first place. Faulty input is highlighted here.

#### <span id="page-89-1"></span>**Docking Windows**

The docking [windows](#page-8-0) of the Battery Manager software are the central components of the program and allow for several options to be configured here:

- **Enable ESCAPE to hide windows:** Fast hide
- **Move window to dock and show:** Show window after close
- **Move window to dock and hide:** Hide window after close
- **Close window completely:** Disable window after close
- **Automatically iconify separate windows:** Minimize windows together
- **Automatically deiconify (restore) separate windows:** Restore windows together

Docking windows may be shown/hidden using either the dock button or the separate window decoration. If a window must be hidden quickly without grabbing the mouse (for example because other persons could read critical data) then the ESCAPE button can be configured for this (option **Enable ESCAPE to hide windows**).

Some docking windows are often displayed in separate windows (e.g. the device [window\). If](#page-30-0) such a window is being closed different kinds of behavior are possible which may be configured here. In the normal case the window is moved back to the dock in order to show it again at the new place (active window, option **Move window to dock and show**). A slightly different behavior is the option **Move window to dock and hide** where the window is not displayed by the dock afterwards. The variant **Close window completely** finally does not move to the dock but disabled the windows completely. It may be restored at any time with the menu **Window** -> **Docking Windows**.

If separate windows exist you can control the behavior here slighty. If the main window is being minimized then also the separate windows can be minimized, too (**Automatically iconify separate windows**) so that all program windows are in the same state. If the main window is being restored (displayed on the screen again) then also the separate windows can be restored. Please select the **Automatically deiconify (restore) separate windows** option here.

#### <span id="page-90-0"></span>**File System Window**

This unit provides settings for the **file system [window](#page-17-0):** 

- **Root directory:** View local main directory initially
- **User's home directory:** View user's home directory initially
- **Restore previous directory:** View previous directory initially
- **Fixed directory:** Always view a fixed directory initially

If the program gets started or the file system window is opened then it shows an initial directory which you can configure here. The **Root directory** is determined by the underlying operating system, under UNIX this directory is the root /. The **User's home directory** is determined by the underlying operating system, too, under UNIX this is /home/bobby for example.

If you work frequently with the file system window and it is useful to always start with the previous settings again, then please choose the **Restore previous directory** option. If you like to use a different directory instead, then the option **Fixed directory** is your friend. You can choose a directory with the button with the dots.

#### <span id="page-91-0"></span>**Network File System Window**

Provides the settings of the [network](#page-22-0) file system window:

- **No connections:** Start without any sessions/connections
- **Restore previous connections:** Start with previous sessions/connections

If the program gets started or the network file system window is opened with the menu then it shows an initial set of sessions each listing the files and directories. You can configure this behaviour here.

If you like to start with an empty network file system window then choose the **No connections** option. If you work frequently with the network file system window and it is useful to always start with the previous settings again, then please choose the **Restore previous sessions** option.

Please keep in mind that all required connection parameters like user names and passwords must be present in order to successfully reestablish previous sessions. If the password has not been stored the last time then it must be entered now again. Please select the **Display settings before connection is established** option in **Edit Connections**. You will be prompted to enter your credentials if the connection is going to be established.

Please keep in mind that the network functionality is not supported by the [Personal](#page--1-0) PE [Edition](#page--1-0).

## **Session Window**

Provides the settings of the [session](#page-13-0) window:

- **No connections:** Start without any sessions/connections
- **Restore previous connections:** Start with previous sessions/connections

If the program gets started or the session window is opened with the menu then it shows an initial set of database connections. You can configure this behaviour here.

If you like to start with an empty session window then choose the **No connections** option. If you work frequently with the session window and it is useful to always start with the previous settings again, then please choose the **Restore previous sessions** option.

Please keep in mind that all required connection parameters like user names and passwords must be present in order to successfully reestablish previous sessions. If the password has not been stored the last time then it must be entered now again. Please select the **Display settings before connection is established** option in Edit [Connections.](#page-61-0) You will be prompted to enter your credentials if the connection is going to be established.

#### <span id="page-92-0"></span>**Document Window**

Shows the configuration options of the [document](#page-28-0) window:

- **No documents:** Start without any documents
- **Restore previous documents:** Start with previous documents
- **Ask me what to do with changed files:** Show dialog
- **Save changed files automatically when closed**
- **Close changed files without saving (changes are lost)**
- **Maximum number of files to open/edit**
- **Maximum file size to open/edit**

If the program gets started ot the document window is opened using the menu then it starts showing local or network resources. Which documents are automatically loaded can be configured here.

If you like to start with an empty document window please choose the **No documents** option. If you work frequently with the document window and it is useful to always start with the previous settings again, then please choose the **Restore previous documents** option. Please remember that the resources must still exist and must be accessible in order to be restored (e.g. the network connection must be available).

When a document or the document window ot the whole application are closed then the question is how to proceed with pending document changes. The option **Ask me what to do with changed files** shows a dialog where you can choose on how to continue (save or reject). The option **Save changed files automatically when closed** allows one to automatically save changes when a document becomes closed. In order to reject changes by default please choose the **Close changed files without saving (changes are lost)** option.

When edited documents are closed without saving your pending changes will be lost  $\triangle$ and may not be restored with the program.

The **Maximum number of files to open/edit** option controls how many files are allowed to be opened or edited. This option helps to avoid unnecessary program errors (e.g. due to a large memory consumption). If it becomes clear right that too many files are going to be processed then the GUI version of the program shows a dialog window where you must explicitely confirm to continue. The command-line version of the software will abort at an early stage. Please enter a plausible numeric value into the field (default is 25 files).

Like the number of files also the amount of opened data may be limited. The size of the files is compared with the value **Maximum file size to open/edit** before a file is opened. If the maximum file size is exceeded, then the GUI version of the program shows a dialog window where you must explicitely confirm to continue.

Please enter a plausible numeric value into the field (default is  $10M = 10$  megabyte). You may can use the commonly used abbreviations (K)ilobytes, (M)egabytes, (G)igabytes and (T)erabytes here, where a postive number must be specified in the first place. Faulty input is highlighted here.

#### <span id="page-93-0"></span>**Devices & Batteries**

Presents the settings of the device [window:](#page-30-0)

• **Switch to file logging at n samples**

The device window supports logging measurement data from charging devices into the database. It may happen that the database connection is lost during logging. In order to avoid data loss in such cases the Battery Manager caches the datasets in the main memory first. If man datasets have been stored this way the program has to switch to file file logging at some point so that the application continues working properly.

The number of measurements to switch to file logging after connection losses may be configured here. The slider may be set to values between 0 (start file logging immediately) and 10,000 samples. A reasonable value depends heavily on the interval used by the device window for logging.

## <span id="page-93-1"></span>**Dialogs**

This unit provides the following dialog options:

- **Java style (default):** Display file choosers independently from OS
- **Operating system style (native):** Display file choosers like OS
- **Auto-close timeout x milliseconds:** Used by task dialog

If tasks like file downloads or digest checks are processed the task dialog is presented by the application by default. Here you can find the messages of the program, the progress etc. If a task has been successfully finished and the **Close when finished** flag has been selected then the dialog automatically disappears after a certain period of time. Please enter a plausible

numeric value into the **Auto-close timeout x milliseconds** field (default is 1500 milliseconds = 1.5 seconds). Faulty input is highlighted here.

#### <span id="page-94-0"></span>**Disabled Dialogs**

Here, dialogs can be reactivated (shown again) which have been disabled before. Many of the program dialogs provide support for the **Do not show again** flag on the left side (text may vary), if the dialog should not be displayed again. This is useful for dialogs that appear again and again showing well-known messages after input errors or due to special program states.

The list shows the dialog type, the description, and the current state of the dialog (enabled/disabled). If the **Do not show again** flag has been selected for a dialog then the flag in the **Enabled** column is not selected here. You may reactivate disabled dialogs by setting the **Enabled** flag so that the dialog will be shown again the next time.

If you like to enabled or disable all dialogs at once please click on the **Enable All** or **Disable All** buttons.

## <span id="page-94-1"></span>**Drag & Drop**

Files and directories may be easily exchanged between the file system [window,](#page-17-0) the [network](#page-22-0) file system [window](#page-22-0) and other docking windows. Here you can configure which drag & drop actions are allowed. Currently the Battery Manager supports dragging files from the file system and network file system window.

- **File system window drag**
- **Network file system window drag**

The list shows the drag & drop type, the description, and the current state of the action (enabled/disabled). You may reactivate disabled drag & drop actions by setting the **Enabled** flag so that the action is possible again.

If the drag & drop turns out to be not useful for your daily work you may disable drag & drop completely with the **Enable Drag & Drop** flag at the top. If you like to enabled or disable all actions at once please click on the **Enable All** or **Disable All** buttons.

#### <span id="page-94-2"></span>**Miscellaneous**

Here you can find the settings that do not fit into the other categories:

- **Show controller at x %:** Memory controller in [status](#page-98-0) bar is shown for threshold value
- **Detect and unlock hanging GUI after x seconds**

• **Scale fonts:** Set zoom factor for program texts,  $100\%$  = default size

Typically the memory controller is displayed if a certain threshold value is reached (default: 75%). Then memory should be released, dialogs should be closed, or the available memory size should be increased by settings a parameter. For extremely high memory consumption near 100% the application should be terminated in order to avoid data loss. Please enter the value 0 here to always display the memory controller, the value 100 never displays this component.

The program may "hang" in certain situations, the GUI does not respond here. You can easily detect such a state with a look at the integrated digital watch. During a hang the time value is not being updated and the value remains. This behavior may be triggered for example if network connections break down or if the program waits for network drives. Many hang situations may be properly detected and unlocked successfully so that working with the program is possible again.

Please enter a plausible numeric value into the **Detect and unlock hanging GUI after x seconds** field (default is 15 seconds). Faulty input is highlighted here. If selected the program creates a dialog in such situations. Customers with Premium Support option may send a s[tatus](#page-80-0) [report](#page-80-0) for the error to be analyzed by the Leisenfels support.

Please enter a plausible numeric value into the **Scale fonts** field (default is 100%). Faulty input is highlighted here. You can use e.g. 125% in order to display larger fonts or e.g. 80% in order to decrease the font size. You can calibrate the font size also with the **F[onts](#page-55-0)** menu or with the keyboard shortcuts.

#### <span id="page-95-0"></span>**Support**

Here you can configure how status [reports](#page-80-0) are being collected. The list shows the available categories for the status report, the description, as well as the current state, whether the category is to be transferred or not (**Enabled** column). You can reactivate disabled categories by selecting the flag in the **Enabled** column so that data portions of that category are being collected again. If you like to enabled or disable all categories in the list at once please click on the **Enable All** or **Disable All** buttons.

Currently the following types of data can be transmitted within a status report:

- **Messages**: Messages of the program or own remarks as text
- **Attachments**: Resources of the program or own additional files
- **License Info:** Characteristics about the current license
- **Log Files**: File with messages of the program for error analysis
- **Status Info**: General information about the running program
- **Screen Shots**: Photos of the program windows and the whole screen
- $\ddot{\mathbf{F}}$  The status report functionality currently is reserved for customers with Premium Support<sup>*'*</sup> option.

### <span id="page-96-0"></span>**Energy Saving**

This section contains the functions to save energy (auto-off). If long running tasks are being executed by the application like the search for files then the program may be configured so that the computer is turned off after all tasks have finished. This makes sense for tasks which are started before closing time and that take some time to finish unattendedly. It would be a waste of energy to keep the computer running the whole night through.

- **Standby Command**: System command to move the computer to standby mode
- **Log Off Command**: System command to log the user off the computer
- **Reboot Command**: System command to restart the computer
- **Shutdown Command**: System command to turn the computer off completely
- **Allow auto-off be cancelled within n seconds**

The commands to be configured here are deposited as far as possible. For single operating systems it may be necessary to adjust the commands for specialties (like being run as administrator). For the standby mode the **Exit** option can be set so that the program is terminated before the computer goes to standby mode.

In order to prevent from accidentally auto-off the program shows a dialog right before the auto-off where the action can be cancelled for a certain period of time. This time to wait in seconds may be adjusted here.

The auto-off function can be started by using the button found in the s[tatus](#page-98-0) bar of the program once tasks are executed in the background.

#### <span id="page-96-1"></span>**Printing**

Printing can be controlled here in some ways:

- **Paper size**
- **Pixel density**
- **Scale factor**
- **Default printer**
- **Show printing preview**
- **Open PDF documents after export**

Currently Letter and DIN A4 may be set as **paper size**. **Pixel density** may be in the range between 75 dpi (screen quality) and 1200 dpi (laser printer quality) in order to control the printing quality. Please remember that printing at 1200 dpi may lead to memory overload due to large amounts of generated data.

The **scaling factor** determines the printing size (default: 100%). Based on the printer an appripriate value can be set here to optimize the printing results. If a **default printer** is set the program never asks for a printer to use and printing is always done using this printer.

By default the program displays a preview before printing. If this is not desired the **Show printing preview** can be deselected. If PDF documents generated by the printing preview shall be opened automatically please set the **Open PDF documents after export** option.

#### **Additional Links**

- Export [Preferences](#page-50-0)
- Import [Preferences](#page-50-0)
- Save [Preferences](#page-50-0)
- [Tool](#page-97-0) Bar
- [Shortcuts](#page-99-0)
- [Network](#page-22-0) File System Window
- File System [Window](#page-17-0)
- Regular [Expressions](#page-115-0)
- [Document](#page-28-0) Window
- [Docking](#page-8-0) Window
- Device [Window](#page-30-0)
- Edit [Connections](#page--1-0) (network)
- Edit [Connections](#page-61-0) (database)
- Premium Support<sup>\*</sup>
- Send Status [Report](#page-80-0)

# <span id="page-97-0"></span>**Tool Bar**

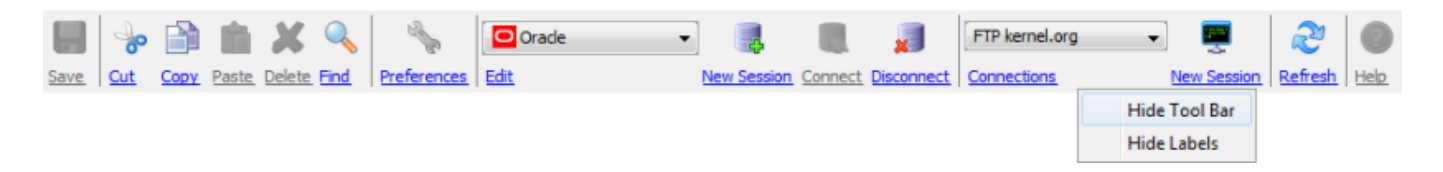

The tool bar is located between the main menu and the docking window area of the main [window](#page-8-0). There you can find several functions of the main menu which are represented by

graphical symbols. Optionally the tool bar displays labels for the buttons. Buttons and labels may be clicked directly in order to call the associated function. Some of the functions are context-sensitive which means they may be disabled depending on the active docking window or program state and may not be clicked then.

The labels below the buttons may be hidden or shown with the context menu of the tool bar (right mouse button). If you like the tool bar not being displayed at all then you could configure this with the main menu **Setup** -> **View** -> **Tool Bar**.

Currently the tool bar provides the following functions:

- **Save**: Save current document in [document](#page-28-0) window
- **Cut**: Delete files/directories, list entries etc.
- **Copy**: Copy text, files, or network files in clipboard depending on the context
- **Paste**: Paste contents from clipboard (texts, files etc.)
- **Delete:** Delete files/directories, list entries etc.
- **Find:** Search for files/network files, search documents etc.
- **Preferences:** Edit the program [preferences](#page-86-0)
- **Connections (database):** Start the **database connection [management](#page-60-0)**
- **New Session (database) :** Open a new connection tab in the session [window](#page-13-0)
- **Connect:** Connect to the database e.g. after connection loss
- **Disconnect:** Disconnect from the database currently active in the session [window](#page-13-0)
- **Connections (network):** Start the network connection [management](#page-67-0)
- **New Session ([network](#page-22-0)):** Open a new session tab in the network file system window
- **Refresh:** Update lists, directories etc. depending on the context
- **Help**: Open the help system at a certain page (context-sensitive)

Many of the functions can also be called with [shortcuts](#page-99-0) (Windows/Mac).

## **Additional Links**

- Main [Window](#page-8-0)
- [Document](#page-28-0) Window
- [Preferences](#page-86-0)
- Session [Window](#page-13-0)
- [Network](#page-22-0) File System Window
- [Shortcuts](#page-99-0)

## <span id="page-98-0"></span>**Status Bar**

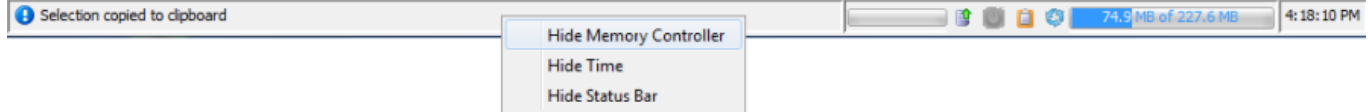

You can find the status bar at the bottom of the main [window](#page-8-0).

This is the place where messages of the program are displayed on the left. Depending on the type of issue the message symbols vary, thus simple hints and critical warnings can be easily distinguished.

To the right of the message area you can see several icon buttons for the embedded database (start/stop), the energy saving functions, to release the clipboard, and to collect garbage. The memory controller right next to it serves to control the current memory usage of the program. When generating very many message digests e.g. for all system drives, memory usage can grow very rapidly so that the calculation can not be executed. Based on the memory controller display this can be easily detected and the memory size for the program can then be adjusted directly from the software. Please use the **Setup** -> **Memory** -> **Memory Size** menu to do this.

The software starts with a maximum memory size of 256 megabytes, although this size does not exactly correspond with the actual memory size of the program at the level of the operating system which is shown for example by the Windows Task Manager. In the *[preferences](#page-94-2)* one can configure if and at which threshold value the memory controller is displayed automatically.

Far right in the status bar there is a digital clock arranged displaying the current date when passing with the mouse.

If you like the status bar not being displayed at all then you can configure this with the **Setup** -> **View -> Status Bar** menu item. Alternatively you can use the context menu (right mouse button) to show or hide the status bar (see figure). The memory controller and digital clock each have an own context menu (right mouse button) where you can control these components separately so that the status bar can be easily customized.

Some of the functions can also be called with [shortcuts](#page-99-0) (Windows/Mac).

## **Additional Links**

- Main [Window](#page-8-0)
- [Preferences](#page-86-0)
- [Shortcuts](#page-99-0)

## <span id="page-99-0"></span>**Shortcuts**

Here you can find an overview of the implemented keyboard shortcuts for the Battery Manager software main window to be used alternatively for the various menu items. The listed shortcuts are recommended for experienced users.

In Mac OS X the default modifier key is the Command key (Cmd). Mac users have to use the Command key instead of the Control modifier key (Ctrl) as shown by the table.

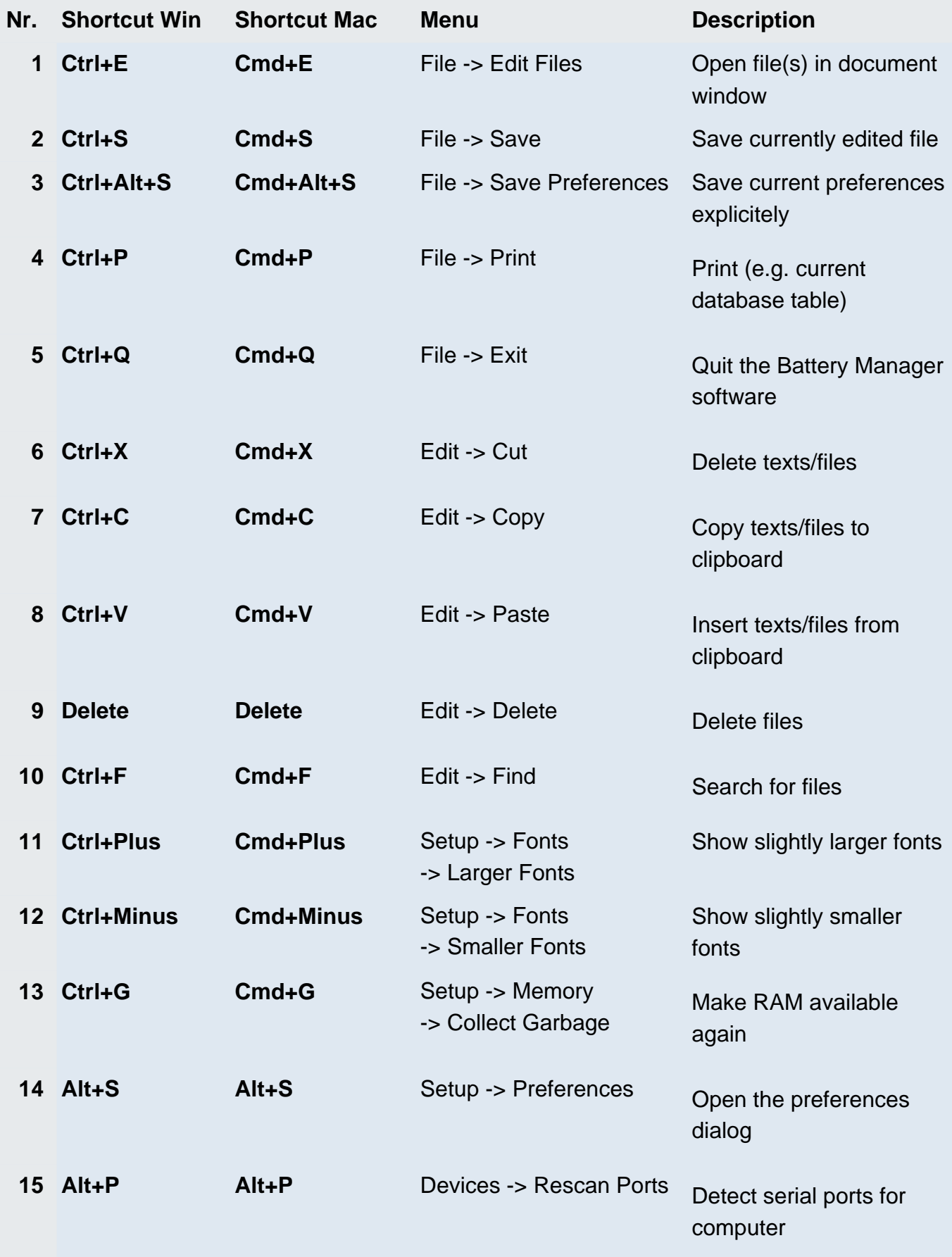

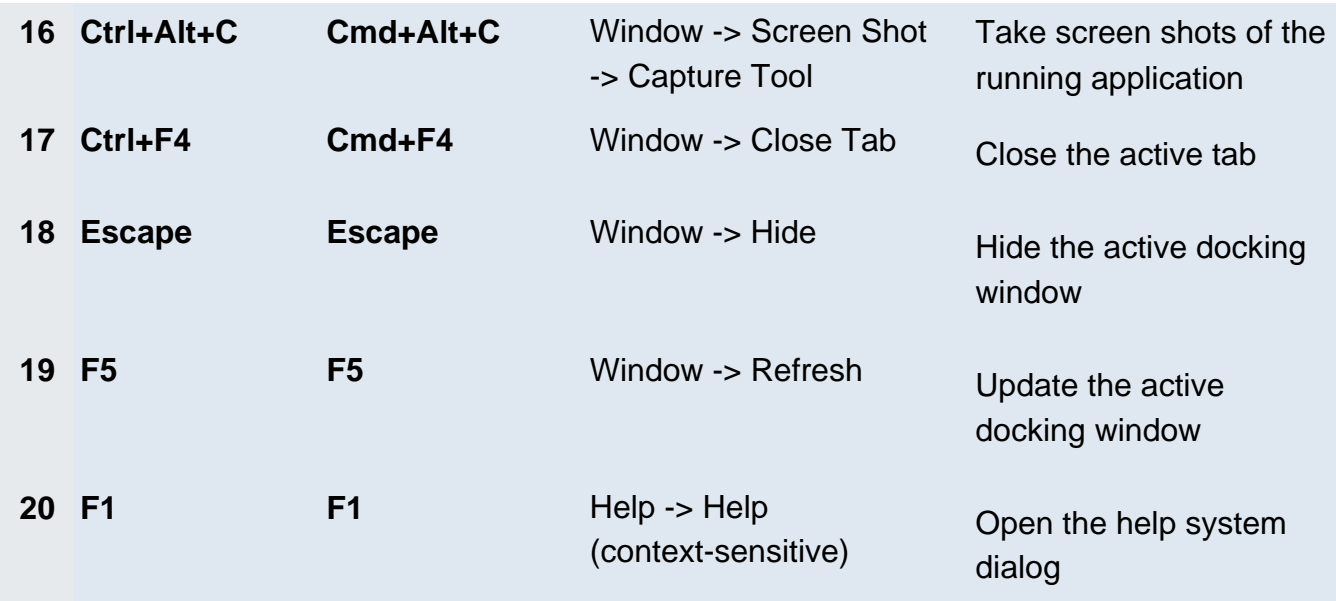

# **Third Party Components**

The Battery Manager software is based on many components from other manufacturers which are listed here as far as this is due to the licensing conditions. The installer-based deployments of the Battery Manager software contain the files with the detailed license texts. You can find these license files in the license subdirectory of the installation directory on your computer.

- Alloy [Look&Feel](#page-104-0)
- Apache [Commons](#page-104-1) Codec
- [Apache](#page-104-2) Derby
- Apache [HttpComponents](#page-108-0) Client
- Apache [HttpComponents](#page-108-1) Core
- Apache [Commons](#page-108-2) Logging
- Apache [Commons](#page-109-0) Net
- Apache Jakarta [Commons](#page-109-1) VFS
- [AppleJavaExtensions](#page-109-2)
- [AWS](#page-109-3) SDK for Java
- [Bouncy](#page-110-0) Castle
- [Dropbox](#page-110-1) SDK
- Google [Annotations](#page-110-2) JSR305
- [Google](#page-111-0) Drive API
- [HexEditor](#page-111-1)
- Install4j [Multi-Platform](#page-111-2) Edition
- Jackson JSON [Processor](#page-111-3)
- [JasperReports](#page-111-4)
- Java API for [Servlets](#page-112-0)
- [JavaMail](#page-112-1)
- Java Runtime [Environment](#page-113-0)
- [JavaHelp](#page-113-1)
- [Jaxen](#page-113-2)
- [JDOM](#page-113-3)
- [JGoodies](#page-114-0) Forms
- [JSch](#page-114-1)
- jSSC (Java Simple Serial [Connector\)](#page-114-2)
- [JTattoo](#page-114-3)
- MySQL [Connector/J](#page-114-4)
- [OpenPGP](#page-115-1) Library for Java
- [Oracle](#page-115-2) JDBC Driver
- [RSyntaxTextArea](#page-115-3)
- [TableLayout](#page-115-4)

The Web Start installations include the license texts not as locally installed files, but the license texts can be downloaded as a compressed ZIP archive from the Leisenfels Internet server. If the Battery Manager software has been installed via Web Start for example by using the following link (the address may vary), so the ZIP archive named 3rdparty.zip can be downloaded as shown (just enter the address in your Web browser, an Internet connection is required):

**Installation:** http://jws.leisenfels.com:8080/battman-1.6.x/install.jnlp

**ZIP archive:** http://jws.leisenfels.com:8080/battman-1.6.x/license/3rdparty.zip

The Battery Manager software is shipped with the following components developed by other manufacturers. Besides the copyright information and the name of the license text file you can find additional remarks, if this is part of the licensing conditions. The websites of the respective licensors are listed if known at the time of writing of this documentation.

#### <span id="page-104-0"></span>**Alloy Look&Feel**

Copyright © INCORS GmbH

http://www.incors.com

alloy\_license.txt

## <span id="page-104-1"></span>**Apache Commons Codec**

Copyright © The Apache Software Foundation

http://www.apache.org

apache\_license.txt

## <span id="page-104-2"></span>**Apache Derby**

Copyright © 2004-2012 The Apache Software Foundation

http://www.apache.org

apache\_license.txt, apache\_notice\_derby.txt

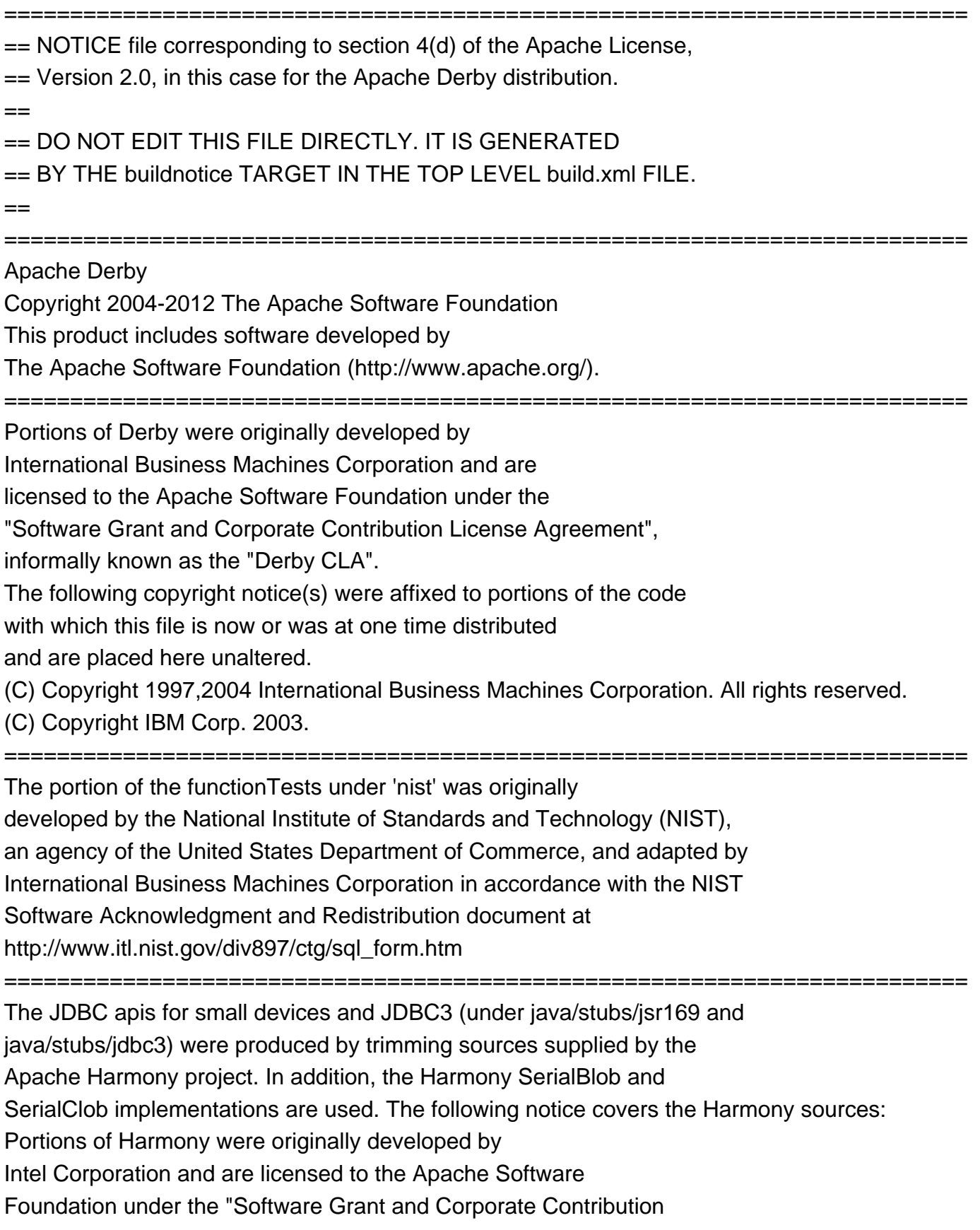

License Agreement", informally known as the "Intel Harmony CLA".

========================================================================= The Derby build relies on source files supplied by the Apache Felix project. The following notice covers the Felix files: Apache Felix Main Copyright 2008 The Apache Software Foundation I. Included Software This product includes software developed at The Apache Software Foundation (http://www.apache.org/). Licensed under the Apache License 2.0. This product includes software developed at The OSGi Alliance (http://www.osgi.org/). Copyright (c) OSGi Alliance (2000, 2007). Licensed under the Apache License 2.0. This product includes software from http://kxml.sourceforge.net. Copyright (c) 2002,2003, Stefan Haustein, Oberhausen, Rhld., Germany. Licensed under BSD License. II. Used Software This product uses software developed at The OSGi Alliance (http://www.osgi.org/). Copyright (c) OSGi Alliance (2000, 2007). Licensed under the Apache License 2.0. III. License Summary - Apache License 2.0 - BSD License ========================================================================= The Derby build relies on jar files supplied by the Apache Xalan project. The following notice covers the Xalan jar files: =========================================================================  $==$  NOTICE file corresponding to section  $4(d)$  of the Apache License,  $==$ 

 $=$  Version 2.0, in this case for the Apache Xalan Java distribution.  $=$ 

=========================================================================

Apache Xalan (Xalan XSLT processor)

Copyright 1999-2006 The Apache Software Foundation

Apache Xalan (Xalan serializer)

Copyright 1999-2006 The Apache Software Foundation

This product includes software developed at

The Apache Software Foundation (http://www.apache.org/).

=========================================================================

Portions of this software was originally based on the following:

- software copyright (c) 1999-2002, Lotus Development Corporation.,

http://www.lotus.com. - software copyright (c) 2001-2002, Sun Microsystems., http://www.sun.com. - software copyright (c) 2003, IBM Corporation., http://www.ibm.com.

=========================================================================

The binary distribution package (ie. jars, samples and documentation) of this product includes software developed by the following:

- The Apache Software Foundation
- Xerces Java see LICENSE.txt
- JAXP 1.3 APIs see LICENSE.txt
- Bytecode Engineering Library see LICENSE.txt
- Regular Expression see LICENSE.txt
- Scott Hudson, Frank Flannery, C. Scott Ananian
- CUP Parser Generator runtime (javacup\runtime) see LICENSE.txt

=========================================================================

The source distribution package (ie. all source and tools required to build

Xalan Java) of this product includes software developed by the following:

- The Apache Software Foundation
- Xerces Java see LICENSE.txt
- JAXP 1.3 APIs see LICENSE.txt
- Bytecode Engineering Library see LICENSE.txt
- Regular Expression see LICENSE.txt
- Ant see LICENSE.txt
- Stylebook doc tool see LICENSE.txt
- Elliot Joel Berk and C. Scott Ananian
- Lexical Analyzer Generator (JLex) see LICENSE.txt

=========================================================================

Apache Xerces Java

Copyright 1999-2006 The Apache Software Foundation

This product includes software developed at

The Apache Software Foundation (http://www.apache.org/).

Portions of Apache Xerces Java in xercesImpl.jar and xml-apis.jar

were originally based on the following:

- software copyright (c) 1999, IBM Corporation., http://www.ibm.com.
- software copyright (c) 1999, Sun Microsystems., http://www.sun.com.
- voluntary contributions made by Paul Eng on behalf of the

Apache Software Foundation that were originally developed at iClick, Inc.,

software copyright (c) 1999.

Apache xml-commons xml-apis (redistribution of xml-apis.jar)

=========================================================================
Apache XML Commons Copyright 2001-2003,2006 The Apache Software Foundation. This product includes software developed at The Apache Software Foundation (http://www.apache.org/). Portions of this software were originally based on the following: - software copyright (c) 1999, IBM Corporation., http://www.ibm.com. - software copyright (c) 1999, Sun Microsystems., http://www.sun.com. - software copyright (c) 2000 World Wide Web Consortium, http://www.w3.org

### **Apache HttpComponents Client**

Copyright © 1999-2012 The Apache Software Foundation

http://www.apache.org

apache\_license.txt, apache\_notice\_httpcompclient.txt

Apache HttpComponents Client Copyright 1999-2012 The Apache Software Foundation This product includes software developed by The Apache Software Foundation (http://www.apache.org/).

## **Apache HttpComponents Core**

Copyright © 2005-2012 The Apache Software Foundation

http://www.apache.org

apache\_license.txt, apache\_notice\_httpcompcore.txt

Apache HttpComponents Core Copyright 2005-2012 The Apache Software Foundation This product includes software developed by The Apache Software Foundation (http://www.apache.org/). This project contains annotations derived from JCIP-ANNOTATIONS Copyright (c) 2005 Brian Goetz and Tim Peierls. See http://www.jcip.net

## **Apache Commons Logging**

Copyright © The Apache Software Foundation http://www.apache.org

apache\_license.txt, apache\_notice\_logging.txt

This product includes software developed by

The Apache Software Foundation (http://www.apache.org/).

#### **Apache Commons Net**

Copyright © 2001-2011 The Apache Software Foundation http://www.apache.org

apache\_license.txt, apache\_notice\_net.txt

This product includes software developed by The Apache Software Foundation (http://www.apache.org/).

### **Apache Jakarta Commons VFS**

Copyright © 2002-2011 The Apache Software Foundation http://www.apache.org

apache\_license.txt, apache\_notice\_vfs.txt

This product includes software developed by The Apache Software Foundation (http://www.apache.org/).

#### **AppleJavaExtensions**

Copyright © 2003-2010 Apple Inc.

http://www.apple.com

apple\_license.txt

#### **AWS SDK for Java**

#### Copyright © 2010-2012 Amazon.com, Inc. or its affiliates

http://www.amazon.com

amazon\_s3\_license.txt, amazon\_s3\_notice.txt

AWS SDK for Java Copyright 2010-2012 Amazon.com, Inc. or its affiliates. All Rights Reserved. This product includes software developed by Amazon Technologies, Inc (http://www.amazon.com/). \*\*\*\*\*\*\*\*\*\*\*\*\*\*\*\*\*\*\*\*\*\*

THIRD PARTY COMPONENTS \*\*\*\*\*\*\*\*\*\*\*\*\*\*\*\*\*\*\*\*\*\*

This software includes third party software subject to the following copyrights:

- XML parsing and utility functions from JetS3t - Copyright 2006-2009 James Murty.

- JSON parsing and utility functions from JSON.org - Copyright 2002 JSON.org.

The licenses for these third party components are included in LICENSE.txt

#### **Bouncy Castle**

Copyright © 2000-2008 The Legion Of The Bouncy Castle

http://www.bouncycastle.org

bouncycastle\_license.txt

#### **Dropbox SDK**

Copyright © 2013 Dropbox Inc.

http://www.dropbox.com

dropbox\_license.txt

#### **Google Annotations JSR305**

Copyright (c) 2012, William Pugh

https://developers.google.com/drive

jsr305\_license.txt

#### **Google Drive API**

Copyright © 2013 Google Inc.

https://developers.google.com/drive

google\_drive\_license.txt

#### **HexEditor**

Copyright © 2008 Robert Futrell

http://fifesoft.com/hexeditor

hexeditor\_license.txt

### **Install4j Multi-Platform Edition**

Copyright © 2001-2010 ej-technologies GmbH

http://www.ej-technologies.com

install4j\_license.txt

#### **Jackson JSON Processor**

Copyright © 2009-2011 FasterXML, LLC.

http://www.fasterxml.com

jackson\_license.txt

#### **JasperReports**

Copyright © 2001-2006 JasperSoft Corporation

http://www.jaspersoft.com

jasperreports\_license.txt

#### **Java API for Servlets**

Copyright © The Apache Software Foundation http://www.apache.org apache license.txt, apache notice tomcat.txt This product includes software developed by The Apache Software Foundation (http://www.apache.org/). Java Management Extensions (JMX) support is provided by the MX4J package, which is open source software. The original software and related information is available

at http://mx4j.sourceforge.net.

The Windows Installer is built with the Nullsoft Scriptable Install Sysem (NSIS), which is open source software. The original software and related information is available at http://nsis.sourceforge.net.

Java compilation software for JSP pages is provided by Eclipse, which is open source software. The orginal software and related infomation is available at http://www.eclipse.org.

#### **JavaMail**

Copyright © Oracle Corporation http://www.oracle.com

javamail\_license.txt

### **Java Runtime Environment**

Copyright © 2006, 2012, Oracle and/or its affiliates http://www.oracle.com

java\_license.txt

#### **JavaHelp**

Copyright © Sun Microsystems, Inc.

http://java.sun.com

javahelp\_license.html

#### **Jaxen**

Copyright © 2003-2006 The Werken Company

http://jaxen.codehaus.org

jaxen\_license.txt

#### **JDOM**

Copyright © 2000-2004 Jason Hunter & Brett McLaughlin

http://www.jdom.org

jdom\_license.txt

This product includes software developed by the

JDOM Project (http://www.jdom.org/).

#### **JGoodies Forms**

Copyright © 2001-2007 JGoodies Karsten Lentzsch

http://www.jgoodies.com

jgoodies\_license.txt

#### **JSch**

Copyright © 2002,2003,2004,2005,2006 Atsuhiko Yamanaka, JCraft,Inc.

http://www.jcraft.com/

jsch\_license.txt

### **jSSC (Java Simple Serial Connector)**

Copyright © 2010-2013 Alexey Sokolov (scream3r)

http://code.google.com/p/java-simple-serial-connector/

jssc\_license.txt

## **JTattoo**

Copyright © 2002-2007 MH Software-Entwicklung

http://www.jtattoo.de

jtattoo\_license.txt

## **MySQL Connector/J**

Copyright © 2003-2008 MySQL AB, 2008 Sun Microsystems

http://www.mysql.com

mysql\_license.txt

## **OpenPGP Library for Java**

Copyright © DidiSoft Ltd.

http://www.didisoft.com

pgplib\_license.rtf

### **Oracle JDBC Driver**

Copyright © Oracle Corporation

http://www.oracle.com

oracle\_license.txt

## **RSyntaxTextArea**

Copyright © 2012, Robert Futrell

http://fifesoft.com/rsyntaxtextarea

rsyntaxtextarea\_license.txt

## **TableLayout**

Copyright © 2001 Daniel Barbalace

https://tablelayout.dev.java.net

tablelayout\_license.txt

# **Regular Expressions**

Regular expressions can be used to ignore certain files for example and are implemented by the Java class java.util.regex.Pattern. This class is part of the Java environment by Oracle since version 1.4. The following section is an extract of the API documentation (Javadoc) which is currently onlyavailable in English. Copyright © 2003 Sun Microsystems, Inc. All rights reserved.

# **Summary of regular-expression constructs**

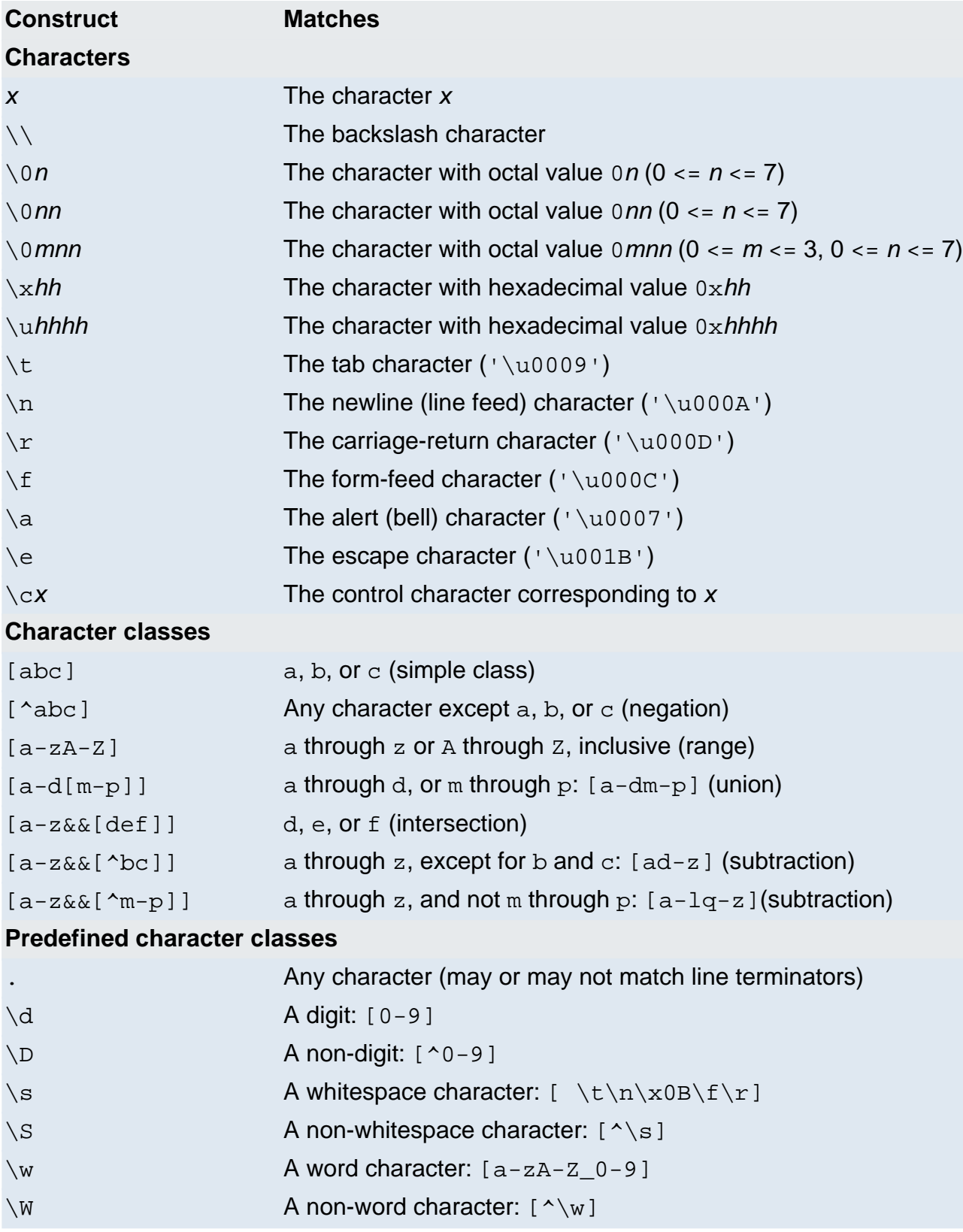

## **POSIX character classes (US-ASCII only)**

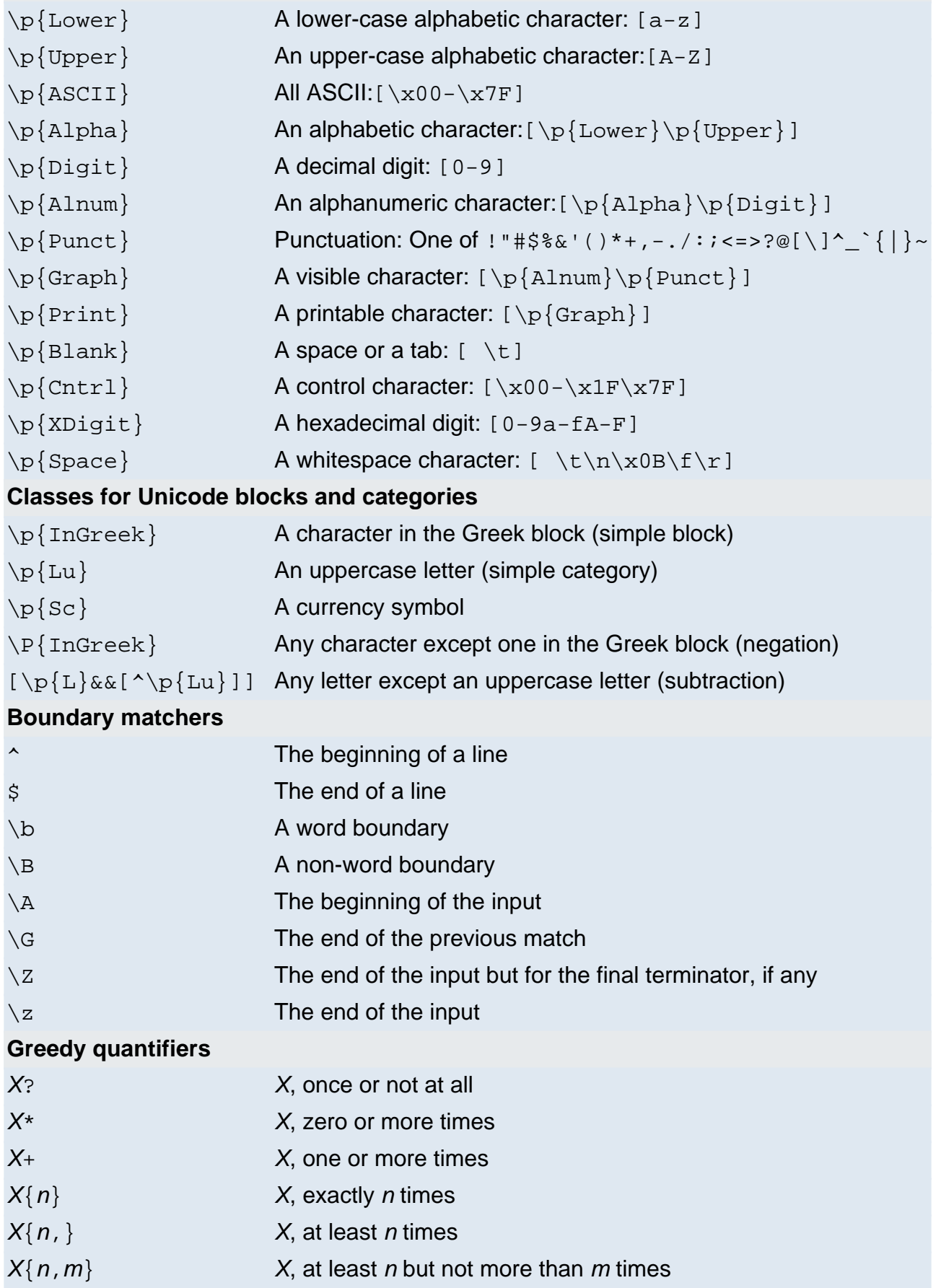

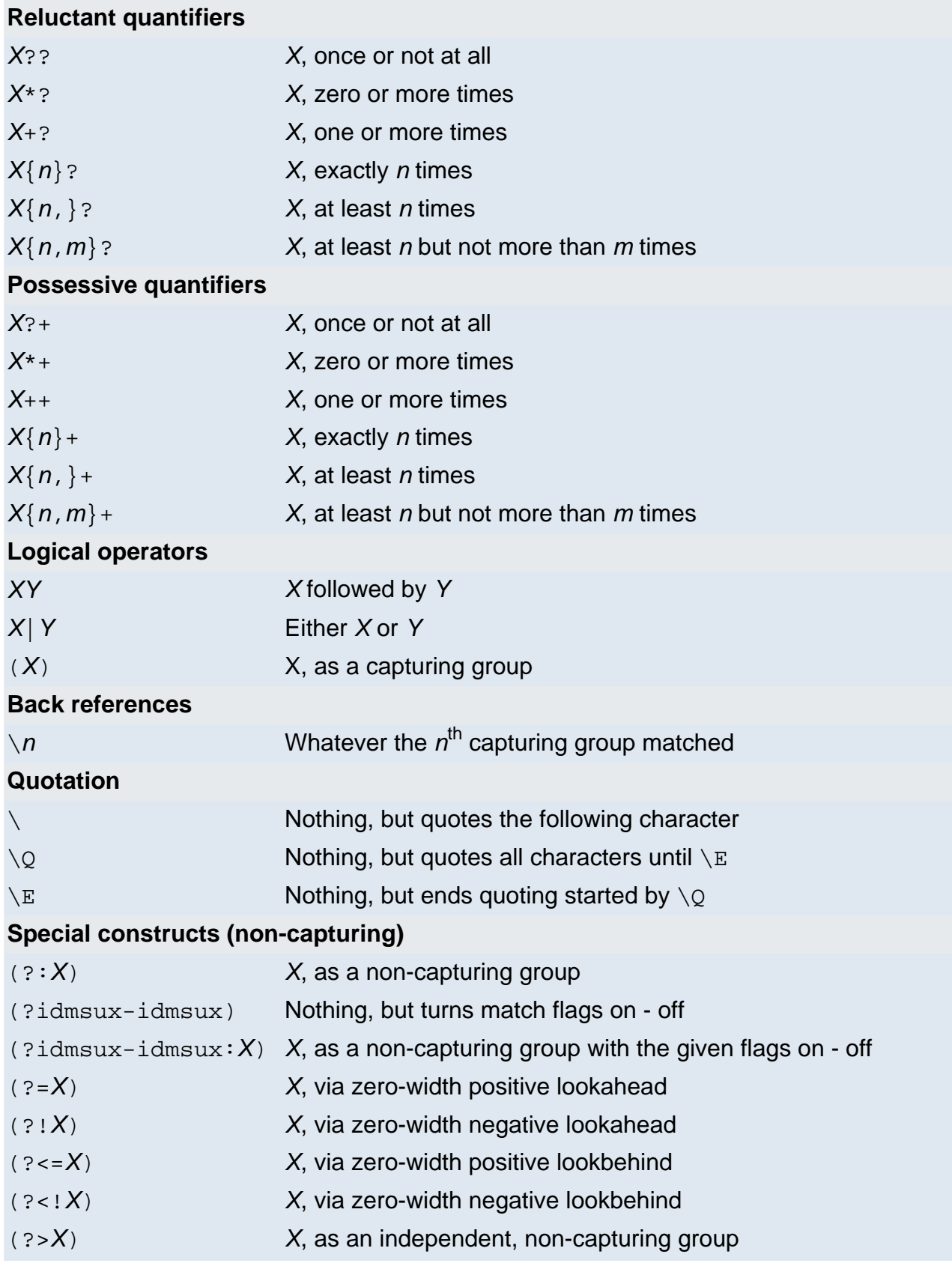

# **Backslashes, escapes, and quoting**

The backslash character  $($   $\vee$   $\vee$   $)$  serves to introduce escaped constructs, as defined in the table above, as well as to quote characters that otherwise would be interpreted as unescaped constructs. Thus the expression  $\setminus\setminus$  matches a single backslash and  $\setminus\{$  matches a left brace.

It is an error to use a backslash prior to any alphabetic character that does not denote an escaped construct; these are reserved for future extensions to the regular-expression language. A backslash may be used prior to a non-alphabetic character regardless of whether that character is part of an unescaped construct.

Backslashes within string literals in Java source code are interpreted as required by the Java Language Specification as either Unicode escapes or other character escapes. It is therefore necessary to double backslashes in string literals that represent regular expressions to protect them from interpretation by the Java bytecode compiler. The string literal  $"\b$ , for example, matches a single backspace character when interpreted as a regular expression, while " $\backslash\backslash\mathbb{D}$ " matches a word boundary. The string literal  $\sqrt{(hello\cdot)}$  is illegal and leads to a compile-time error; in order to match the string (hello) the string literal " $\setminus$  (hello $\setminus$ )" must be used.

# **Character Classes**

Character classes may appear within other character classes, and may be composed by the union operator (implicit) and the intersection operator (&&). The union operator denotes a class that contains every character that is in at least one of its operand classes. The intersection operator denotes a class that contains every character that is in both of its operand classes.

The precedence of character-class operators is as follows, from highest to lowest:

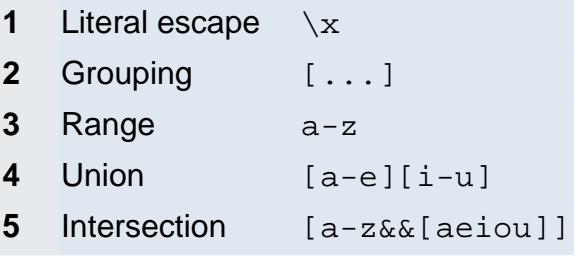

Note that a different set of metacharacters are in effect inside a character class than outside a character class. For instance, the regular expression . loses its special meaning inside a character class, while the expression - becomes a range forming metacharacter.

# **Line terminators**

A line terminator is a one- or two-character sequence that marks the end of a line of the input character sequence. The following are recognized as line terminators:

- A newline (line feed) character  $(')\n\cdot n'$ ),
- A carriage-return character followed immediately by a newline character ( $\sqrt{r\cdot n}$ ),
- A standalone carriage-return character  $(')\rightharpoonup r$ ,
- A next-line character ('\u0085'),
- A line-separator character ('\u2028'), or
- A paragraph-separator character  $(1\cdot 12029)$ .

UNIX\_LINES mode is activated, then the only line terminators recognized are newline characters.

The regular expression . matches any character except a line terminator unless the DOTALL flag is specified.

By default, the regular expressions  $\land$  and  $\frac{1}{2}$  ignore line terminators and only match at the beginning and the end, respectively, of the entire input sequence. If MULTILINE mode is activated then  $\land$  matches at the beginning of input and after any line terminator except at the end of input. When in MULTILINE mode  $\ddot{s}$  matches just before a line terminator or the end of the input sequence.

# **Groups and capturing**

Capturing groups are numbered by counting their opening parentheses from left to right. In the expression  $((A)(B(C)))$ , for example, there are four such groups:

```
1 ((A)(B(C)))
2 (A)
3 (B(C))
4 (C)
```
Group zero always stands for the entire expression.

Capturing groups are so named because, during a match, each subsequence of the input sequence that matches such a group is saved. The captured subsequence may be used later in the expression, via a back reference, and may also be retrieved from the matcher once the match operation is complete.

The captured input associated with a group is always the subsequence that the group most recently matched. If a group is evaluated a second time because of quantification then its previously-captured value, if any, will be retained if the second evaluation fails. Matching the string "aba" against the expression  $(a(b)?) +$ , for example, leaves group two set to "b". All captured input is discarded at the beginning of each match.

Groups beginning with (? are pure, *non-capturing* groups that do not capture text and do not count towards the group total.

# **Unicode support**

This class follows Unicode Technical Report #18: Unicode Regular Expression Guidelines, implementing its second level of support though with a slightly different concrete syntax.

Unicode escape sequences such as  $\u2014$  in Java source code are processed as described in ?3.3 of the Java Language Specification. Such escape sequences are also implemented directly by the regular-expression parser so that Unicode escapes can be used in expressions that are read from files or from the keyboard. Thus the strings " $\u2014$ " and " $\u2014$ ", while not equal, compile into the same pattern, which matches the character with hexadecimal value 0x2014.

Unicode blocks and categories are written with the  $\pmb{\ge}$  and  $\pmb{\ge}$  constructs as in Perl.  $\pmb{\ge}$  [prop] matches if the input has the property prop, while  $\P$ {prop} does not match if the input has that property. Blocks are specified with the prefix In, as in InMongolian. Categories may be specified with the optional prefix  $I_s$ : Both  $\pmb{\rho}$ [ $\pmb{\rho}$ ] and  $\pmb{\rho}$ [ $\pmb{s}$  $\pmb{\rho}$ ] denote the category of Unicode letters. Blocks and categories can be used both inside and outside of a character class.

The supported blocks and categories are those of The Unicode Standard, Version 3.0. The block names are those defined in Chapter 14 and in the file Blocks-3.txt of the Unicode Character Database except that the spaces are removed: "Basic Latin", for example, becomes "BasicLatin". The category names are those defined in table 4-5 of the Standard (p. 88), both normative and informative.

# **Comparison to Perl 5**

Perl constructs not supported by this class:

- The conditional constructs  $(?{X}$ ) and  $(?(\text{condition})X|Y)$ ,
- The embedded code constructs  $(?{code}$ ) and  $(?){code}$ ,
- The embedded comment syntax (?#comment), and
- The preprocessing operations  $\lceil \ln \rceil$  and  $\lceil \ln \rceil$

Constructs supported by this class but not by Perl:

• Possessive quantifiers, which greedily match as much as they can and do not back off, even when doing so would allow the overall match to succeed.

• Character-class union and intersection as described above.

Notable differences from Perl:

- In Perl, \1 through \9 are always interpreted as back references; a backslash-escaped number greater than 9 is treated as a back reference if at least that many subexpressions exist, otherwise it is interpreted, if possible, as an octal escape. In this class octal escapes must always begin with a zero. In this class,  $\setminus$ 1 through  $\setminus$ 9 are always interpreted as back references, and a larger number is accepted as a back reference if at least that many subexpressions exist at that point in the regular expression, otherwise the parser will drop digits until the number is smaller or equal to the existing number of groups or it is one digit.
- Perl uses the  $\alpha$  flag to request a match that resumes where the last match left off. This functionality is provided implicitly by the Matcher class: Repeated invocations of the find method will resume where the last match left off, unless the matcher is reset.
- In Perl, embedded flags at the top level of an expression affect the whole expression. In this class, embedded flags always take effect at the point at which they appear, whether they are at the top level or within a group; in the latter case, flags are restored at the end of the group just as in Perl.
- Perl is forgiving about malformed matching constructs, as in the expression  $*a$ , as well as dangling brackets, as in the expression abc], and treats them as literals. This class also accepts dangling brackets but is strict about dangling metacharacters like +, ? and \*, and will throw a PatternSyntaxException if it encounters them.

For a more precise description of the behavior of regular expression constructs, please see Mastering Regular Expressions, 2nd Edition, Jeffrey E. F. Friedl, O'Reilly and Associates, 2002.